## Eclipse (version Oxygen)

Ming-Hsien Tsai Academia Sinica

SDM 2020

## Writing Code With…

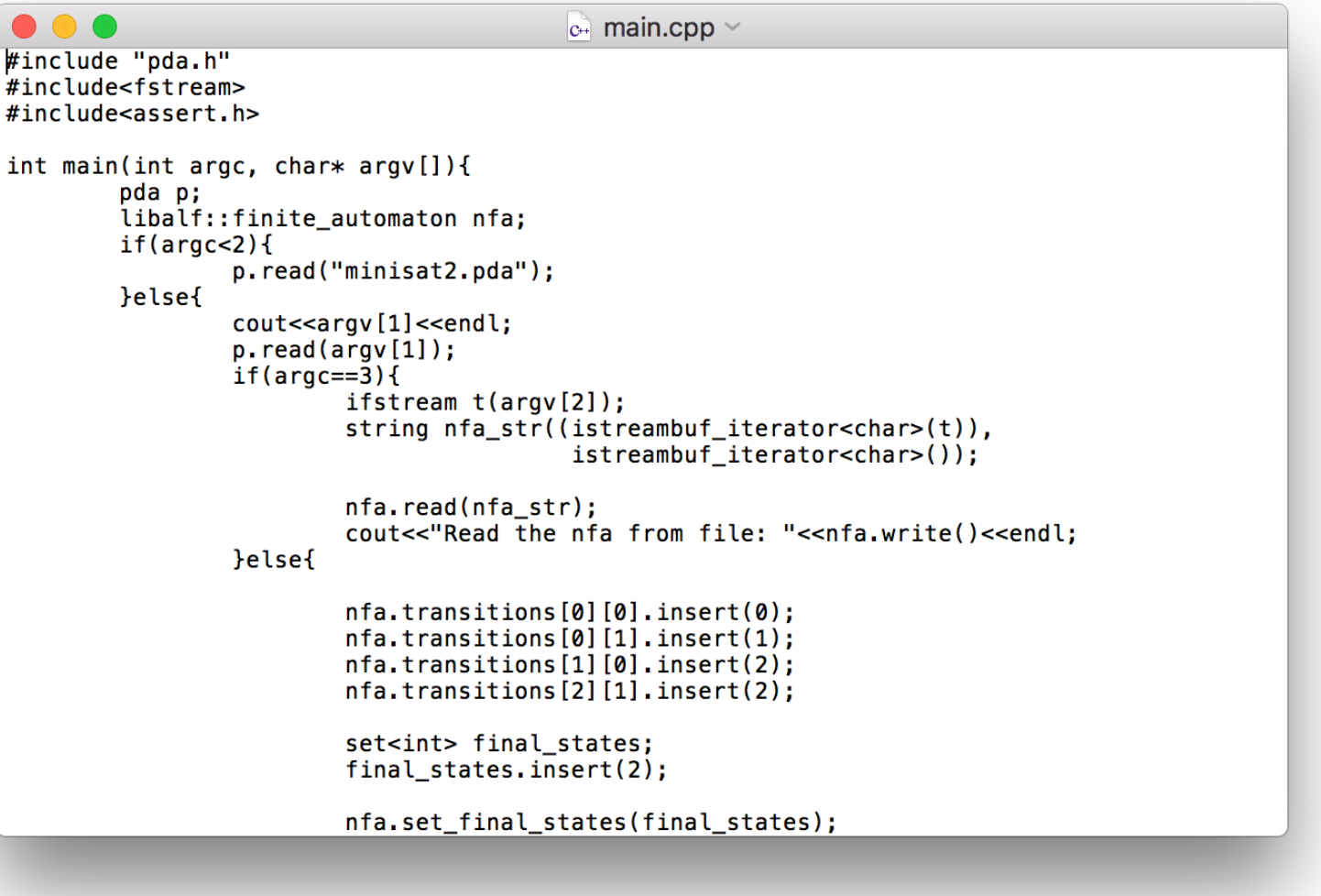

## Writing Code With…

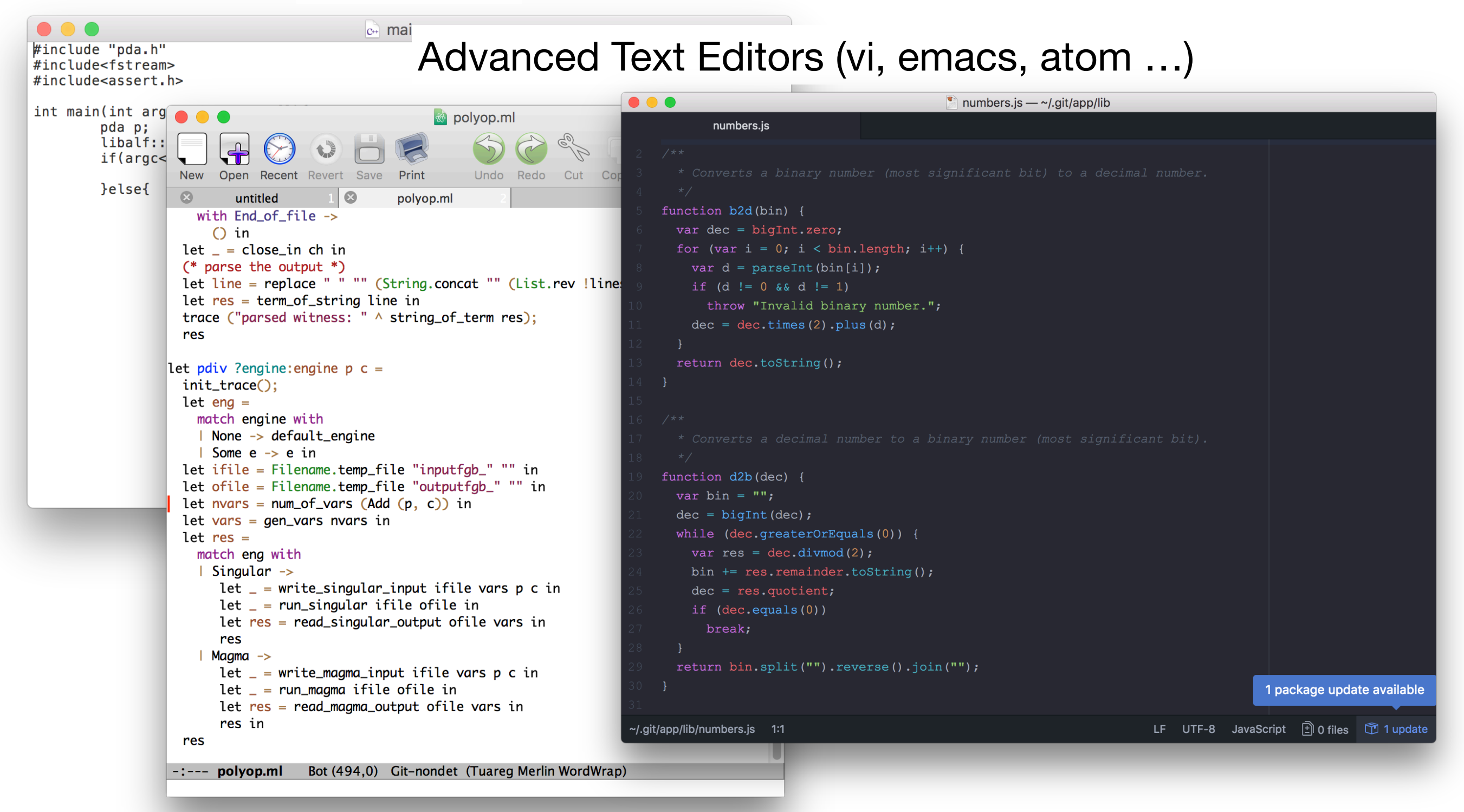

# Writing Code With…

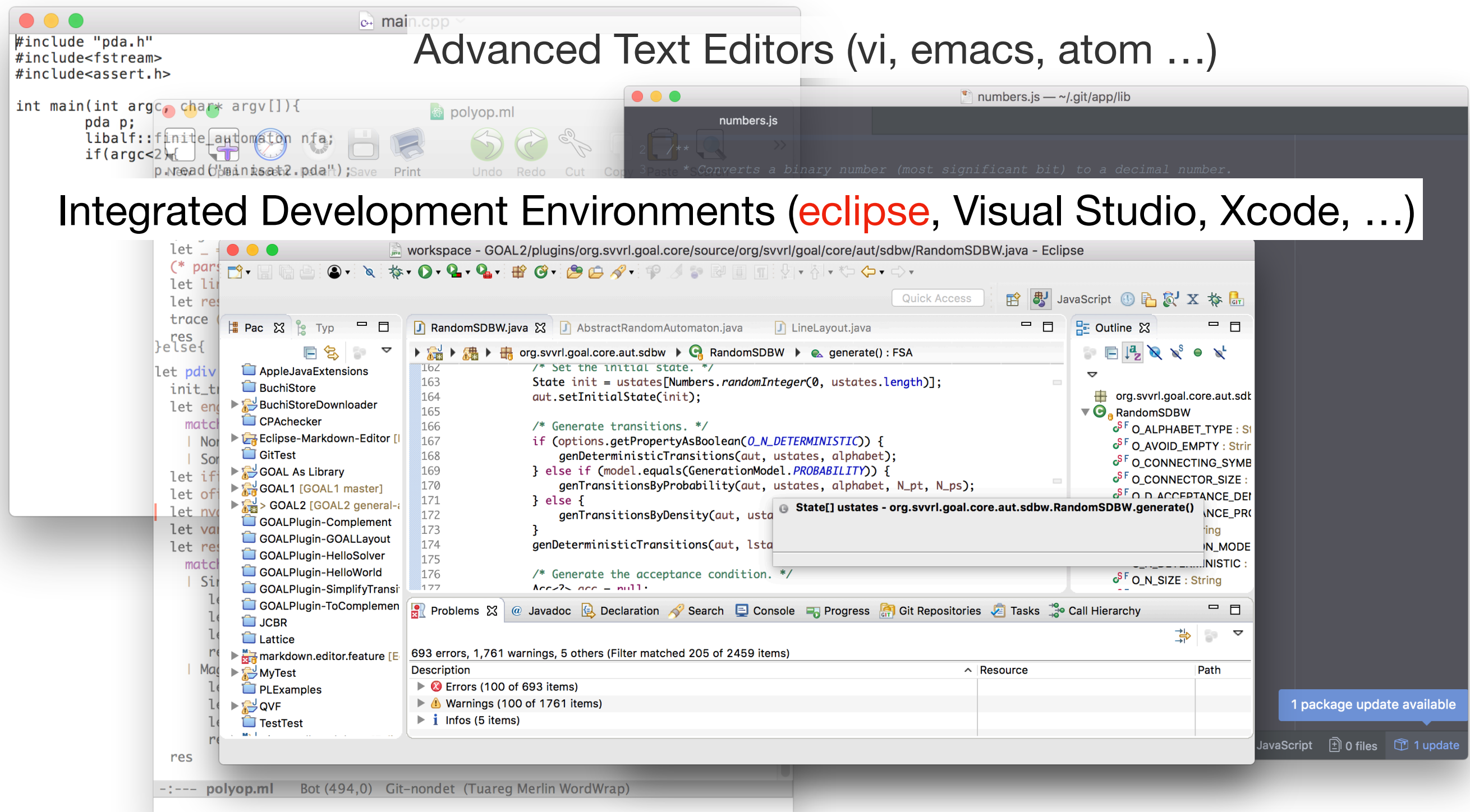

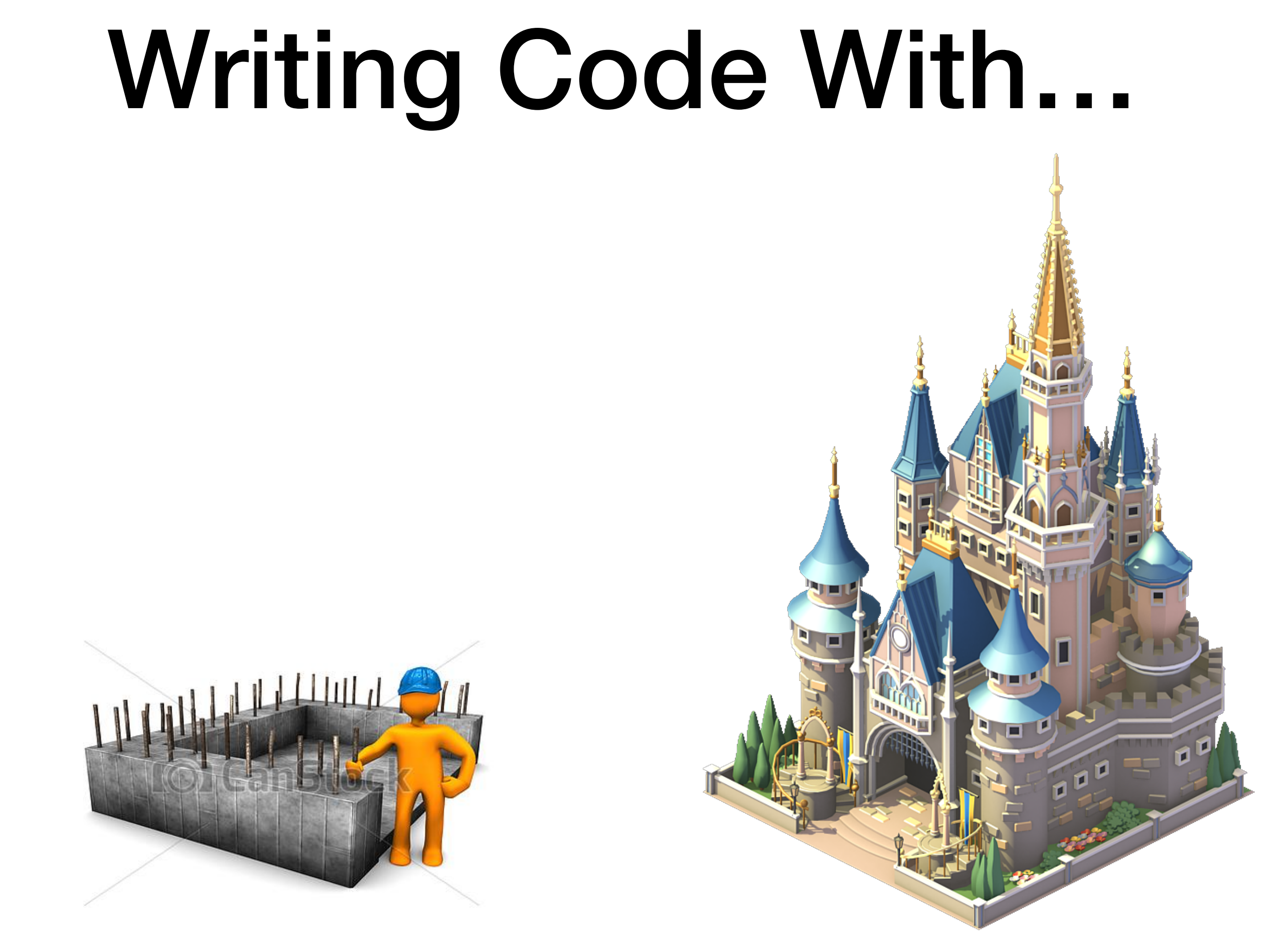

images from <http://www.graphicsbuzz.com/graphics/foundation-construction-graphics-ec9868.html>and <http://www.freeiconspng.com/img/30650>

- Notepad (Windows), TextEdit (Mac), …
	- Basic text editing
	- Basic search and replacement
	- Display with various fonts

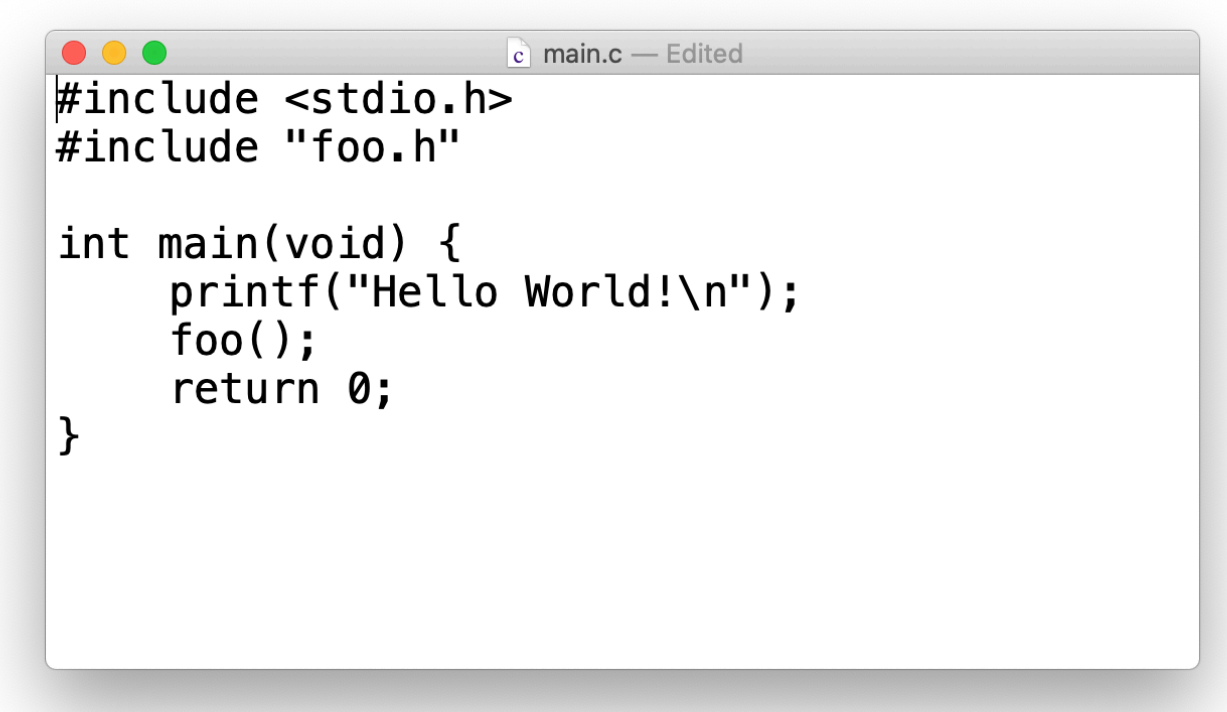

### Advanced Text Editors

- Emacs, vi/vim, atom, notepad++, …
	- Syntax highlight
	- Auto-indent
	- Search and replacement using regular expressions
	- Build source code

- A powerful editor on UNIX-like systems
- Two modes: command mode and insert mode
	- Press i (a, o, ...) to enter insert mode
	- Press ESC to enter command mode
- In command mode
	- Type :w and press ENTER to save a file
	- Type :q (or :qw, :q!) and press ENTER to quit vi/vim

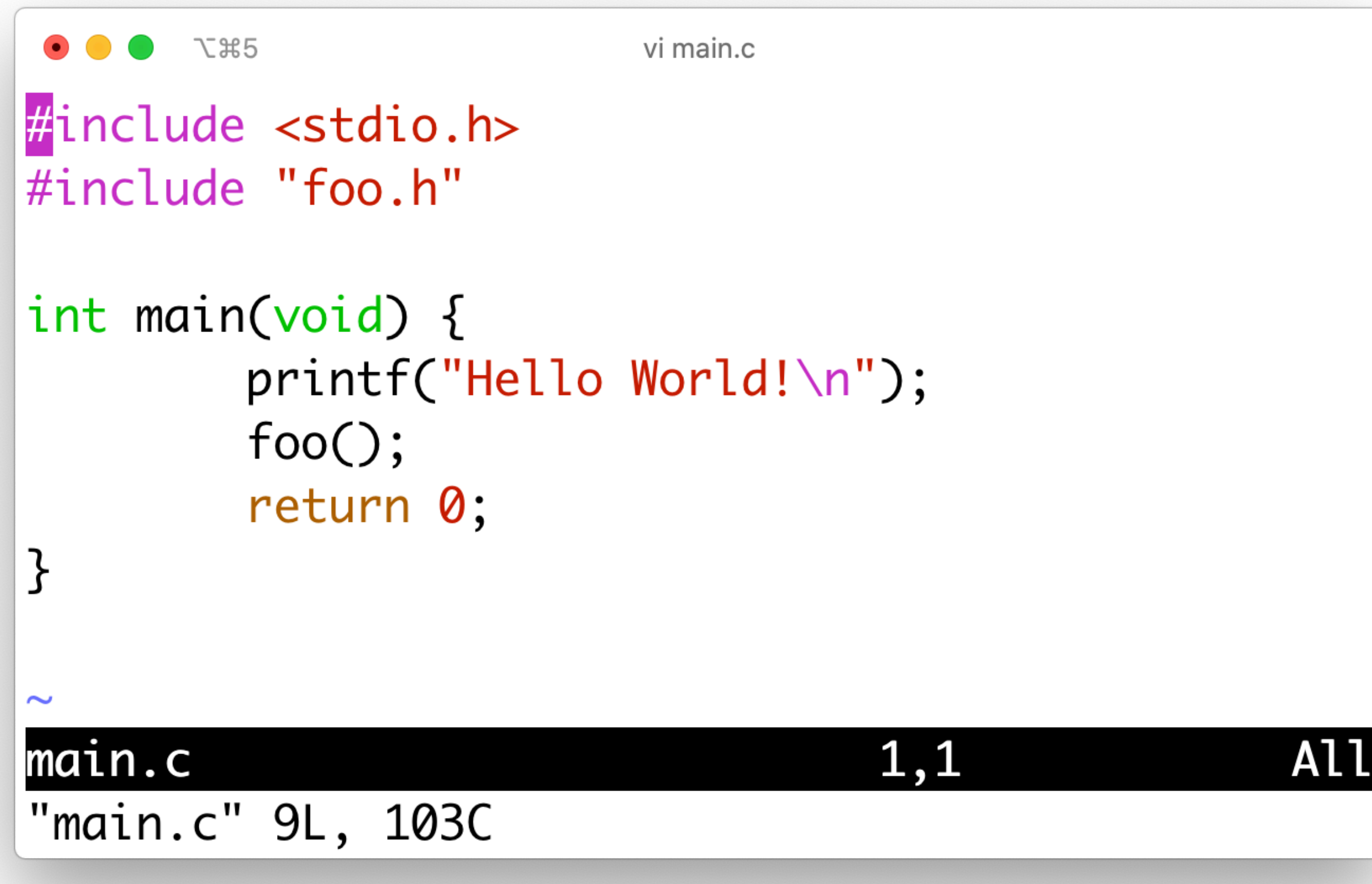

Command Mode

```
てま5
                         vi main.c
#include <stdio.h>
#include "foo.h"
int main(void) {
         printf("Hello World!\n");
         foo();
         return 0;
}
\simmain.c
                                   1,1INSERT --
- -Insert Mode
```
**All** 

vi main.c

```
#include <stdio.h>
#include "foo.h"
```
て 35

```
int main(void) {
        printf("Hello World!\n");
        foo();
        return 0;
```
#### main.c  $: q$

}

 $\sim$ 

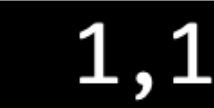

**All** 

#### Quit vi/vim

### Vim with NERDTree

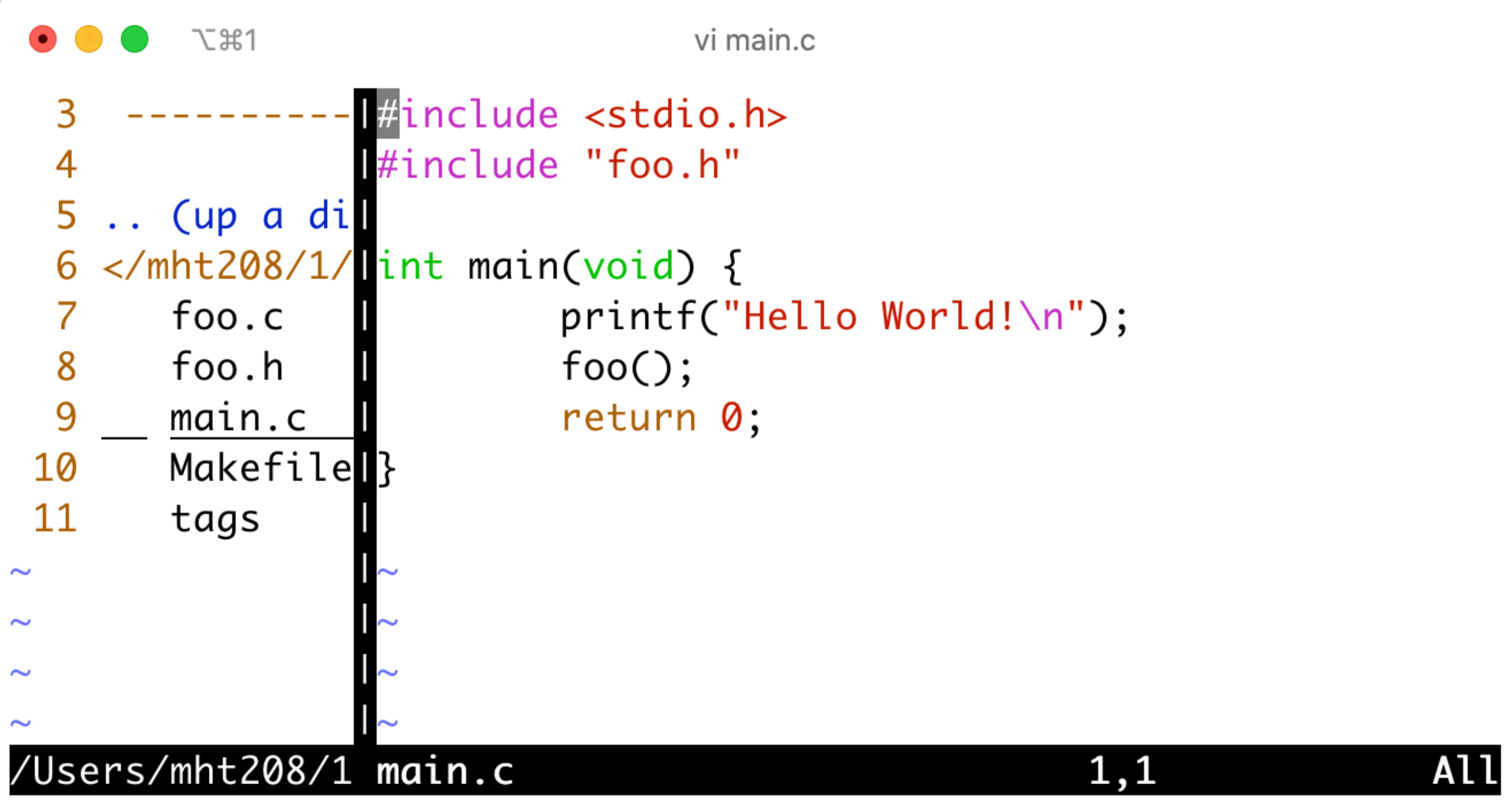

#### Emacs

- Another powerful editor on UNIX-like systems
- Use hotkeys
- Extensible with various packages
- Press C-C C-F to open a file
- Press C-X C-S to save a file
- Press C-X C-C to quit emacs
- Press M-x to enter commands

#### Emacs

**てま5** 

emacs main.c

#### File Edit Options Buffers Tools C Help

#include <stdio.h> #include "foo.h"

```
int main(void) {
    printf("Hello World!\n");
    foo();
    return 0;
```

```
}
```
 $-$ = $U$ -:----F1 main.c

```
All L1
```
 $(C/*l)$ Abbr

#### Emacs in ecb-minor-mode

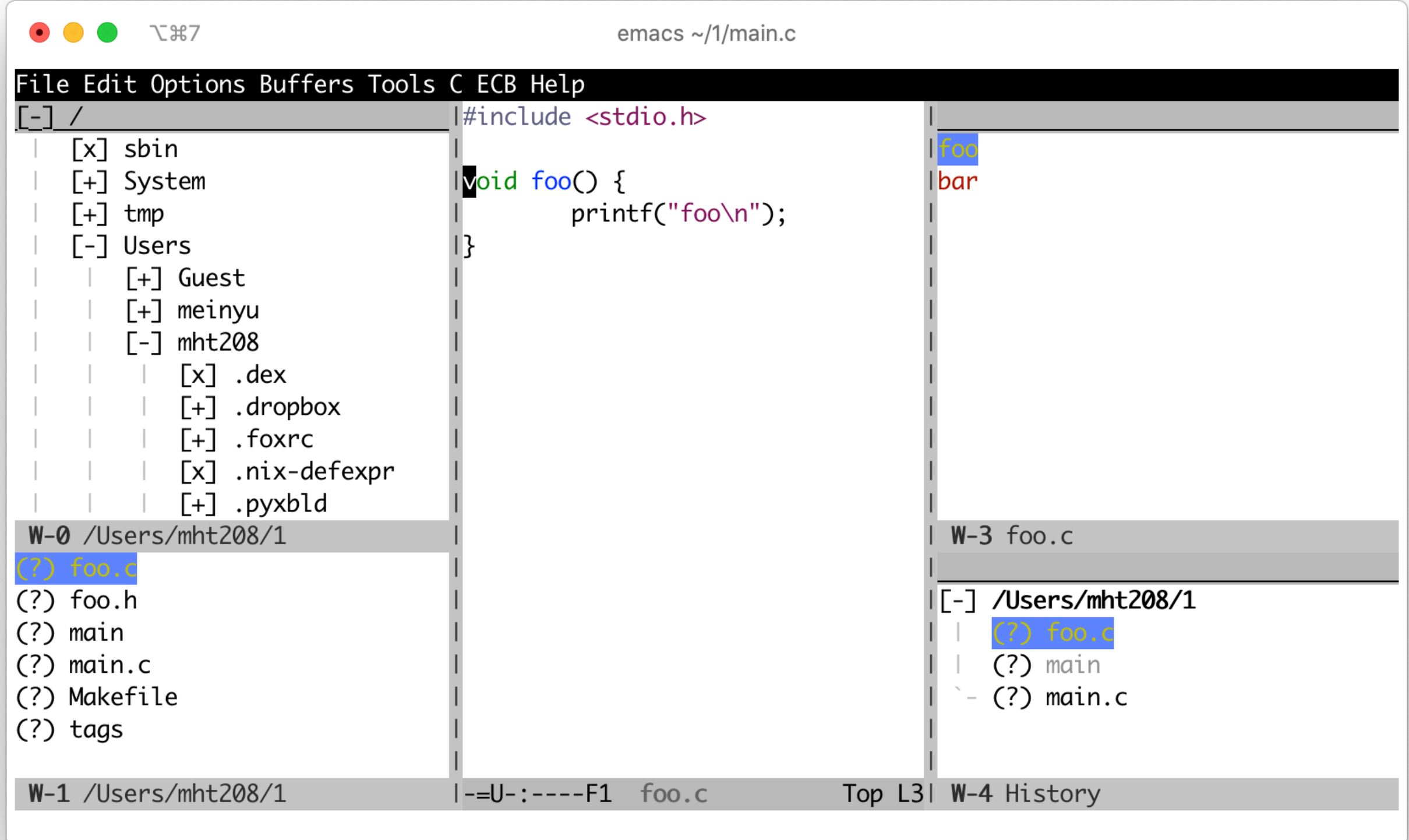

#### Integrated Development Environment (IDE)

• A software application that provides comprehensive facilities to computer programmers for software development (Wikipedia)

- source code editor
- build automation tools
- debugger
- code completion
- code refactoring
- simulator
- task / bug tracking
- drag-and-drop graphic user interface creation

# Using an IDE

- Advantages
	- Coding efficiency
	- Project management
- Disadvantages
	- Learning curve
	- Lag

obj.??? (what methods are available?)

obj.??? (what methods are available?)

```
public class Test {
```
 $\cdot$  /

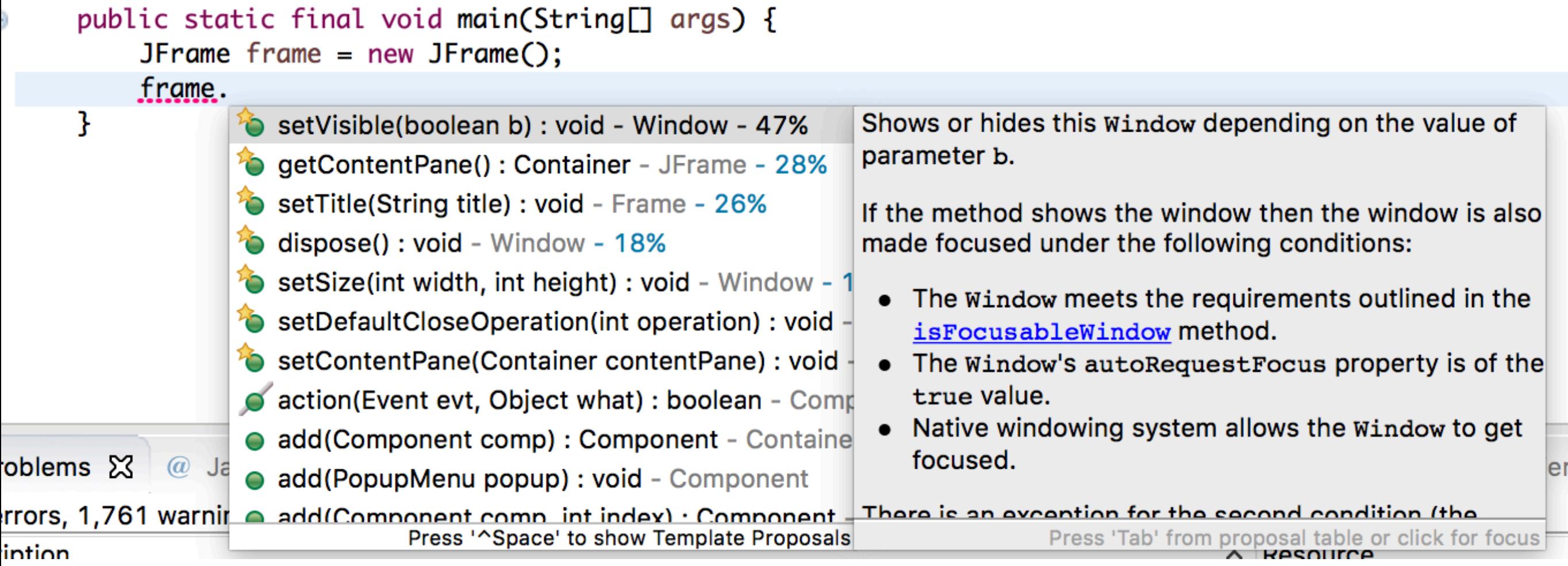

obj.func(???) (what arguments are needed?)

obj.func(???) (what arguments are needed?)

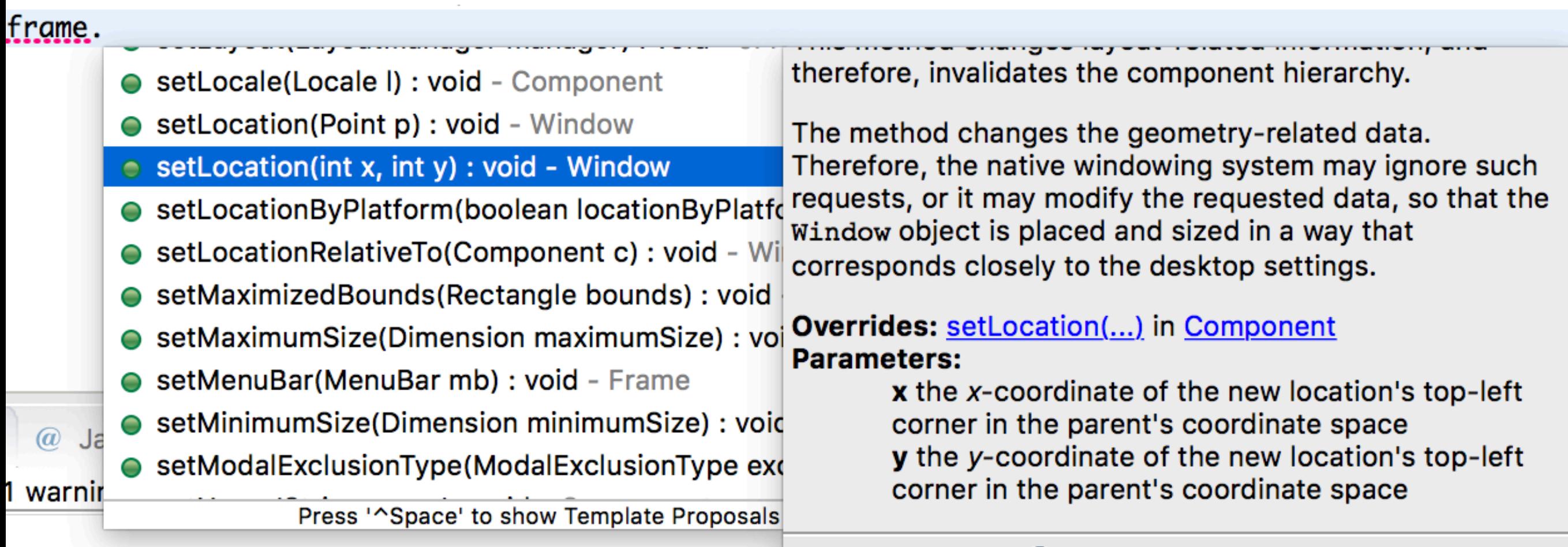

 $\langle \neg \Rightarrow \text{ } \circ \text{ } \Rightarrow \text{ } \Box$ 

0 of 695 items)

```
add(comp1, BorderLayout.NORTH);
add(comp2, BorderLayout.CENTER);
cs.weightx = 1;
comp2.add(comp3, cs);
cs.weightx = 2;
comp2.add(comp4, cs);
```
(build graphical user interface)

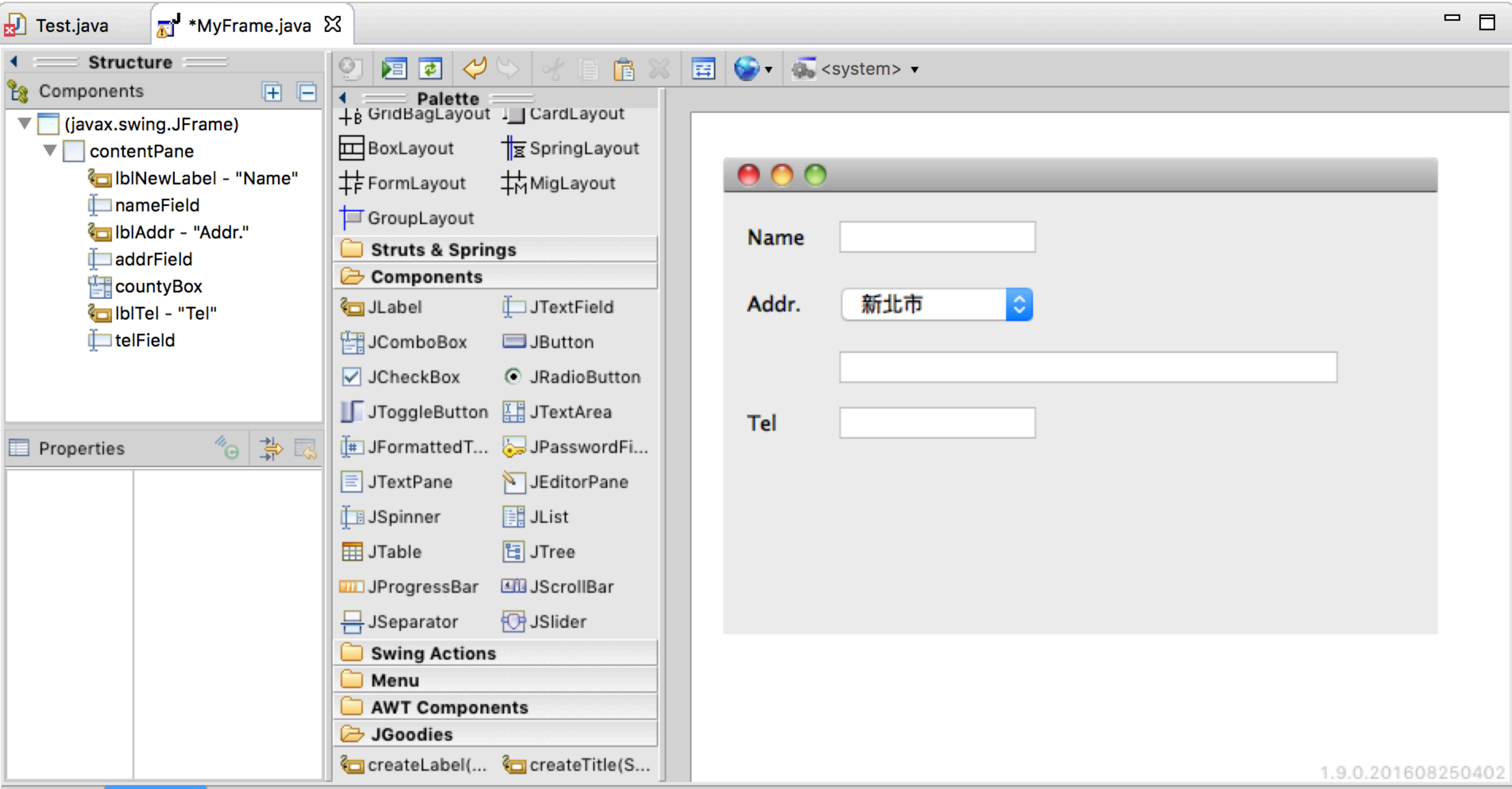

## Eclipse

- <http://www.eclipse.org>
- Eclipse provides the rich client platform (RCP) for developing generalpurpose applications
	- Core platform
	- Equinox (an implementation of OSGi core framework specification)
	- Standard Widget Toolkit (SWT)
	- JFace
	- Workbench

### Eclipse-based Software

- Adobe ColdFusion Builder
- **Coverity**
- **IBM Rational Software Architect**
- IBM Notes
- Red Hat JBoss Developer Studio

A more comprehensive list is available at: [https://en.wikipedia.org/wiki/List\\_of\\_Eclipse-based\\_software](https://en.wikipedia.org/wiki/List_of_Eclipse-based_software)

## Eclipse IDE

- Eclipse can serve as integrated development environment (IDE)
	- Java, C/C++, PHP, ...
- Various plugins are available [\(http://](http://marketplace.eclipse.org) [marketplace.eclipse.org\)](http://marketplace.eclipse.org)
	- WindowBuilder, EGit, Eclipse UML Generators, …
- Free

## Eclipse Features

#### **About Eclipse IDE Features**

#### **About Eclipse IDE Features**

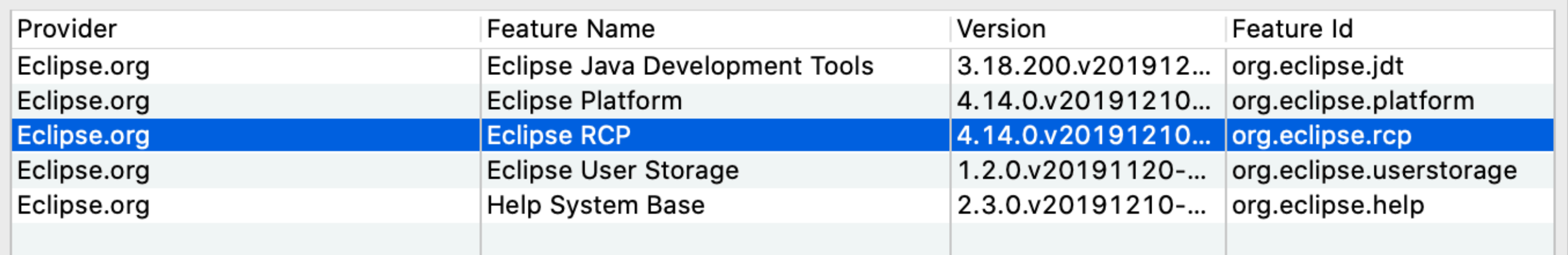

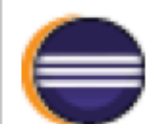

**Eclipse RCP** 

Version: 4.14.0.v20191210-0610 Build id: I20191210-0610

(c) Copyright Eclipse contributors and others 2000, 2019. All rights reserved. Visit http://www.eclipse.org/eclipse

## Eclipse History

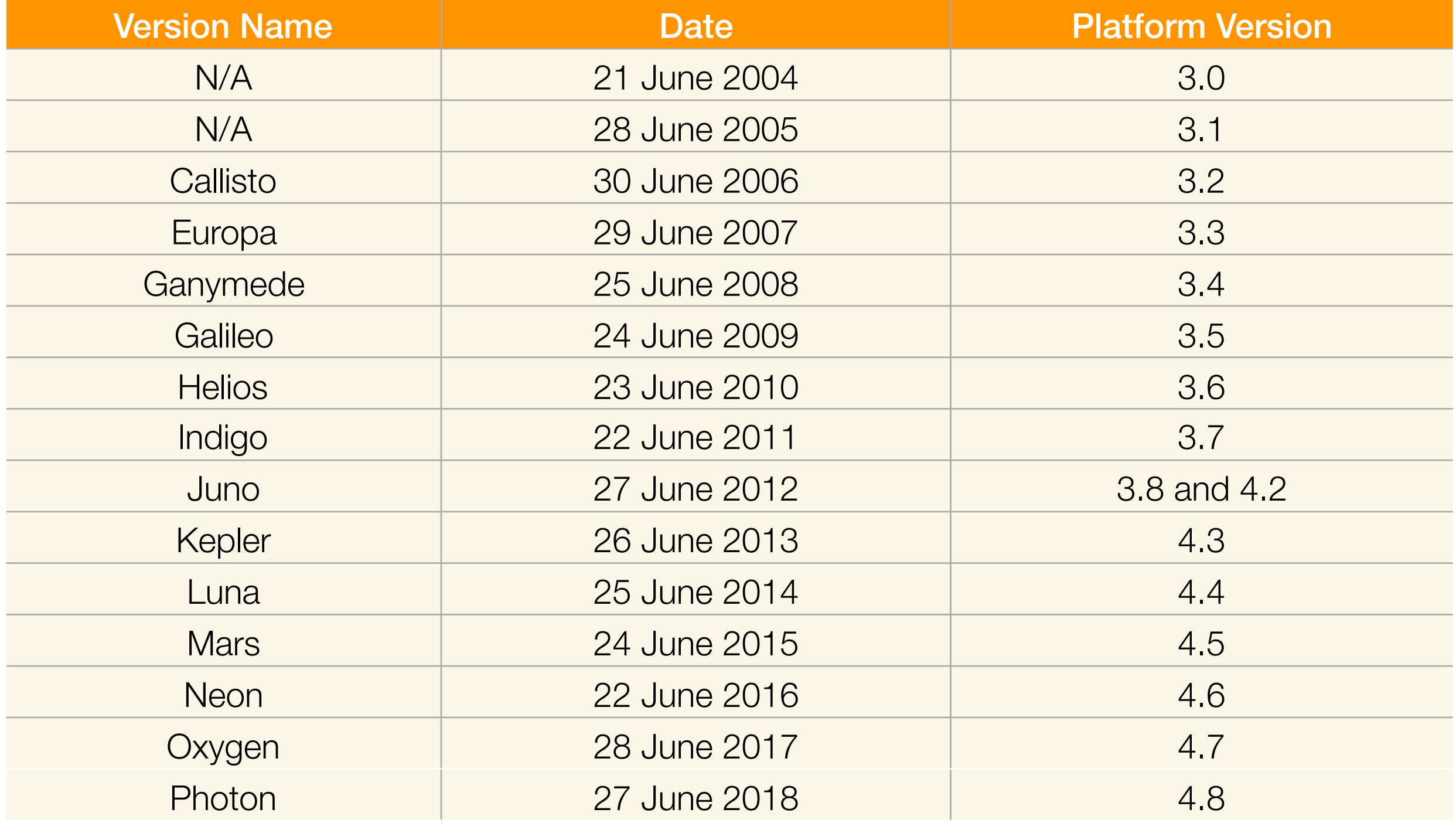

#### The latest version is Eclipse IDE 2019-12

### First Start

- Workspace
	- Where your projects are stored
	- Multiple workspaces are allowed

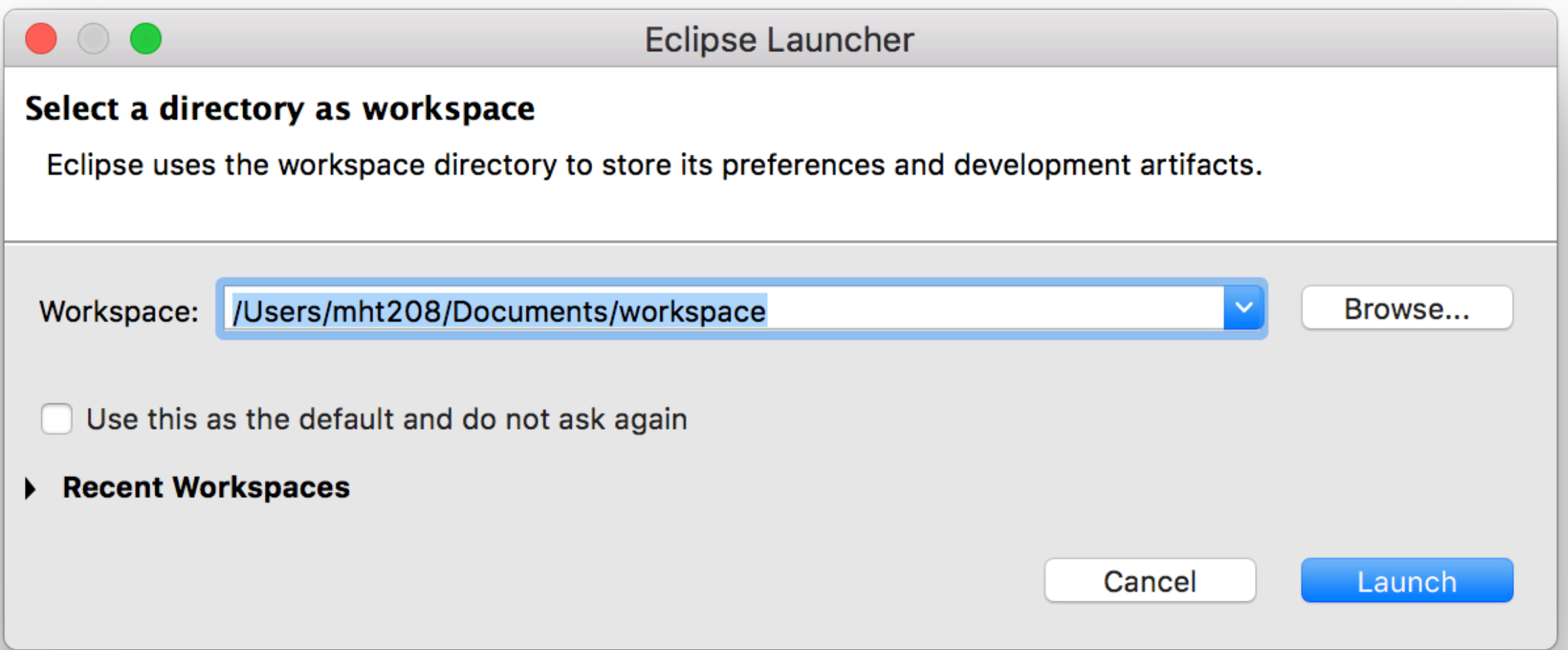

#### First Start

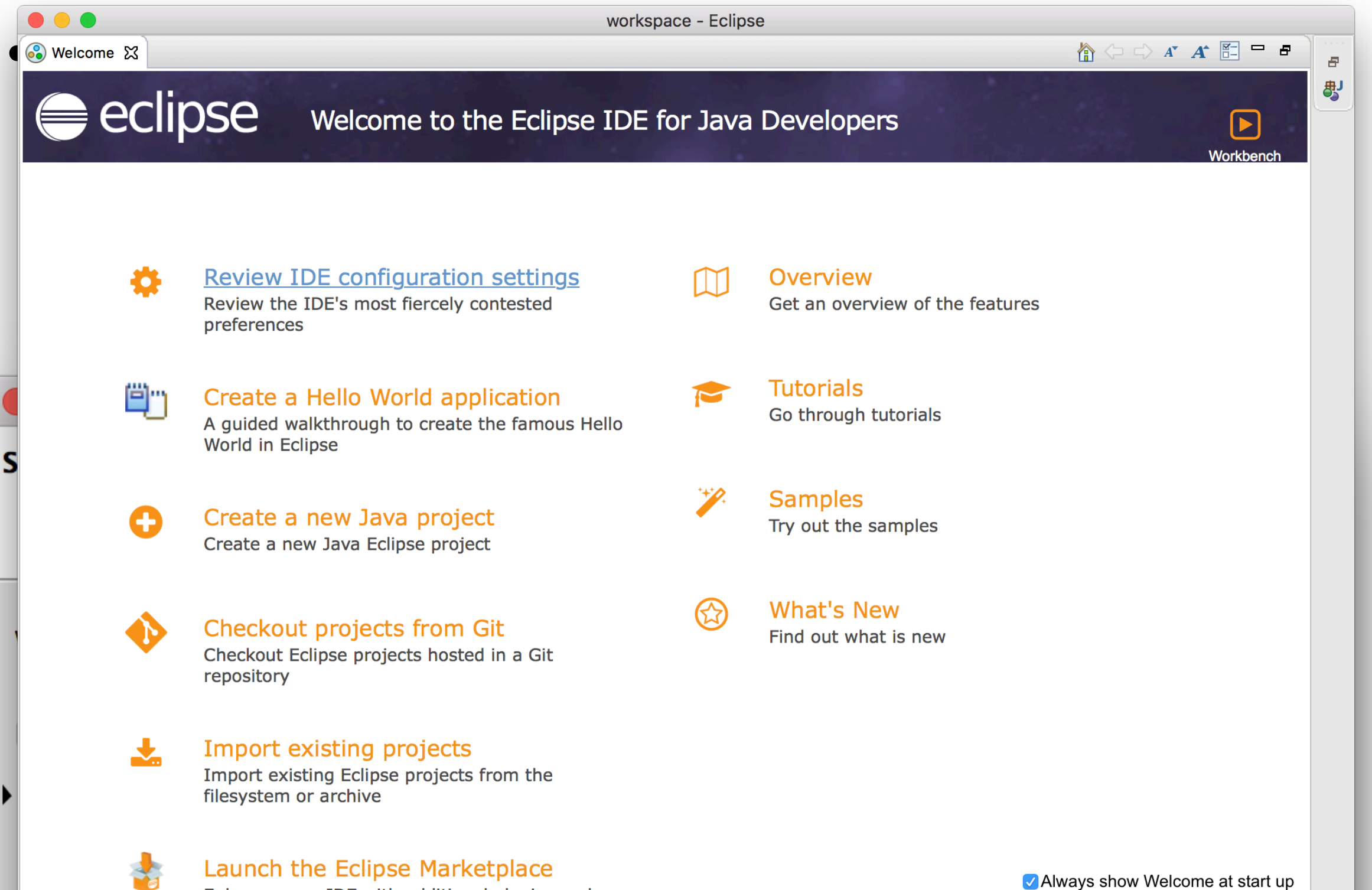

### Perspective

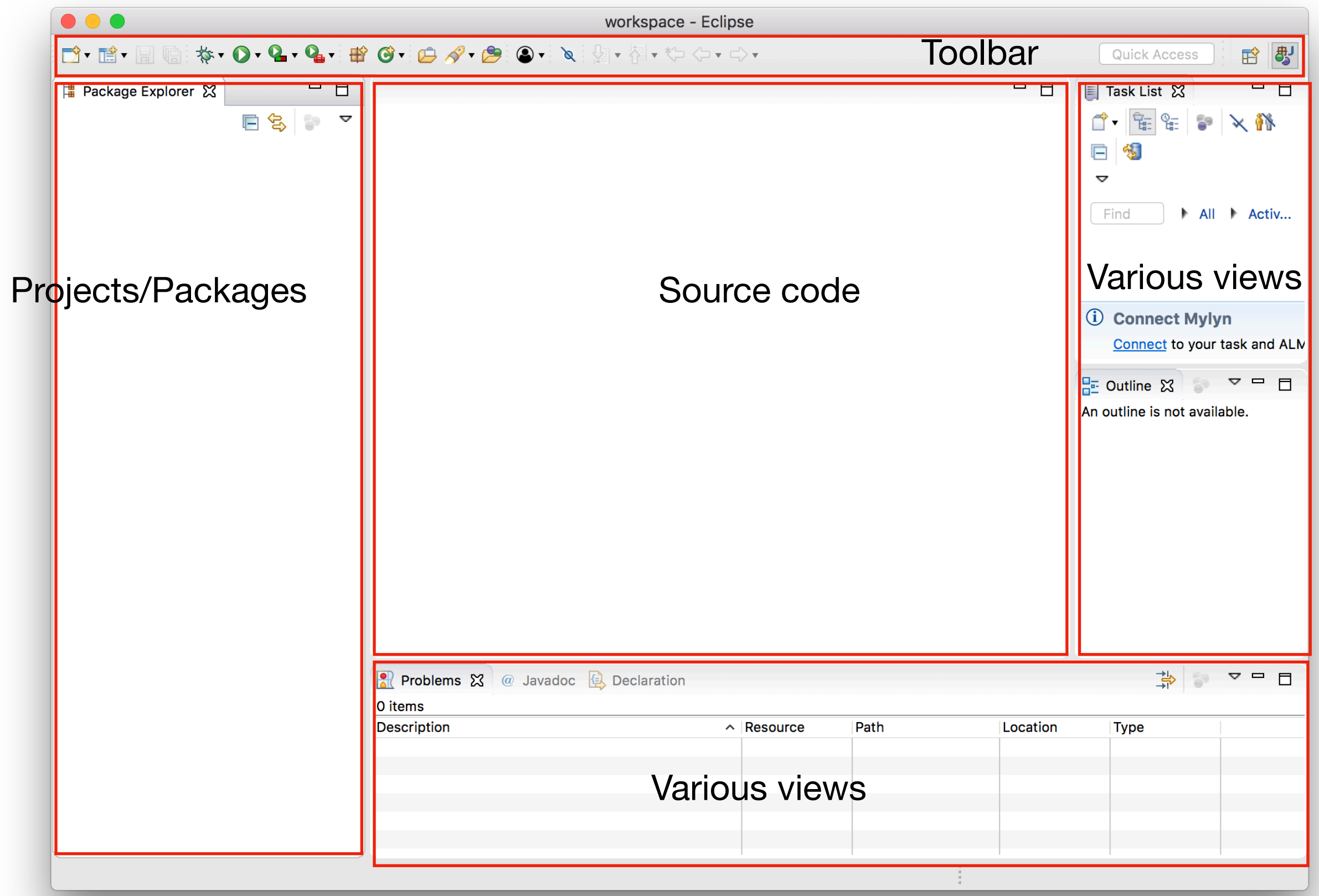

#### Perspective Java

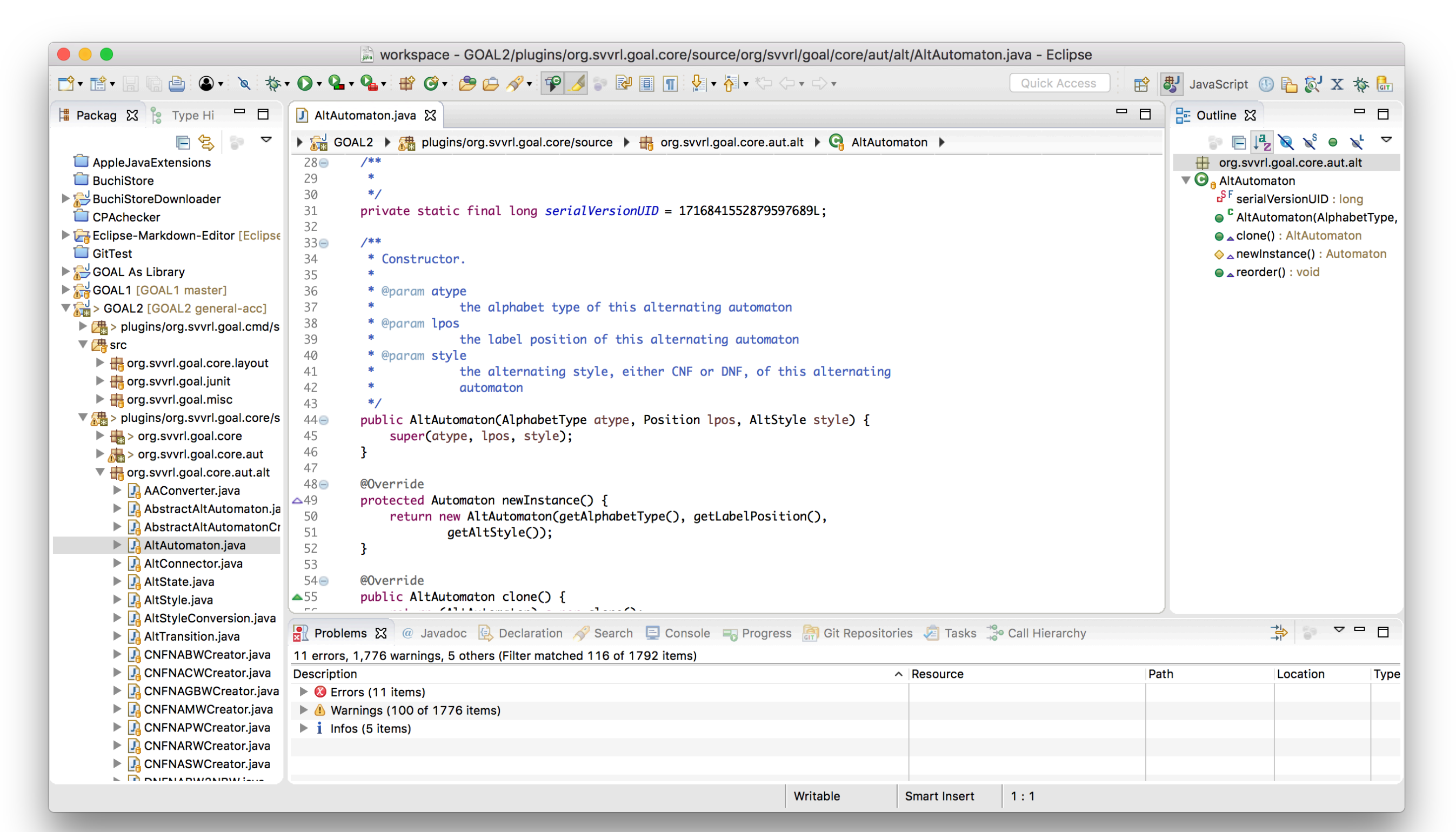

#### Perspective Java Browsing

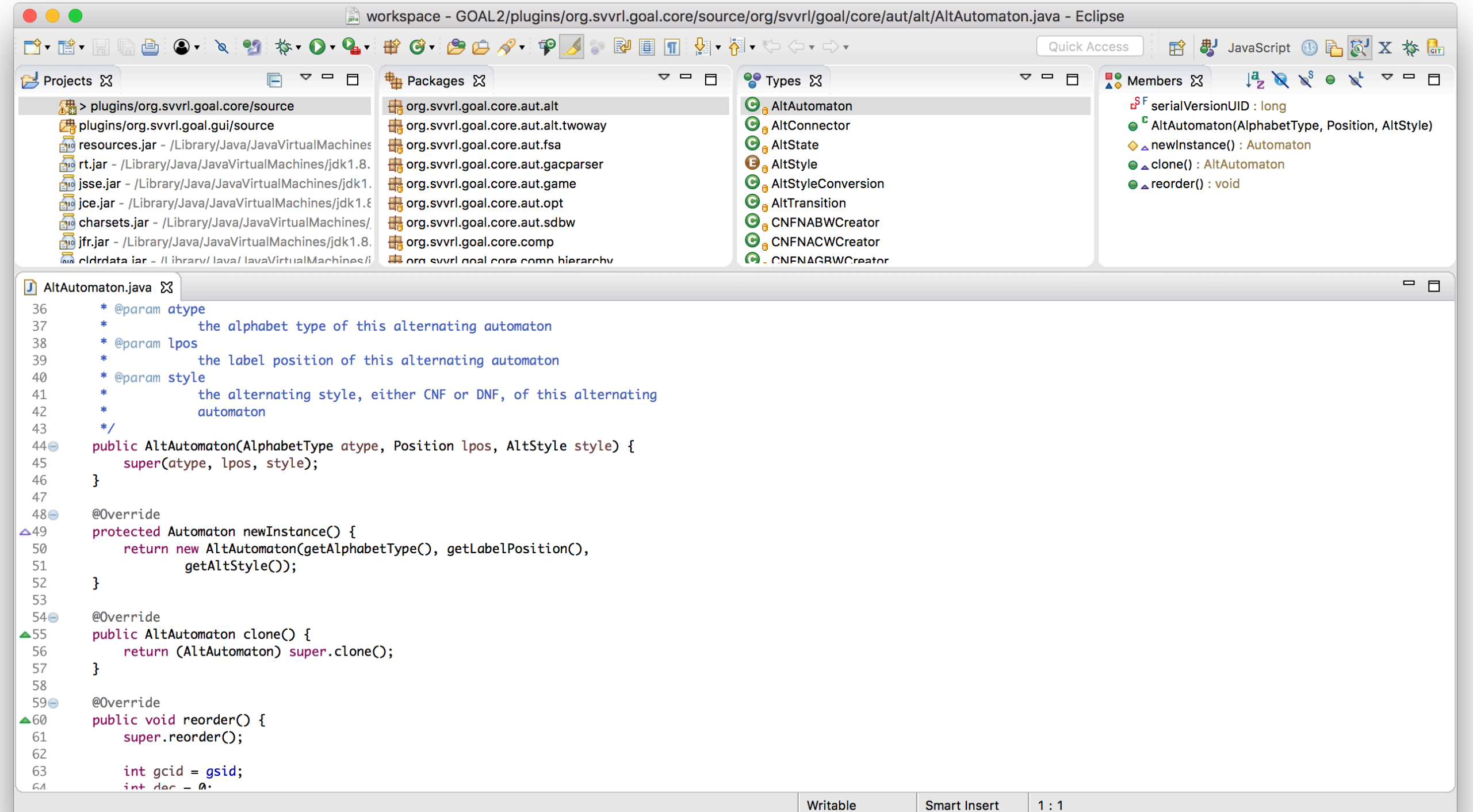

#### Perspective Debug

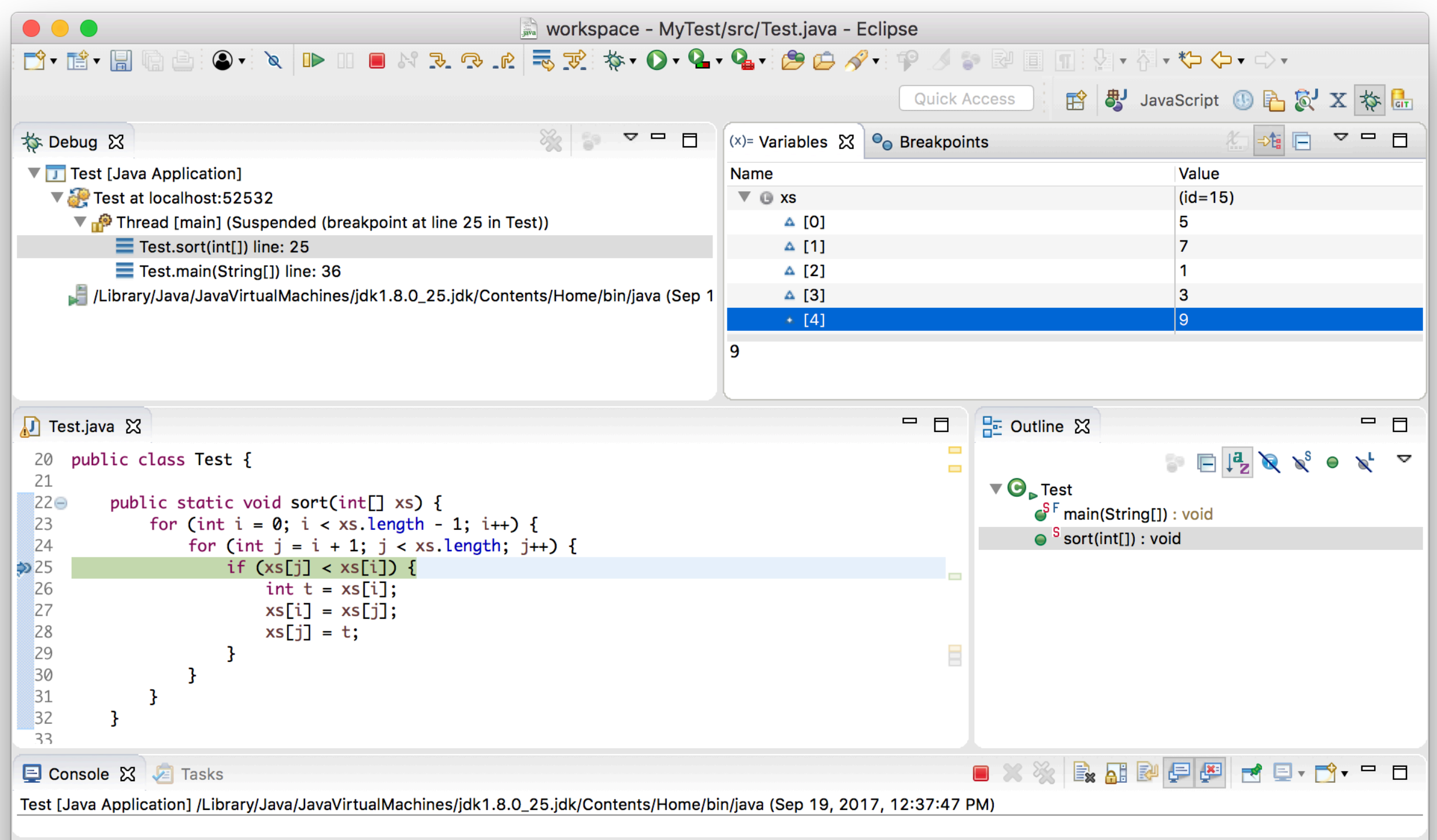

## Creating New Projects

#### File / New / Project…

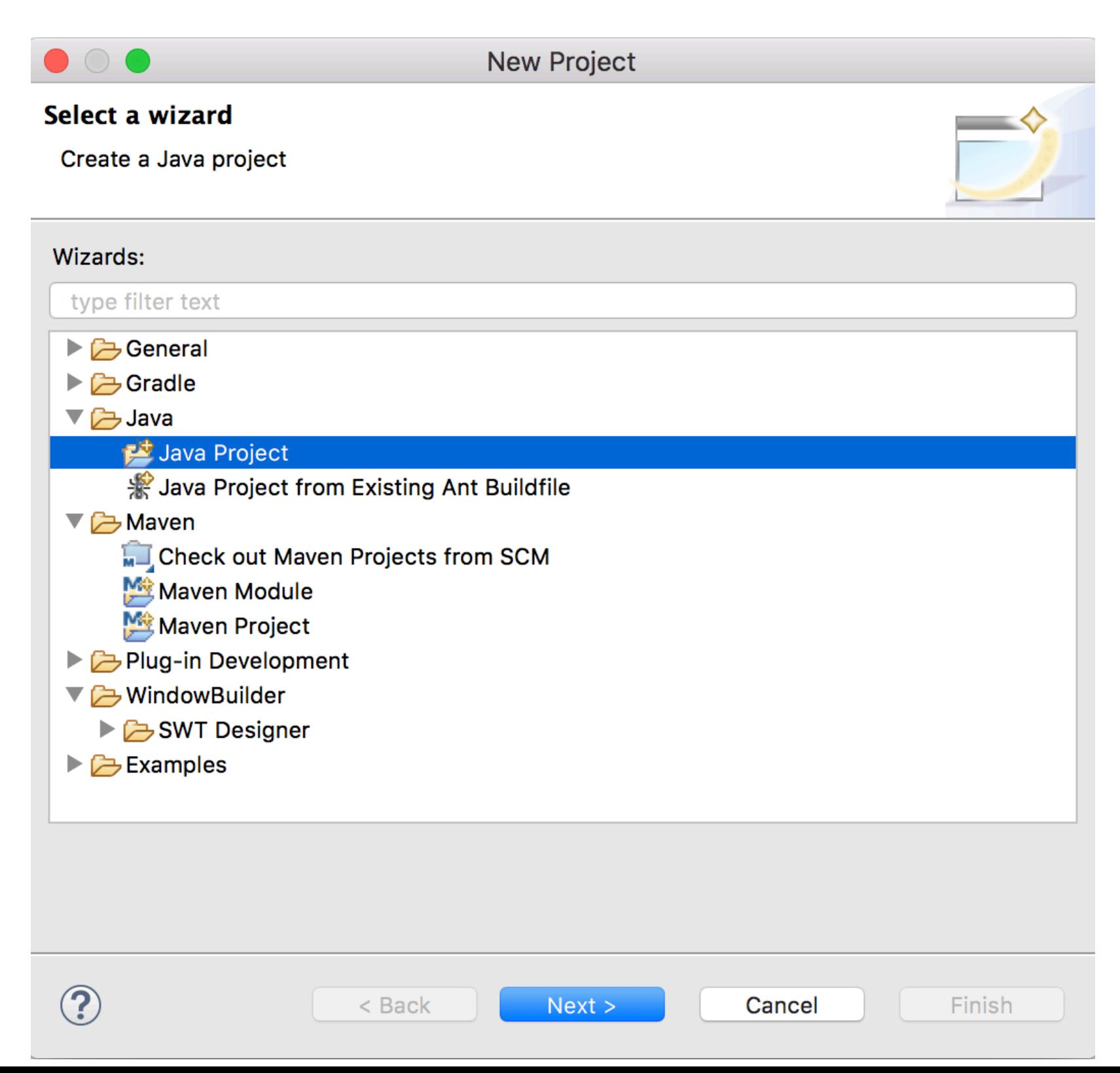

### Importing Existing Projects

#### **Select**

Import one or more projects from a Git Repository.

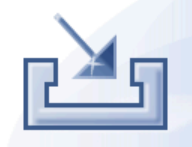

#### Select an import wizard:

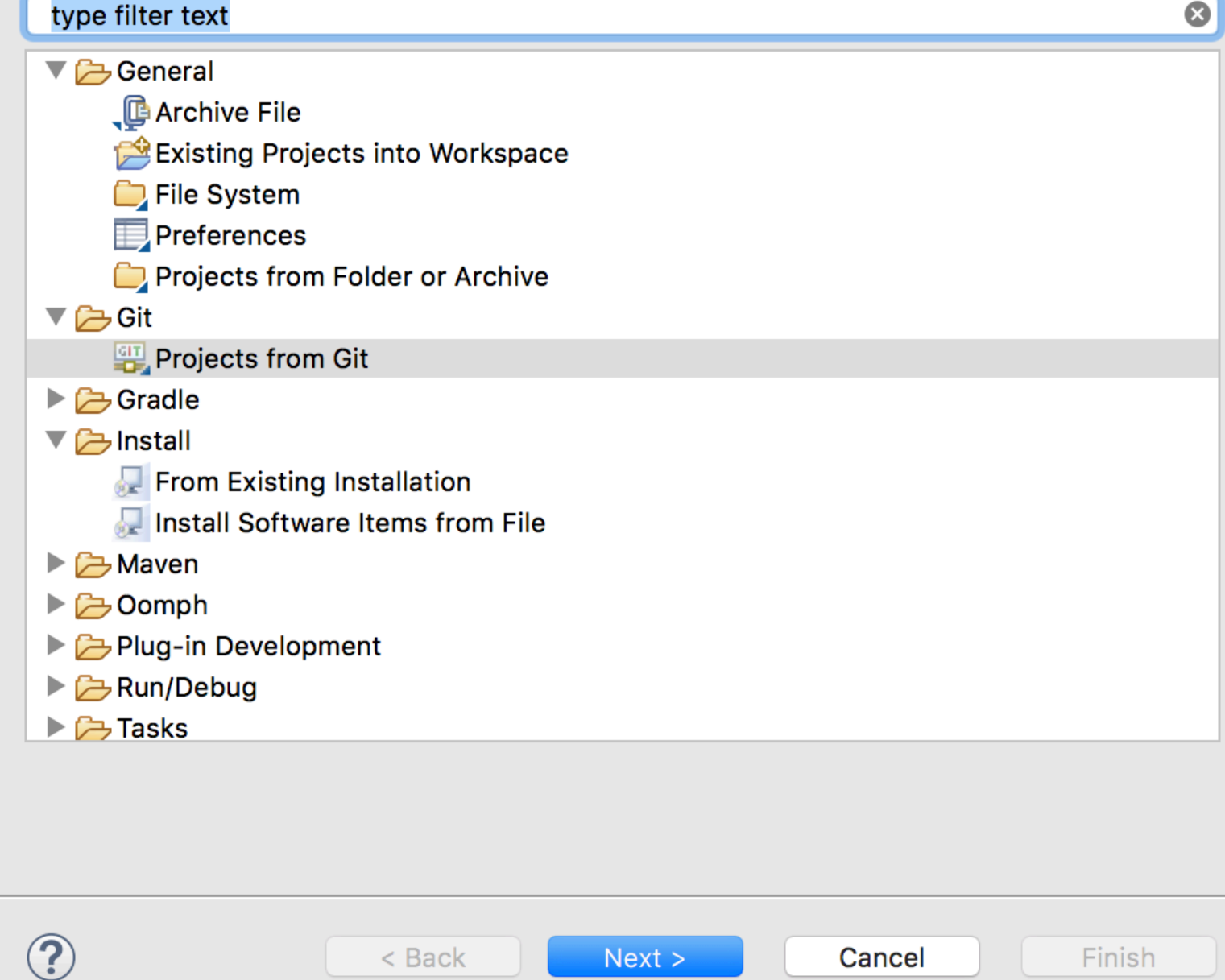

Import

#### File / Import…
# New Source Files

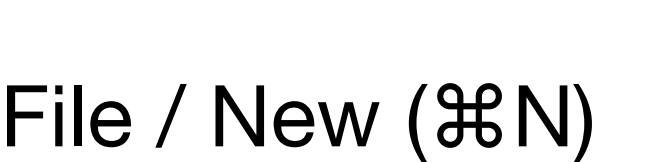

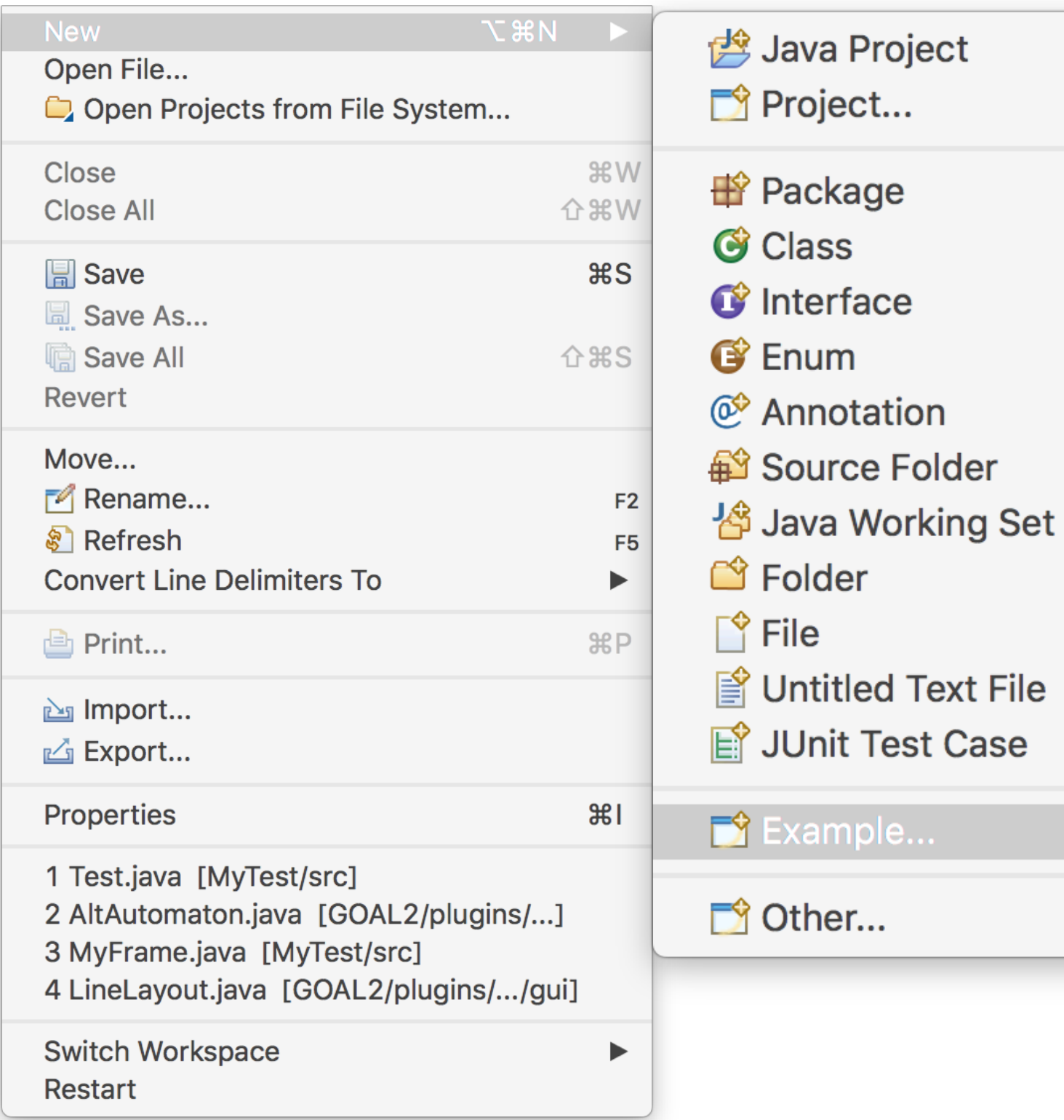

 $RN$ 

# Build Projects

- Java projects can be built automatically
- Build tools:
	- GNU Make
	- Apache Ant (with Ivy)
	- Apache Maven
	- Gradle

 $\bullet$  …

# Run Projects

### Run / Run Configurations…

 $\odot$ 

### $Run / Run ($  $\hat{C}$   $\hat{H}$  F11)

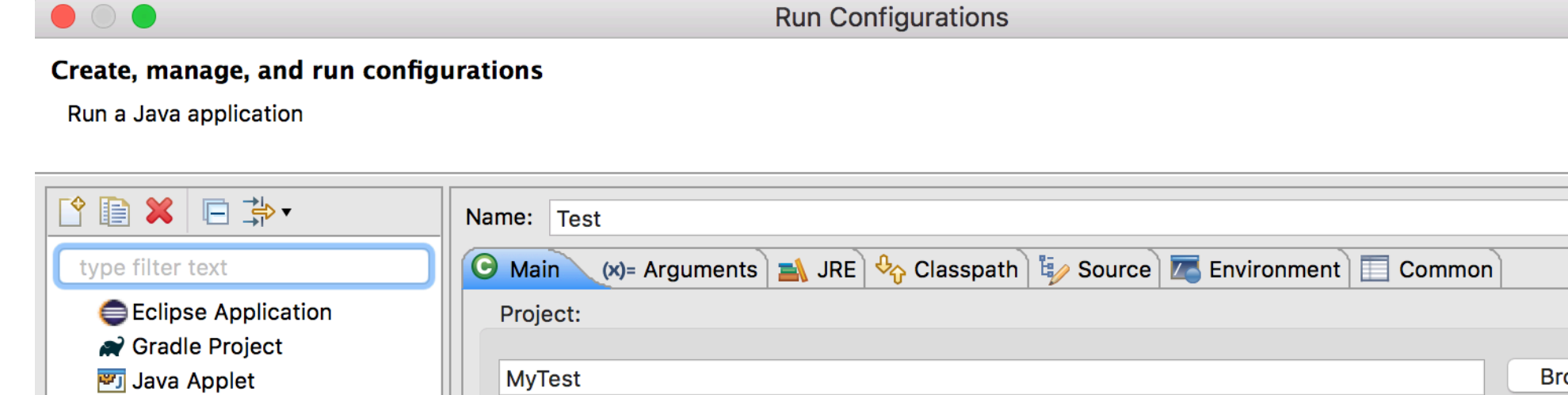

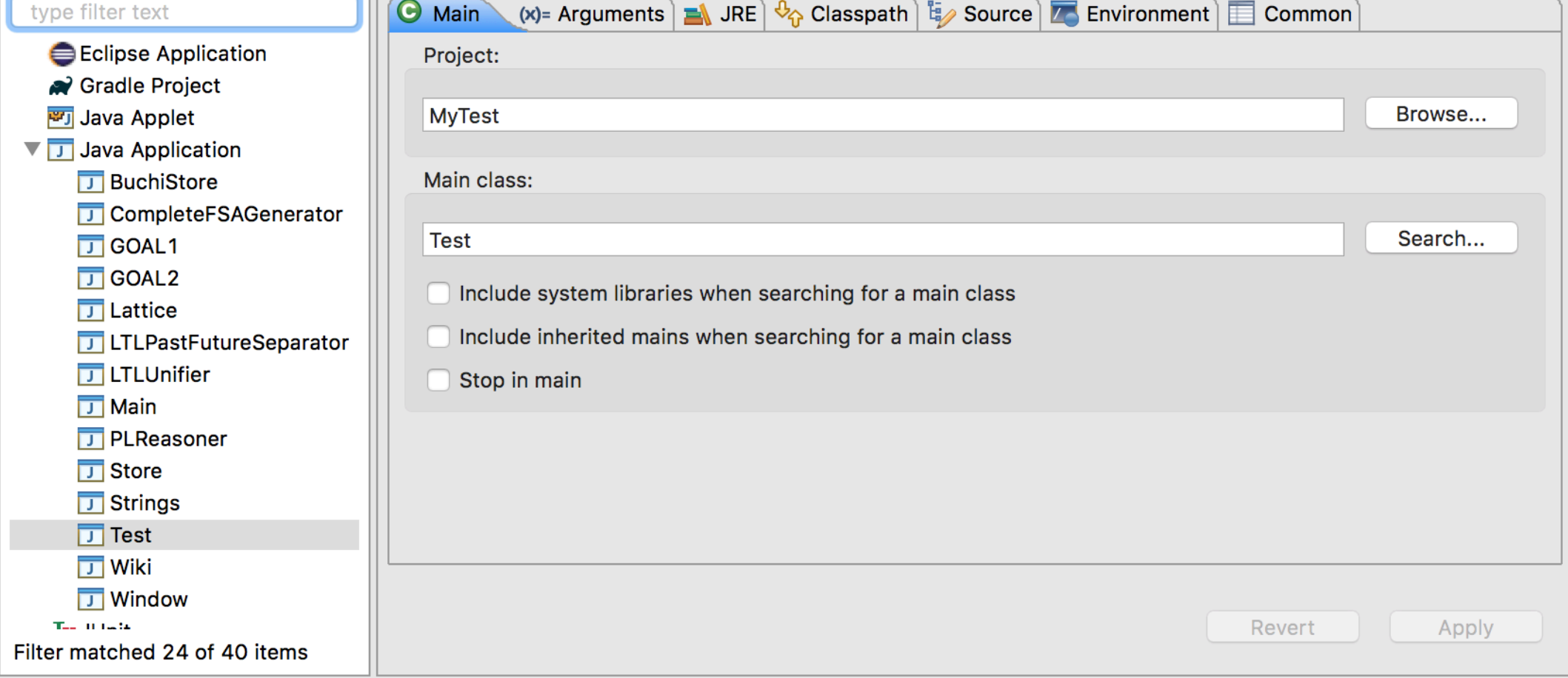

Close

# Project Management

Right click on a project / Properties

Uniform code style and policy

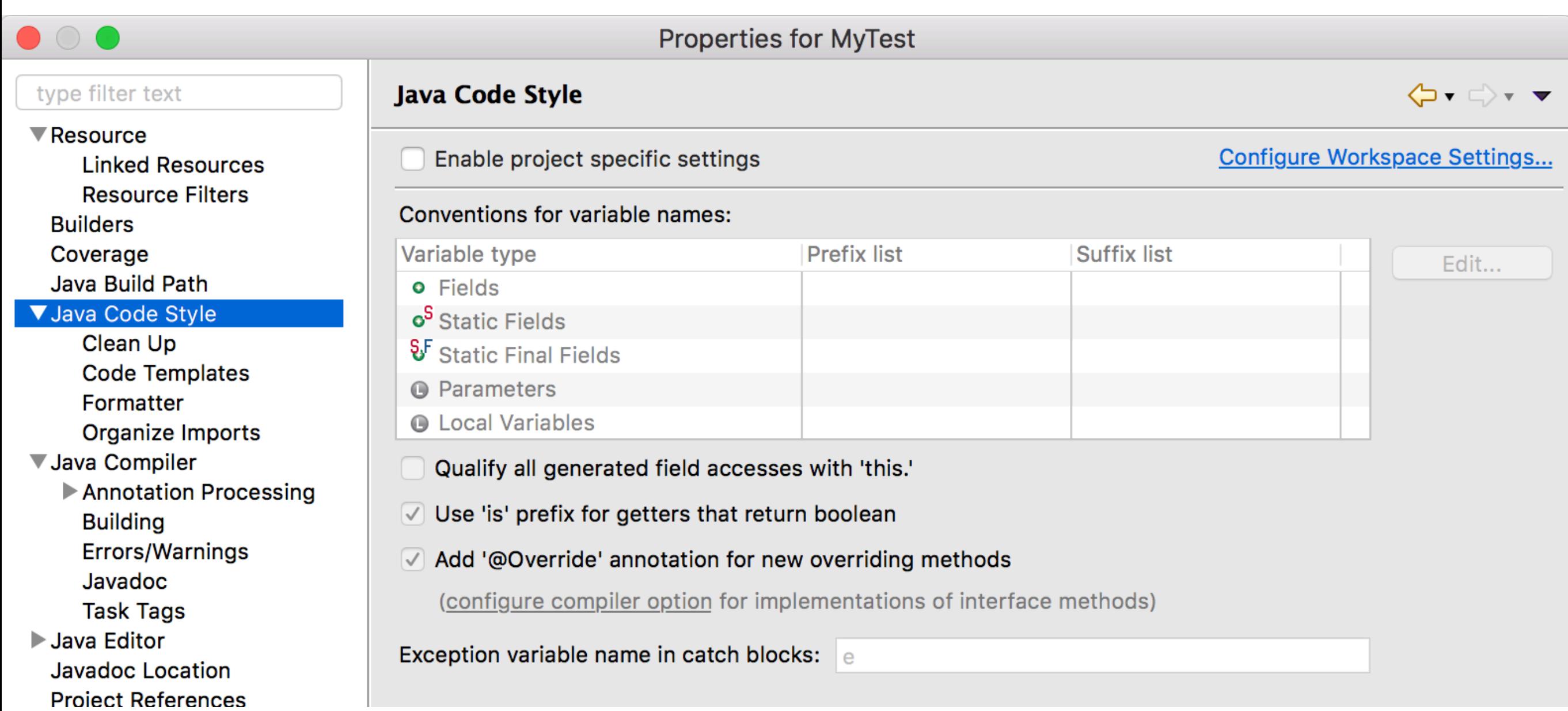

# Project Management

Right click on a project / Properties Uniform code style and policy

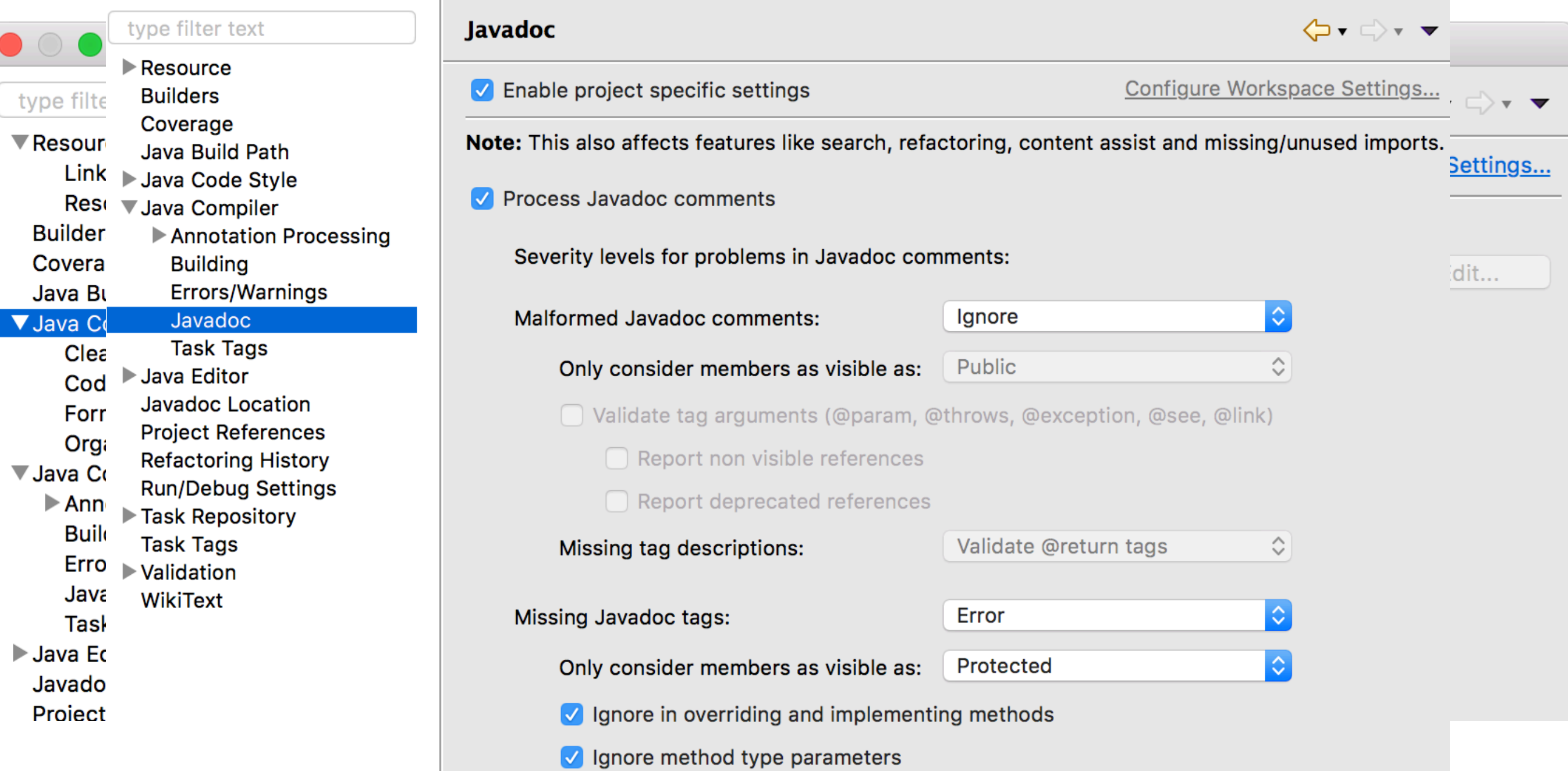

## API Documents

### How would you search for available APIs?

### In IDE

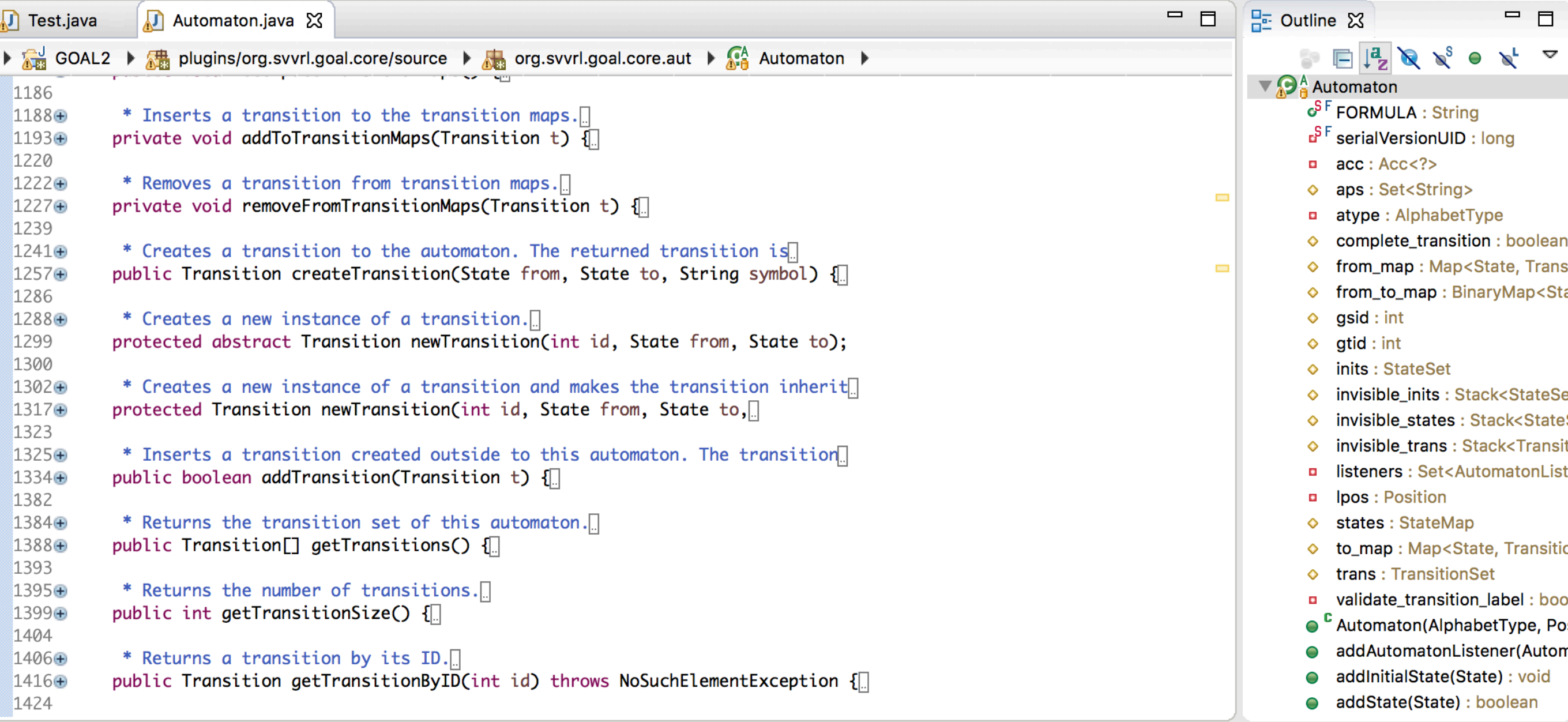

# API Documents

### How would you search for available APIs?

### In IDE and the set of the set of the set of the set of the set of the set of the set of the set of the set of the set of the set of the set of the set of the set of the set of the set of the set of the set of the set of th

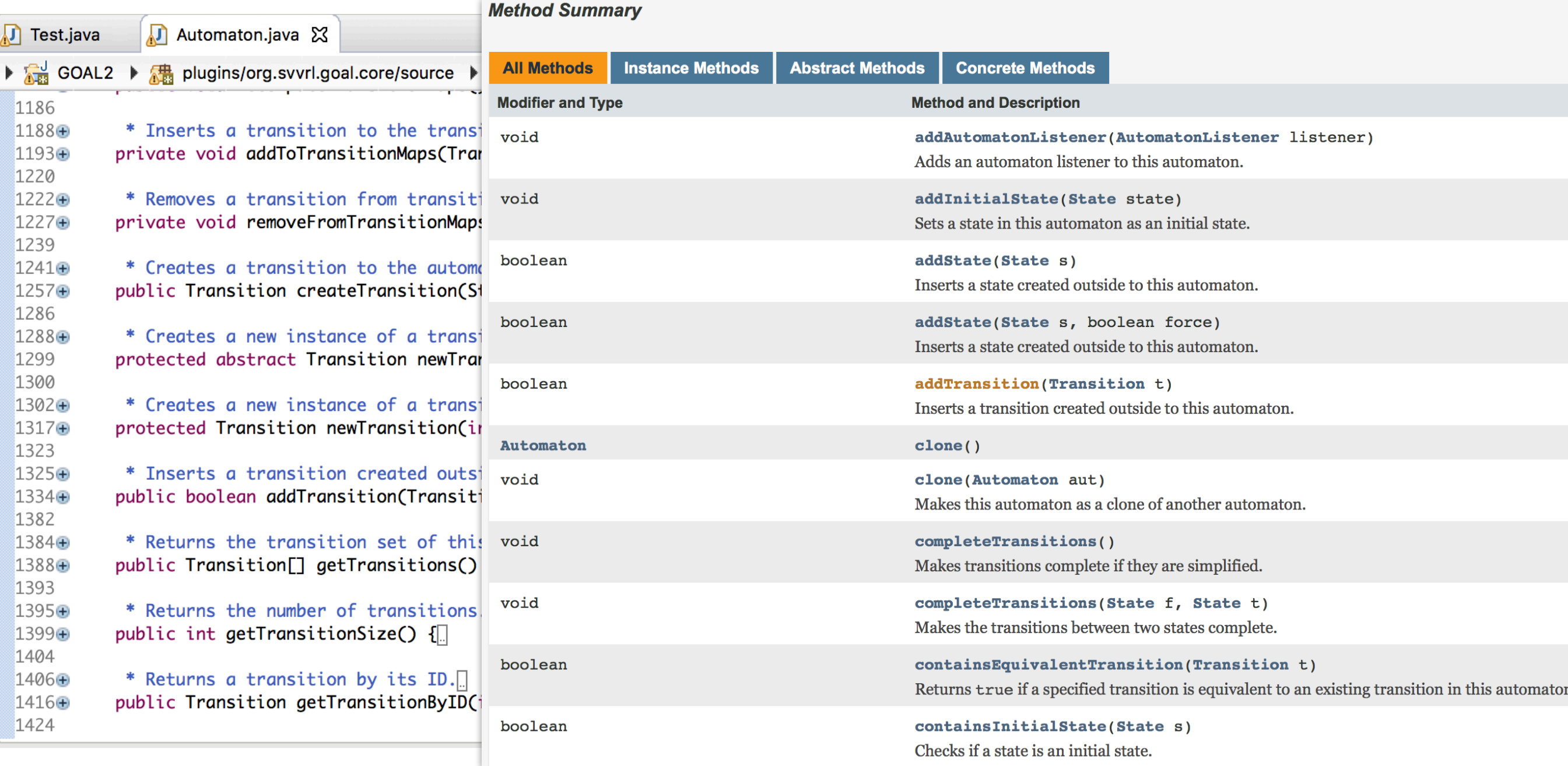

### Javadoc

```
⌥⌘J /**⏎
/**
* Sorts an integer array ascendantly.
 ∗
  @param xs
\astan integer to be sorted
 *public static void sort(int[] xs) {
   for (int i = 0; i < xs.length - 1; i++) {
       for (int j = i + 1; j < xs.length; j++) {
           if (xs[j] < xs[i]) {
               int t = xs[i];xs[i] = xs[j];xs[j] = t;}
       ł
   }
}
```
File / Export… / Java / Javadoc

### Javadoc

```
⌥⌘J /**⏎
```
### /\*\* \* Sorts an integer array ascendantly. \*

### @param xs  $L = \frac{1}{2} + \frac{1}{2} + \frac$

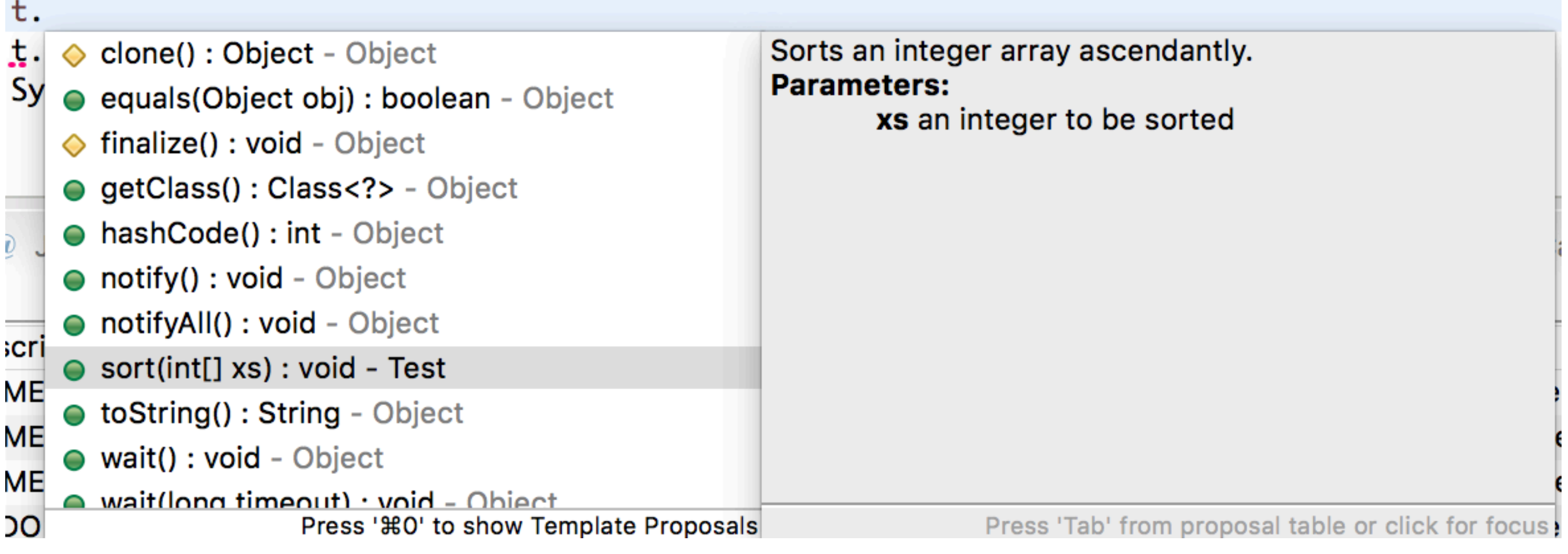

### File / Export… / Java / Javadoc

# Javadoc Tags

- @author <NAME>
- @version <VERSION>
- @param <VARIABLE> <DESCRIPTION>
- @return <DESCRIPTION>
- @deprecated <DESCRIPTION>
- @since <VERSION>
- @throws <EXCEPTION> <DESCRIPTION>
- @exception <EXCEPTION> <DESCRIPTION>
- @see <CLASSPATH>

• …

http://www.oracle.com/technetwork/java/javase/documentation/index-137868.html

### Documentation Generators

- Oxygen
	- C, Objective-C, C#, PHP, Java, Python, IDL (Corba, Microsoft, and UNO/OpenOffice flavors), Fortran, VHDL, **Tcl**
- Sphinx
	- Python,  $C/C++$
- ScalaDoc
- ocamldoc

https://en.wikipedia.org/wiki/Comparison\_of\_documentation\_generators

Getters/Setters: Source / Generate Getters and Setters…

Override/Implement: Source / Overwrite/Implement Methods…

…

### Getters/Setters:<br>public class Point {

erate Getters and Setters... private int  $x$ ; private int y; ement:

Source / Overwrite/Implement Methods…

…

}

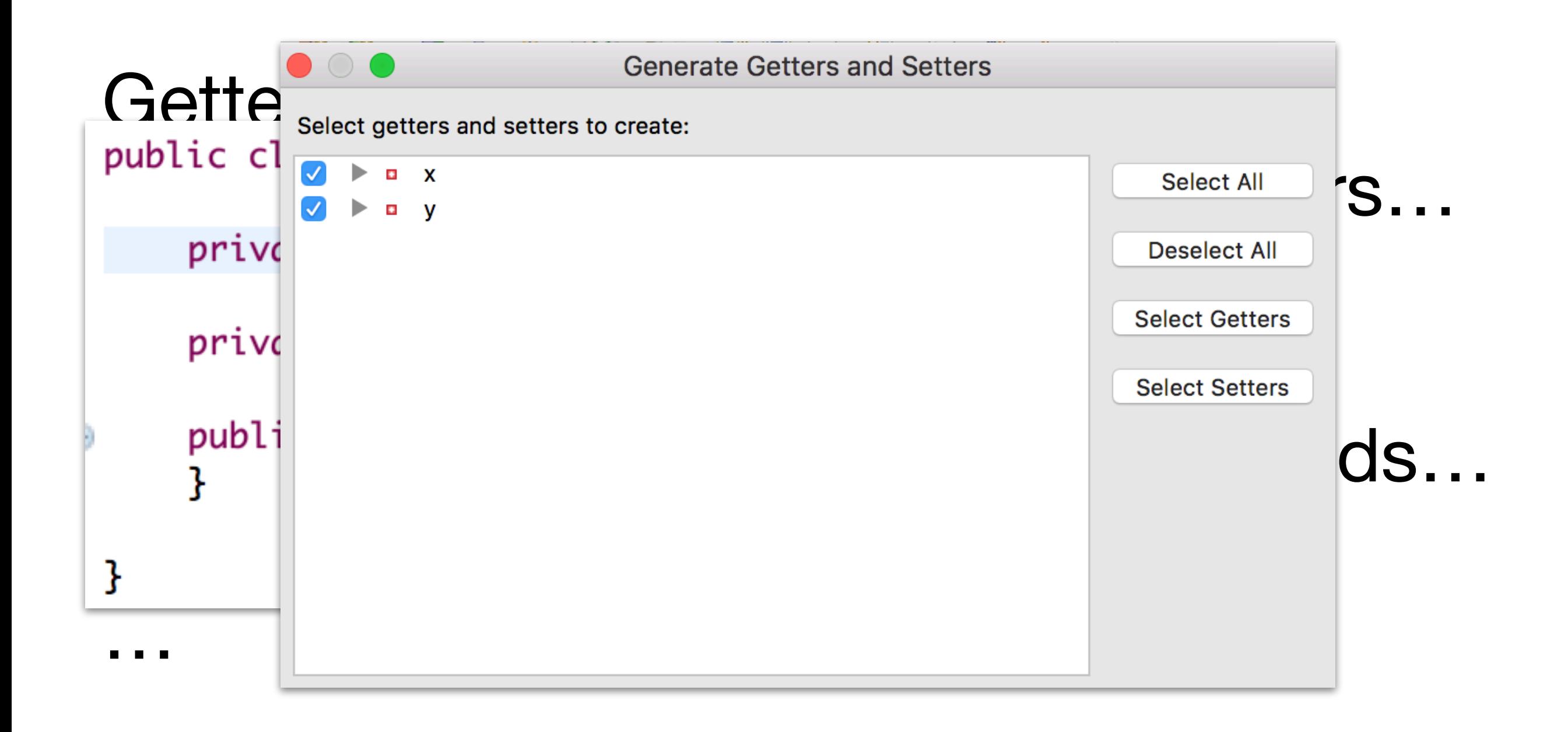

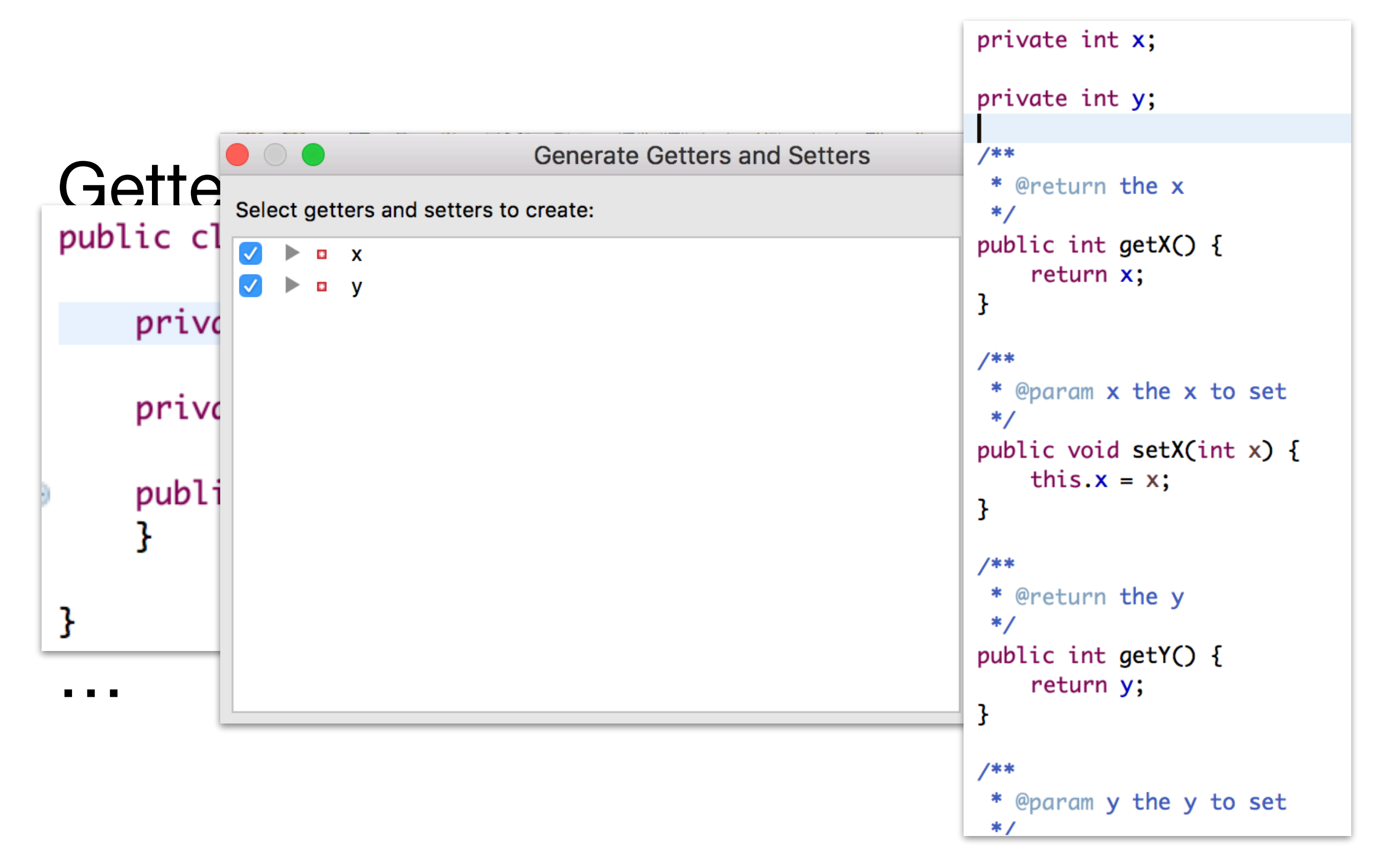

# Navigation

• Navigate / Open Declaration (F3)

• Navigate / Open Type Hierarchy (F4)

• Navigate / Open Call Hierarchy (^ \ H)

# Navigation

• Navigate / Open Declaration (F3)

```
Point p = new Point();
p.setX(10);
```
• Navigate / Open Type Hierarchy (F4)

• Navigate / Open Call Hierarchy (^ \H)

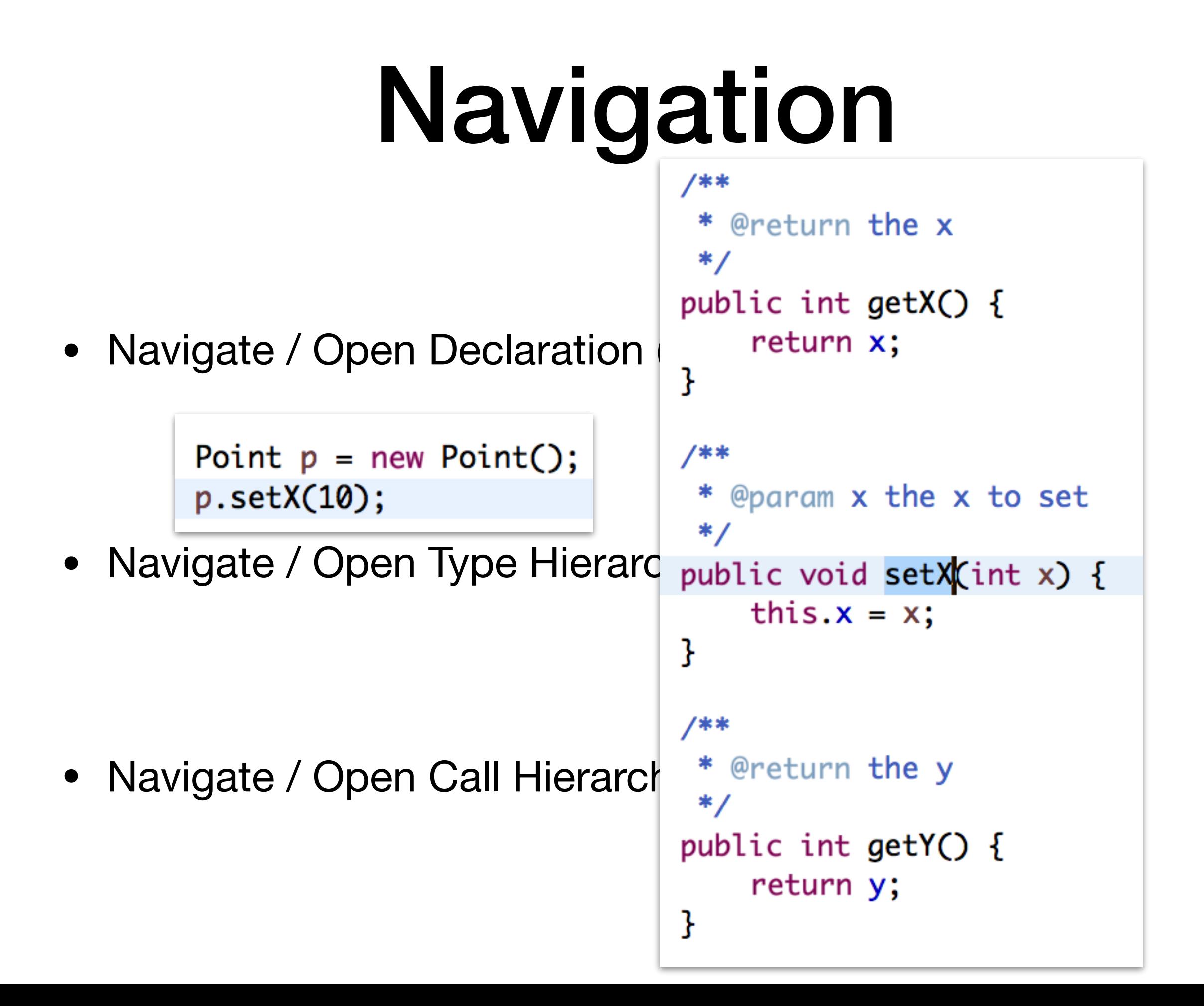

### Search

• Search / References / Workspace (企  $\#G$ )

### Search

• Search / References / Workspace (仚 ポG)

public class RankConstruction extends AbstractComplementConstruction<FSA, FSA> {

## Search

• Search / References / Workspace (仚 ポG)

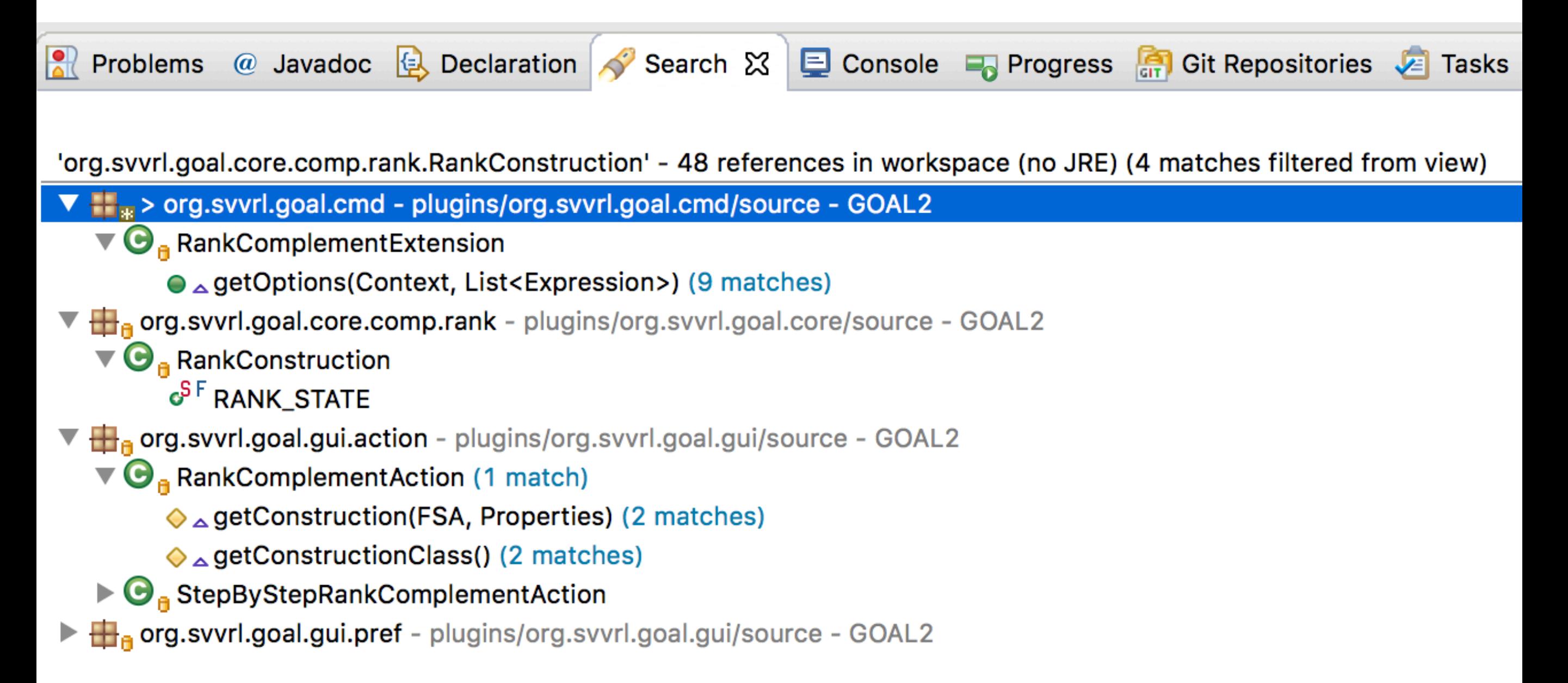

### Source

• Source / Format (仚ポF)

• Source / Organize Imports (仚ポO)

• Source / Toggle Comment (ポ/)

### Source

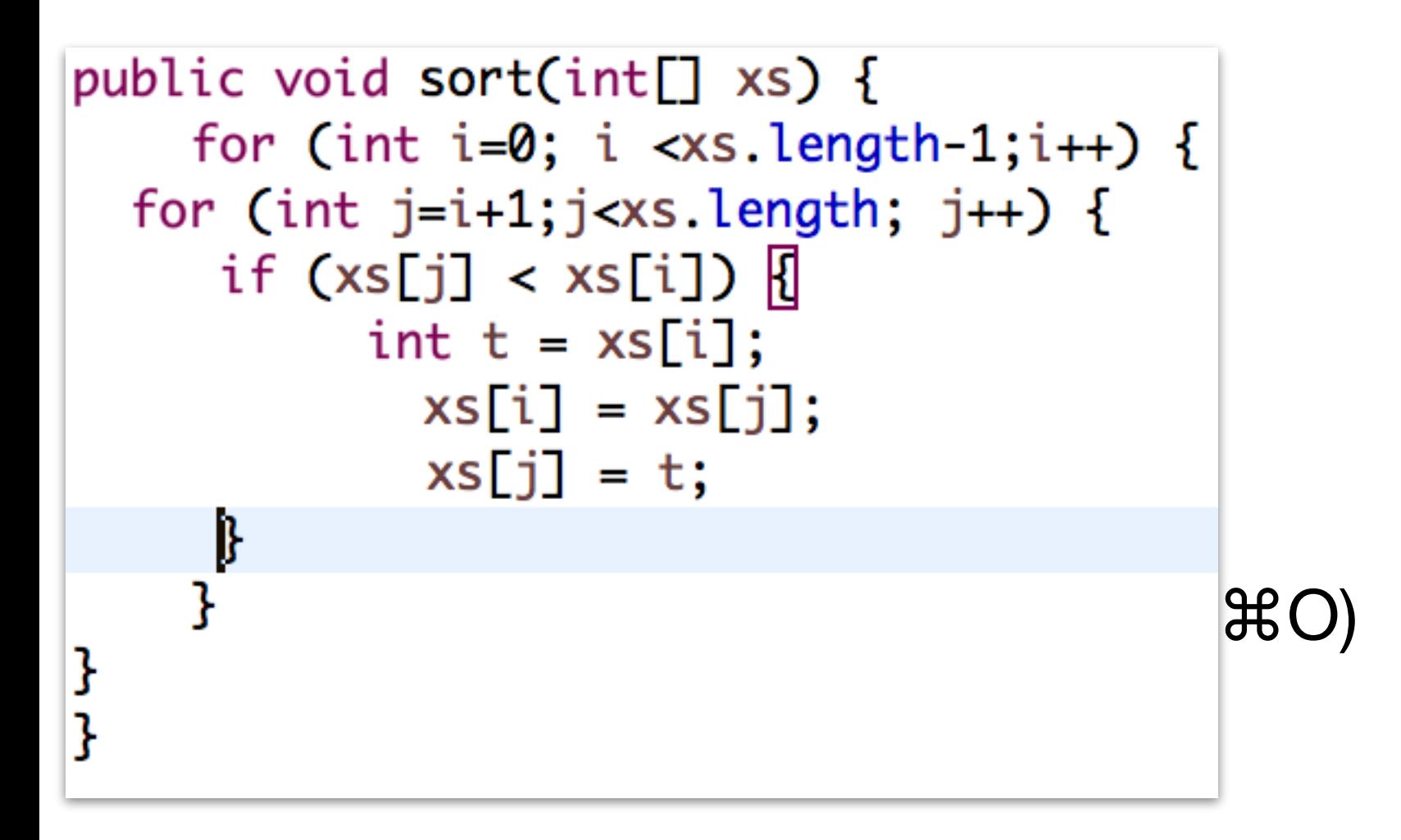

• Source / Toggle Comment (ポ/)

## Source

```
public void sort(int[] xs) {
    for (int i=0; i < xs.length-1;i++) {
 for (int j=i+1;j<xs.length; j++) {<br>if (xs[j] < xs[i]) \Box<br>int t = xs[i];
           xs[i] = xs[j];xs[j] = t;• Source / Organize Imports (⇧⌘O)
}
}
                                     if (xs[j] < xs[i]) {
                                         int t = xs[i];xs[i] = xs[j];xs[j] = t;• Source / Toggle 1
                                 }
                             ł
```
### Refactor

• Refactor / Rename… (⌥⌘R)

• Refactor / Move... (<del></del>X  $W$ )

# public void sort(int[] xs) {<br>Pefactor

```
for (int i = 0; i < xs.length - 1; i++) {
         for (int j = 0; j < xs.length - 1 - i; j++) {
             if (xs[j] > xs[j + 1]) {
                  int t = xs[j];xs[j] = xs[j + 1];xs[j + 1] = t;\mathbb{R}^2 and \mathbb{R}^2 are follows:
    ł
ł
public static final void main(String[] args) {<br>Test t = new Test();
    int[] xs = \{5, 7, 1, 6, 3, 9, 4, 2, 8\};t.sort(xs);
```
**Original** 

# public void sort(int[] xs) {<br>public void sort(int[] xs) {

```
public void bubbleSort(int[] xs) {
        for (int i = 0; i < xs.length - 1; i++) {
             for (int j = 0; j < xs.length - 1 - i; j++) {
                 if (xs[j] > xs[j + 1]) {
                      int t = xs[j];xs[j] = xs[j + 1];<br>xs[j + 1] = t;}
}
         ł
    ł
pub<sup>1</sup>
    public static final void main(String[] args) {
        Test t = new Test();
        int[] xs = \{5, 7, 1, 6, 3, 9, 4, 2, 8\};t.gort(xs);
```
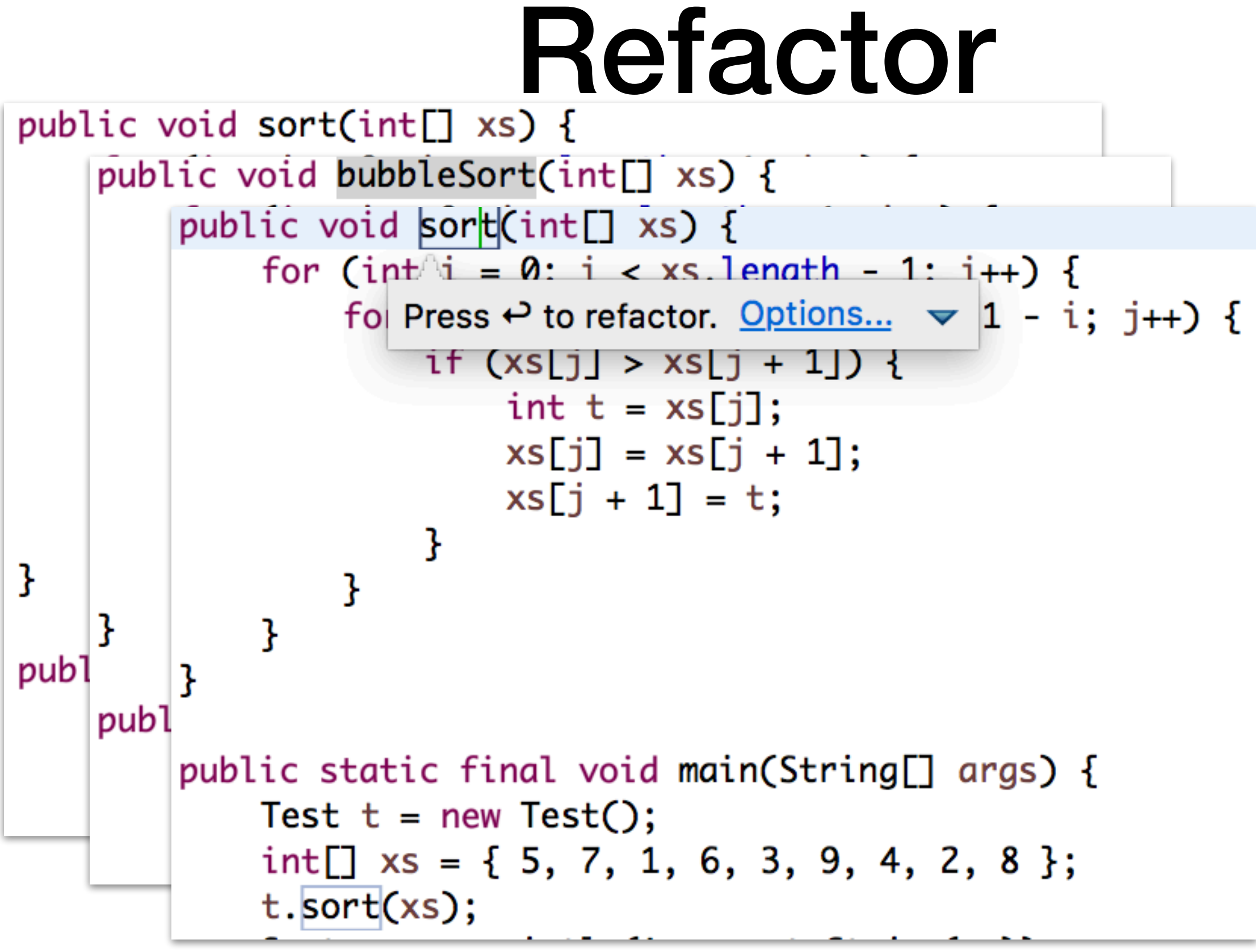

Refactor / Rename…

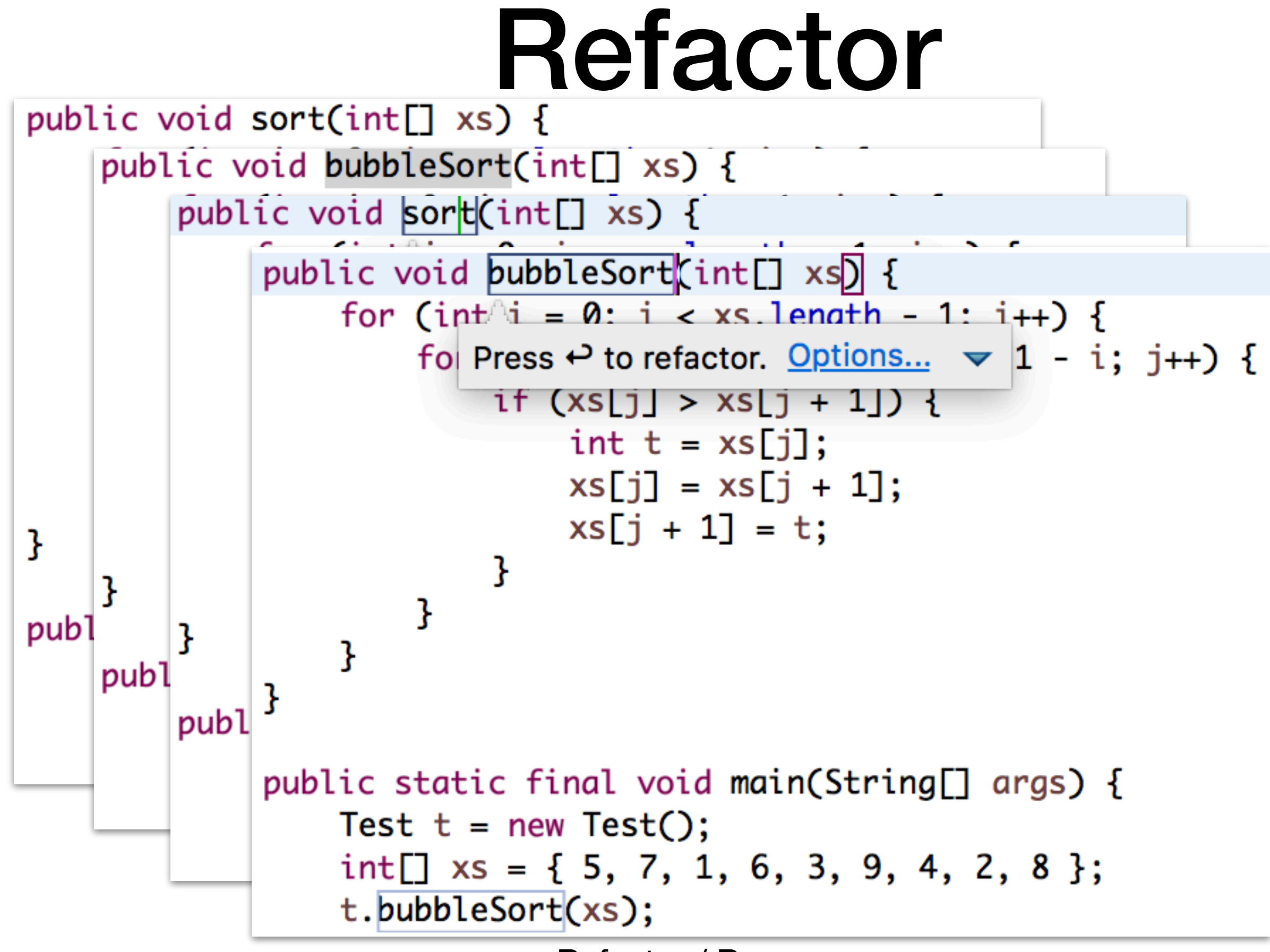

Refactor / Rename…

• Quick Fix (⌘1)

• Shortcuts reference (企  $B$ L)

System.out.prin $(xs)$ ;

• Quick Fix (⌘1)

• Shortcuts reference (企 部L)

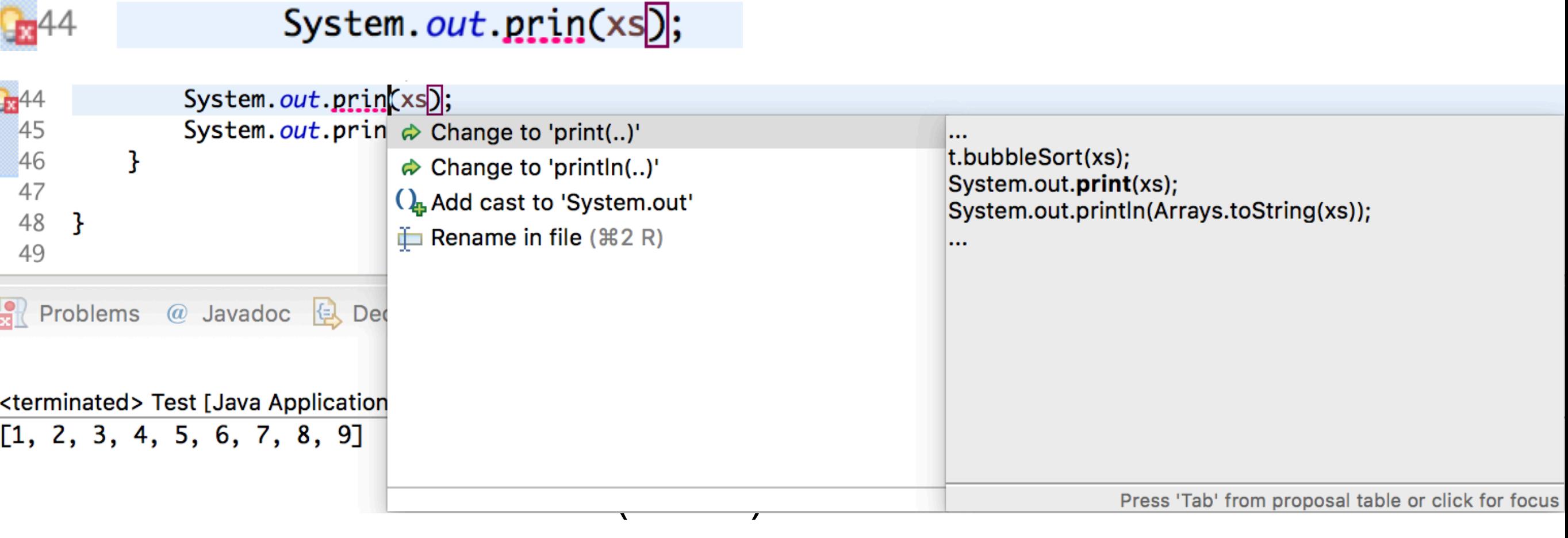

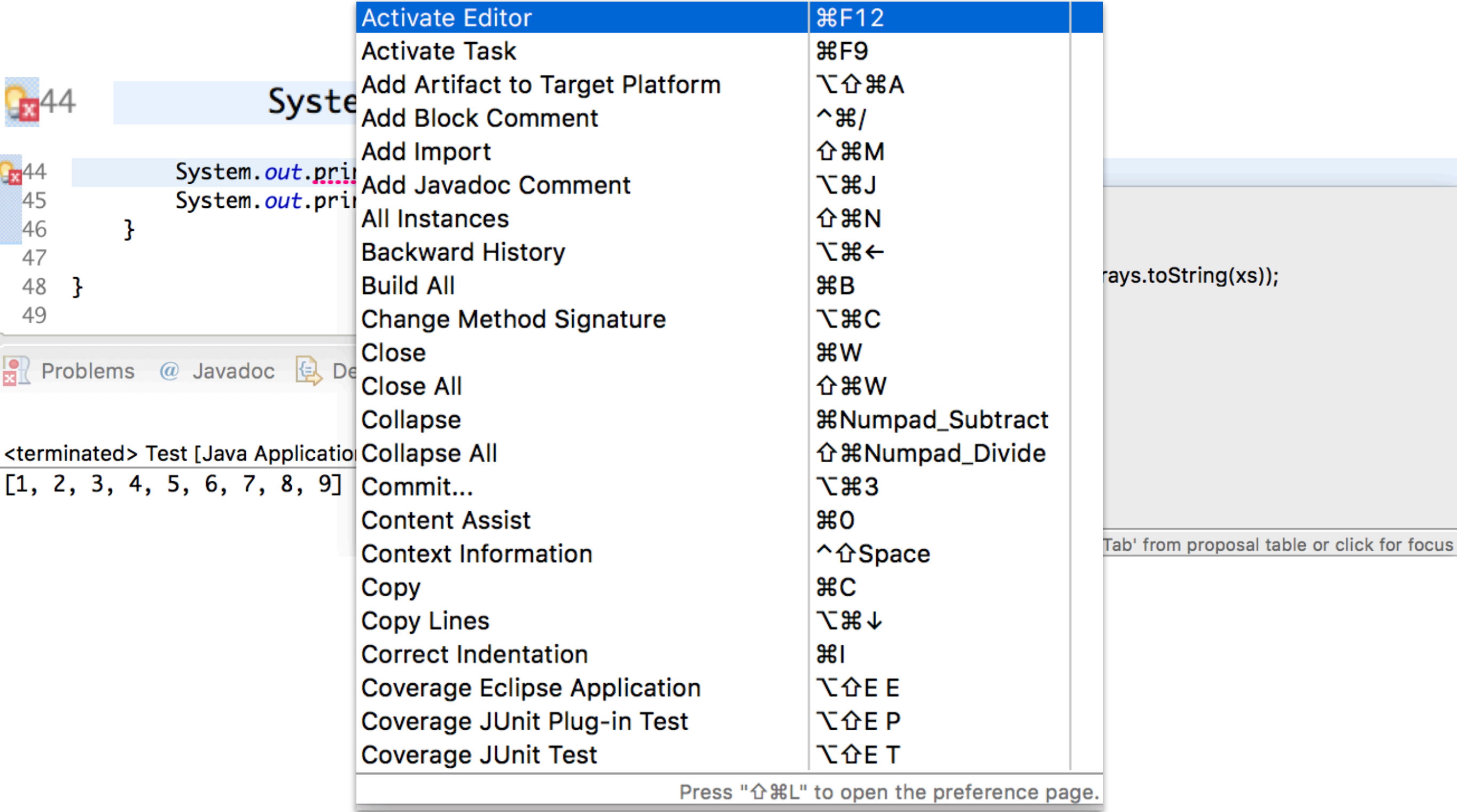

Shortcuts reference

# Other Languages

- Eclipse CDT for C/C++
- Eclipse PDT for PHP
- Eclipse JSDT for Javascript
- PyDev for Python
- Scala IDE for Scala

## Other Features

- Debugging
- UML diagrams and code generation
	- UML Designer, UML to Java code generator
- Task management
	- Mylyn
- Issue tracking
	- Bugzilla, JIRA, Redmine, …

## Other Features

- Continuous integration
	- Eclipse Hudson
- Program verification
	- Java PathFinder, Leon, EpiSpin
- Design Patterns
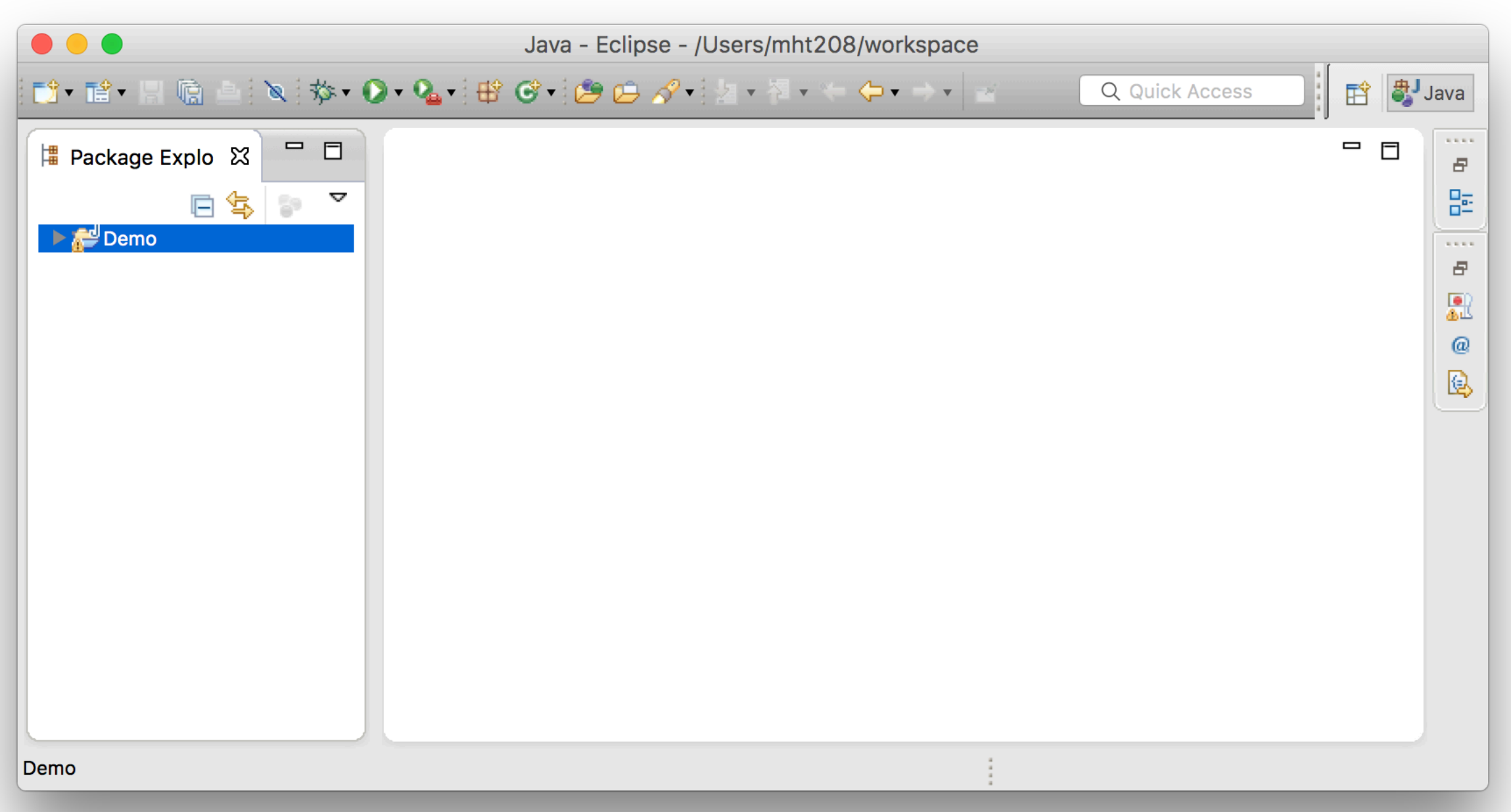

#### with Eclipse Juno+PatternBox (obsolete)

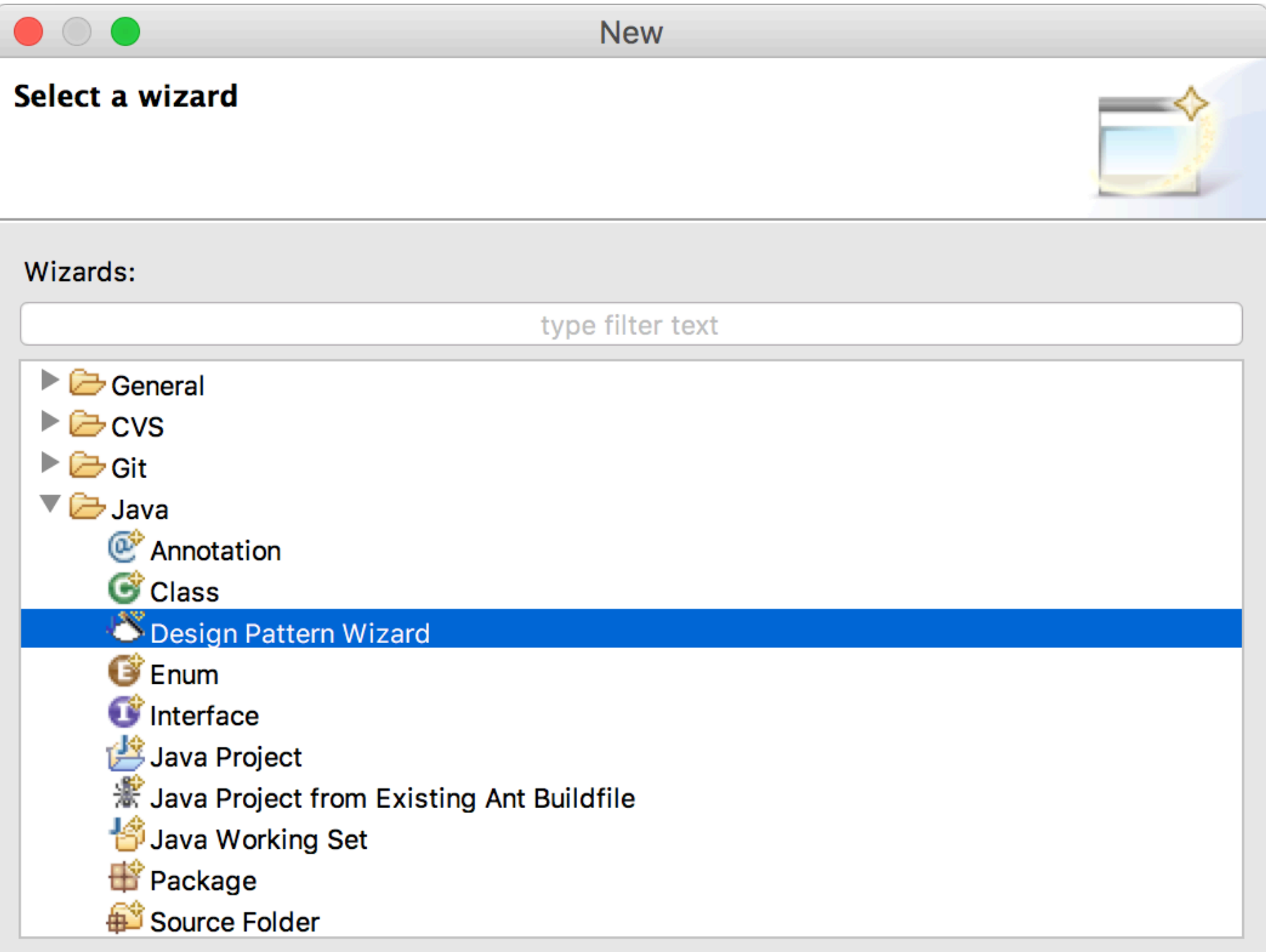

#### File / New / Other… / Java / Design Pattern Wizard

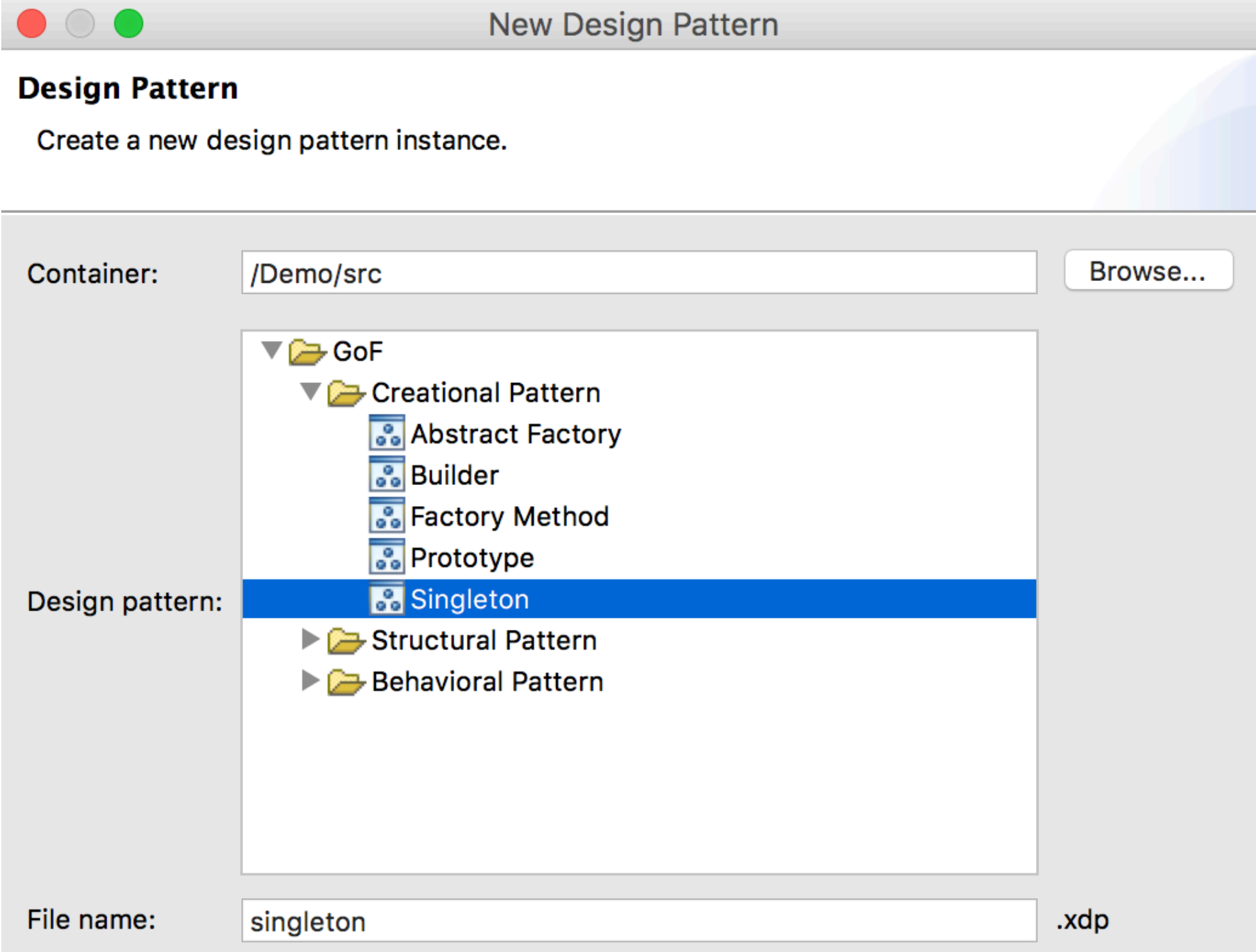

#### with Eclipse Juno+PatternBox (obsolete)

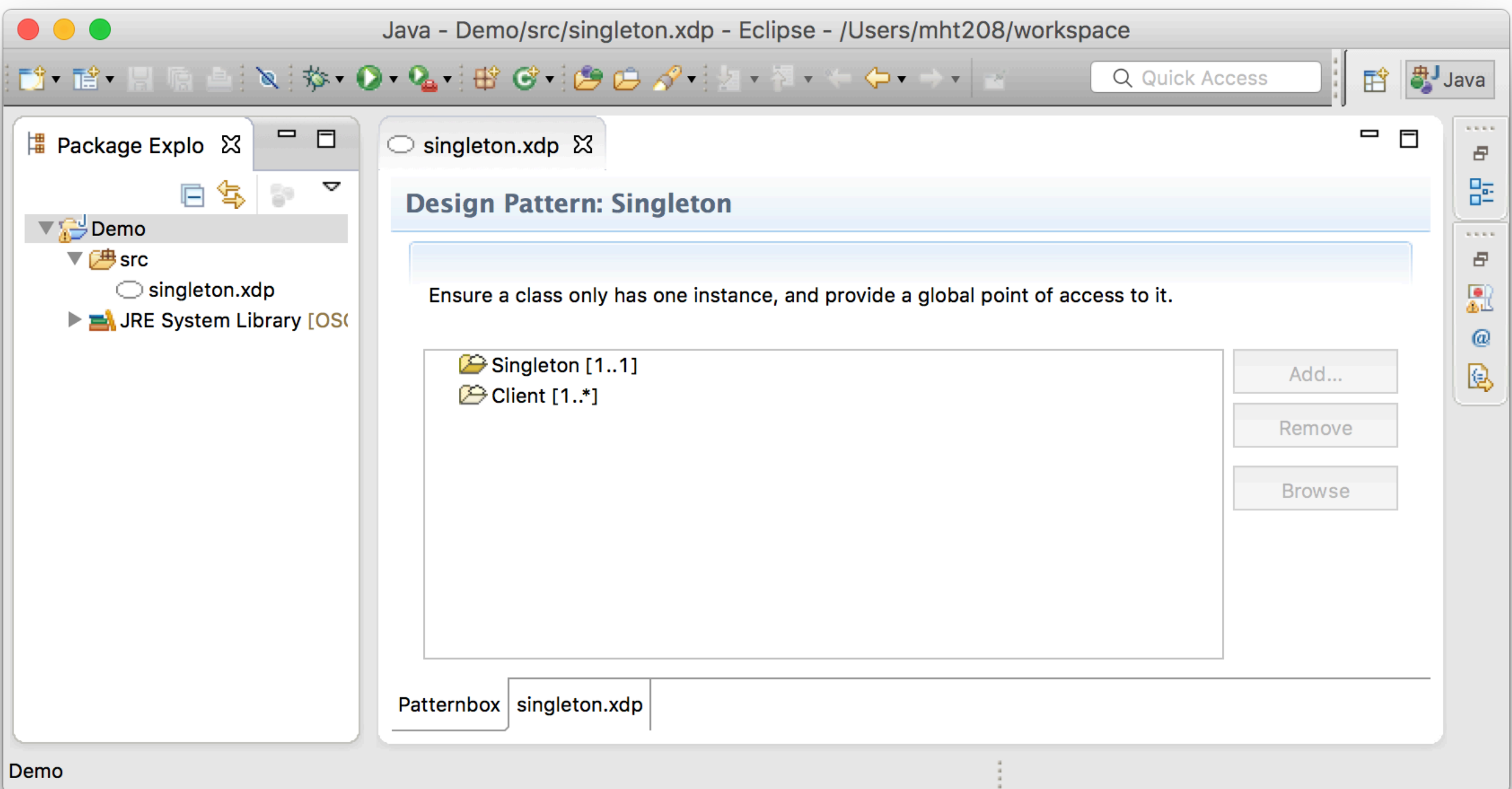

#### Add a new singleton

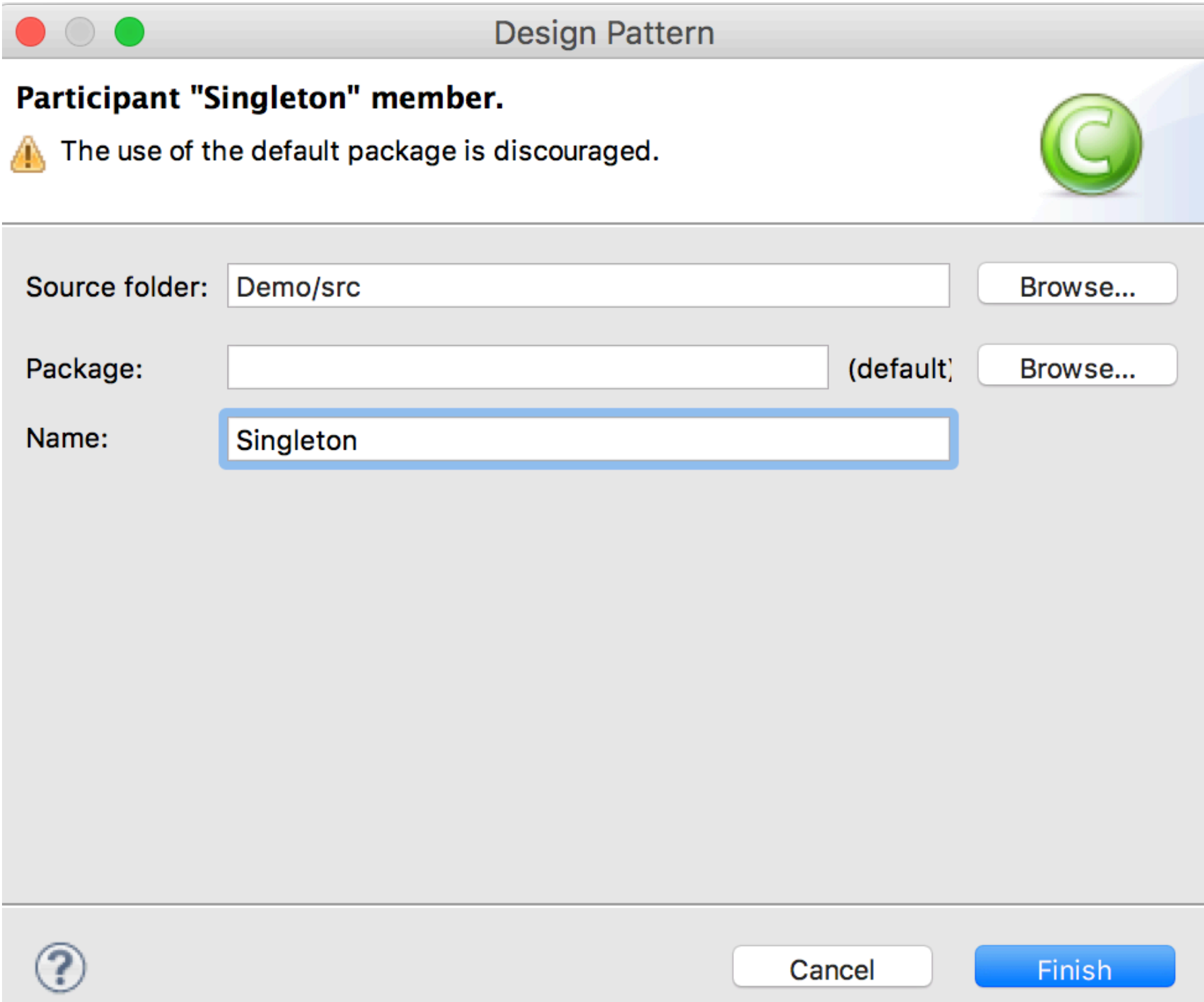

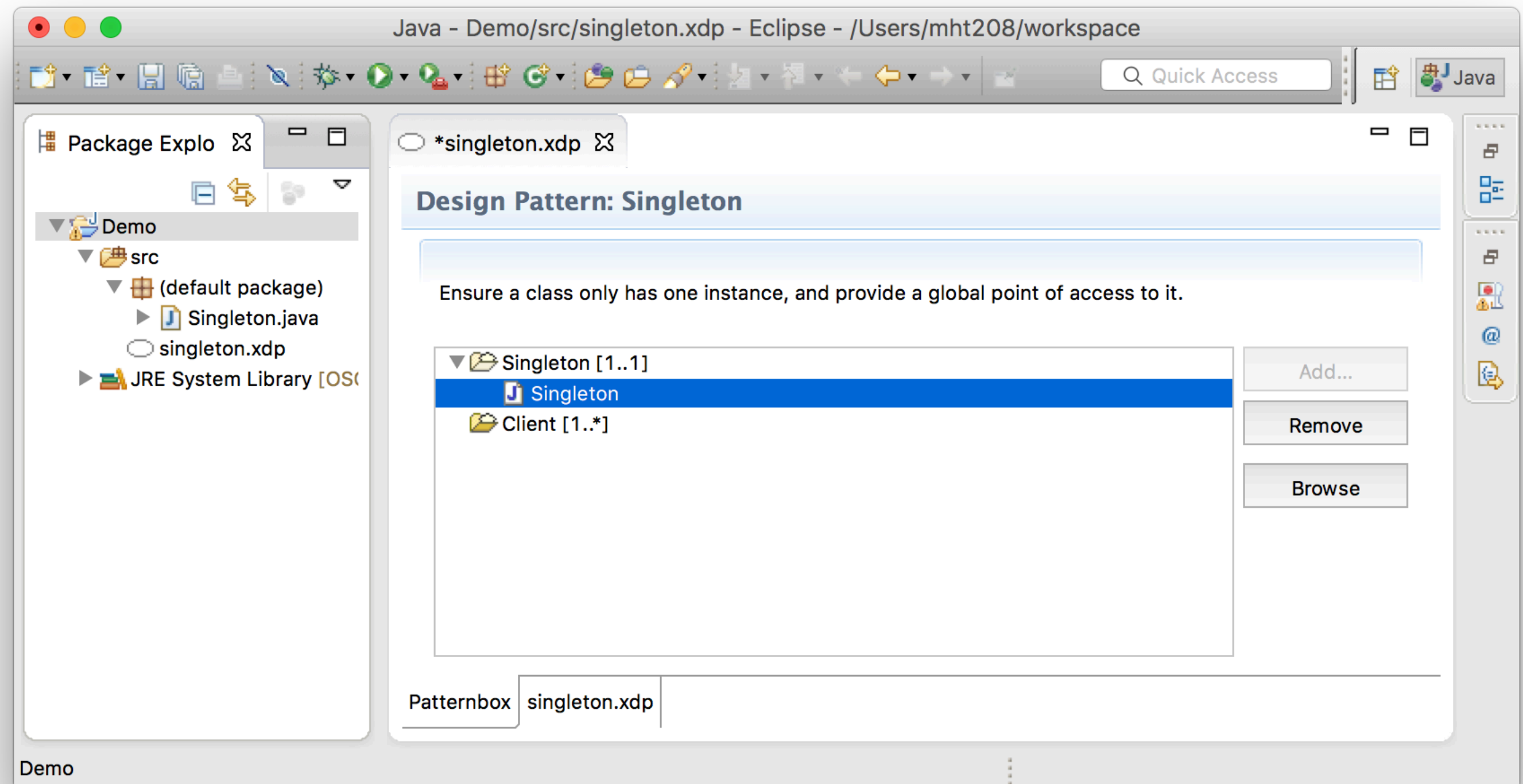

```
public class Singleton {
```

```
/** unique instance */private static Singleton sInstance = null;
/**
 * Private constuctor
 *private Singleton() {
    super();
}
/**
 * Get the unique instance of this class.
 *public static synchronized Singleton getUniqueInstance() {
    if (sInstance == null) {
        sInstance = new Singleton();}
    return sInstance;
}
```
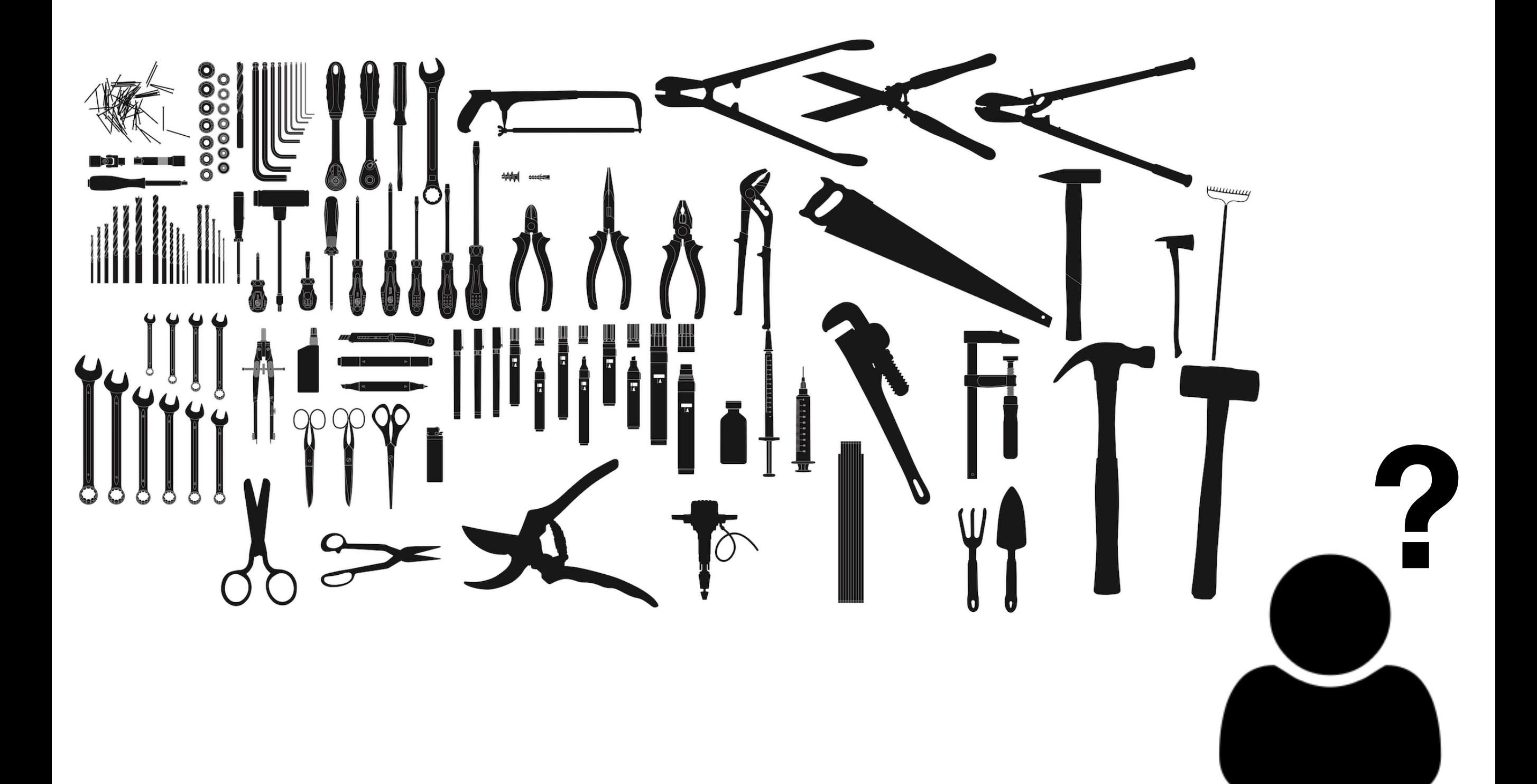

# EGit (with Eclipse Oxygen)

Ming-Hsien Tsai Academia Sinica

SDM 2020

### Use Git with Eclipse

- Create you project in Eclipse
- Switch to a terminal window
- git init, git add, git commit, …

## Use Git with Eclipse

• Create you project in Eclipse

#### **Thank you for listening?**

• git init, git add, git commit, …

## Use Git in Eclipse

#### • EGit

- Eclipse Team provider for the Git version control system
- On top of the JGit Java implementation of Git
- Available in the Eclipse Marketplace
- Usually installed by default

## Configuration

#### Eclipse / Preferences… (⌘,) / Team / Git

Install/Update  $\blacktriangleright$  Java

**JPF Preferences** 

- $\blacktriangleright$  Maven
- $\blacktriangleright$  Mylyn
- $\triangleright$  Oomph
- Plug-in Development
- $\blacktriangleright$  Run/Debug
- $\nabla$  Team
	- **File Content**

 $\blacktriangledown$  Git

Committing

#### Configuration

**Confirmations and Wa** Date Format History **Label Decorations** Projects **Staging View** Synchronize **Window Cache Ignored Resources Models** 

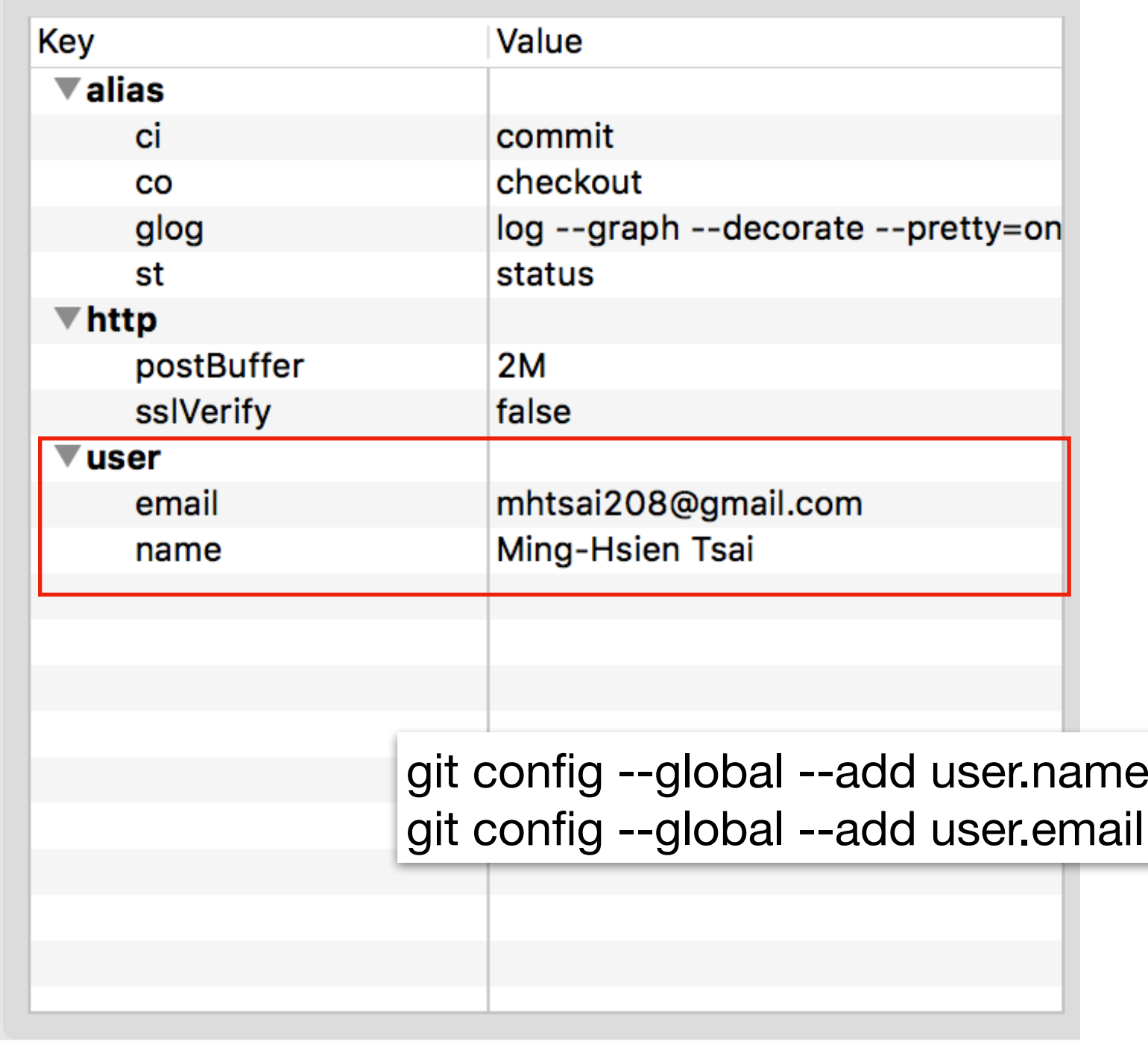

"NAME"

" EMAIL"

#### File / Import… / Git / Projects from Git

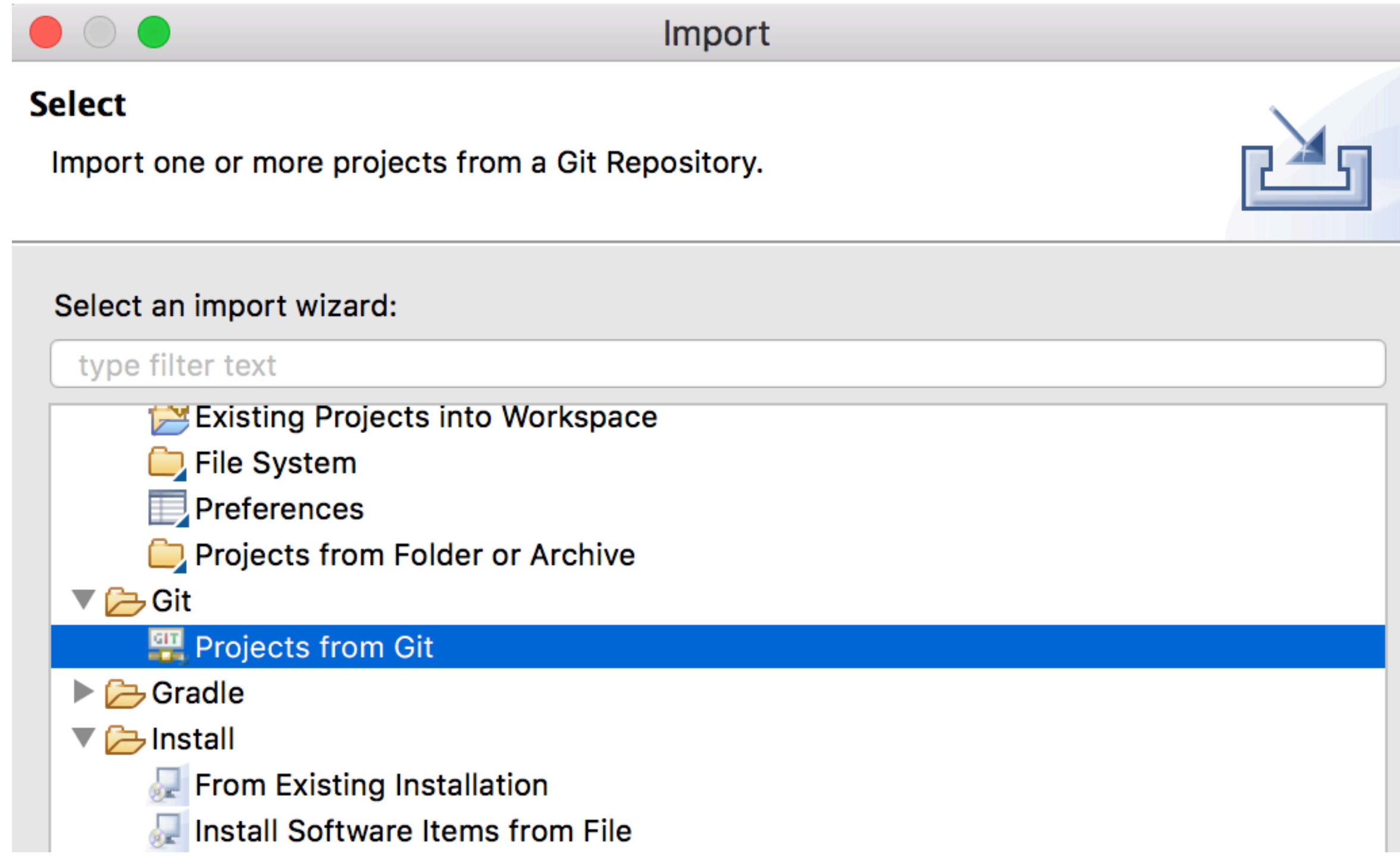

#### File / Import… / Git / Projects from Git

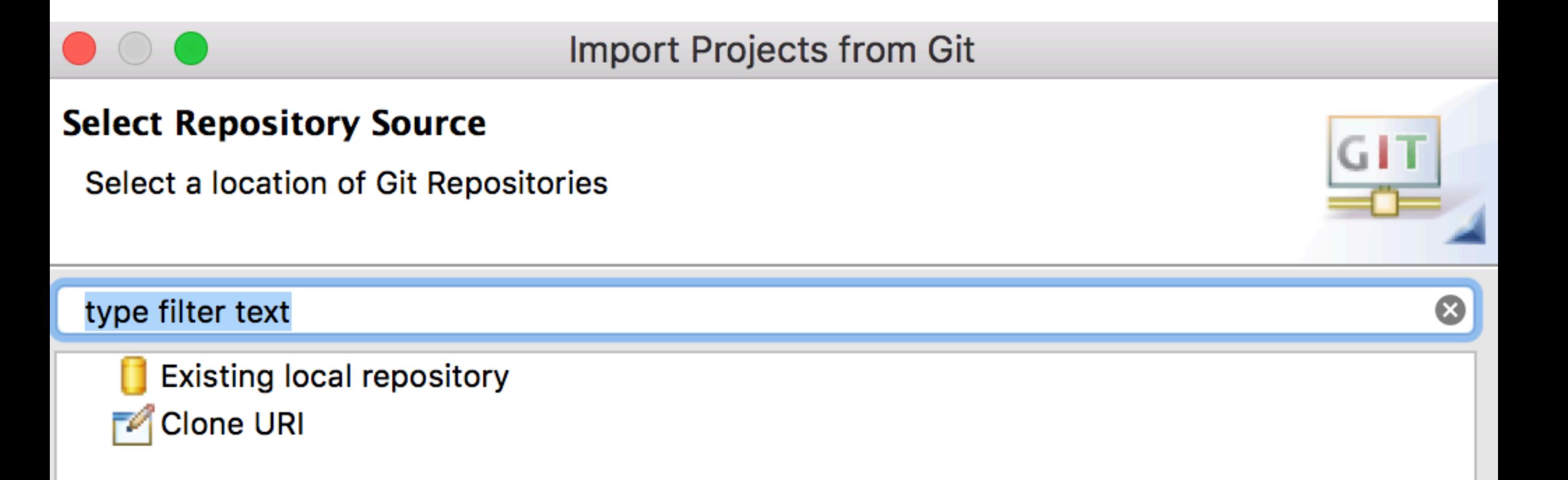

#### File / Import… / Git / Projects from Git

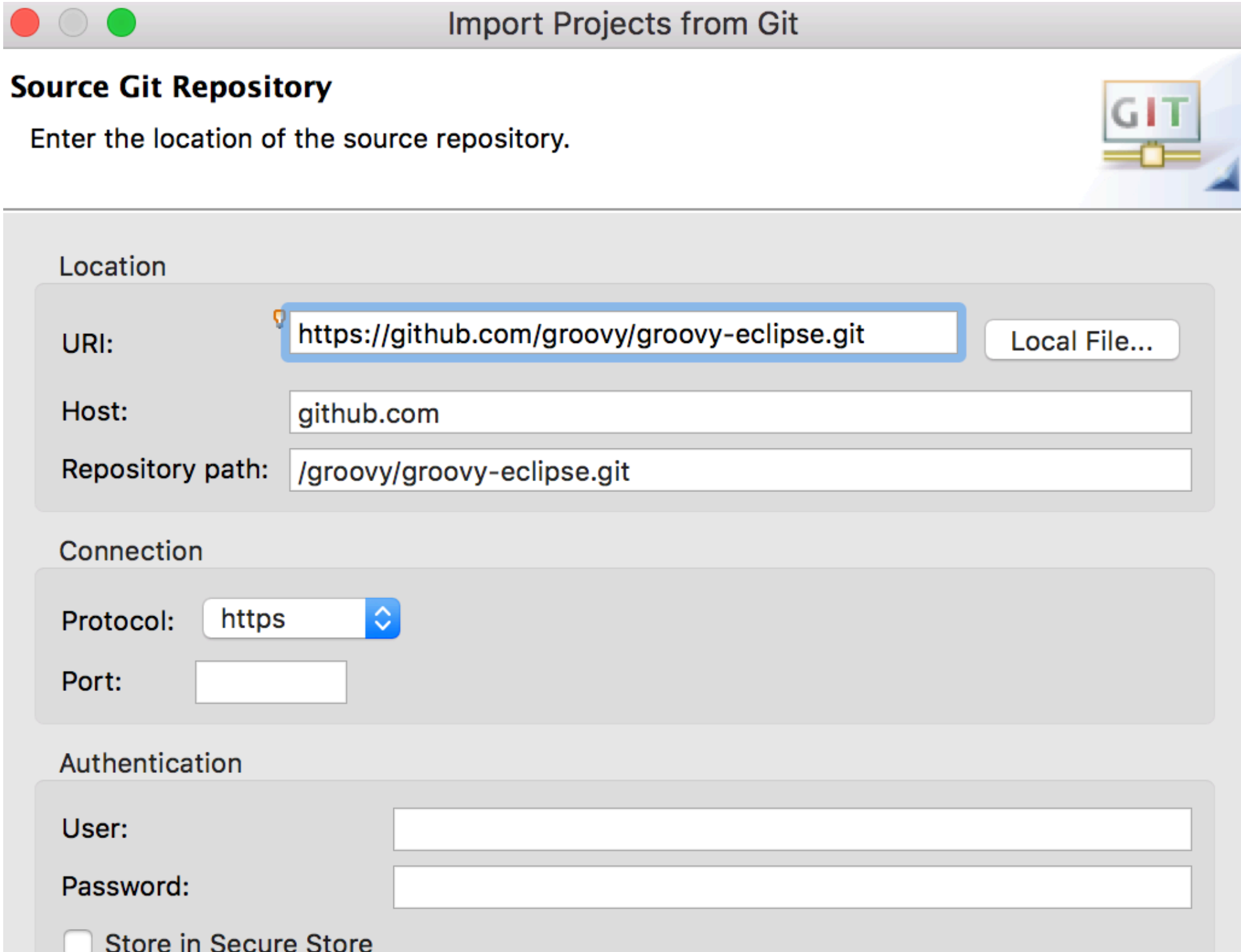

File / Import… / Git / Projects from Git

**Import Projects from Git** 

#### **Branch Selection**

Select branches to clone from remote repository. Remote tracking branches will be created to track updates for these branches in the remote repository.

Branches of https://github.com/groovy/groovy-eclipse.git:

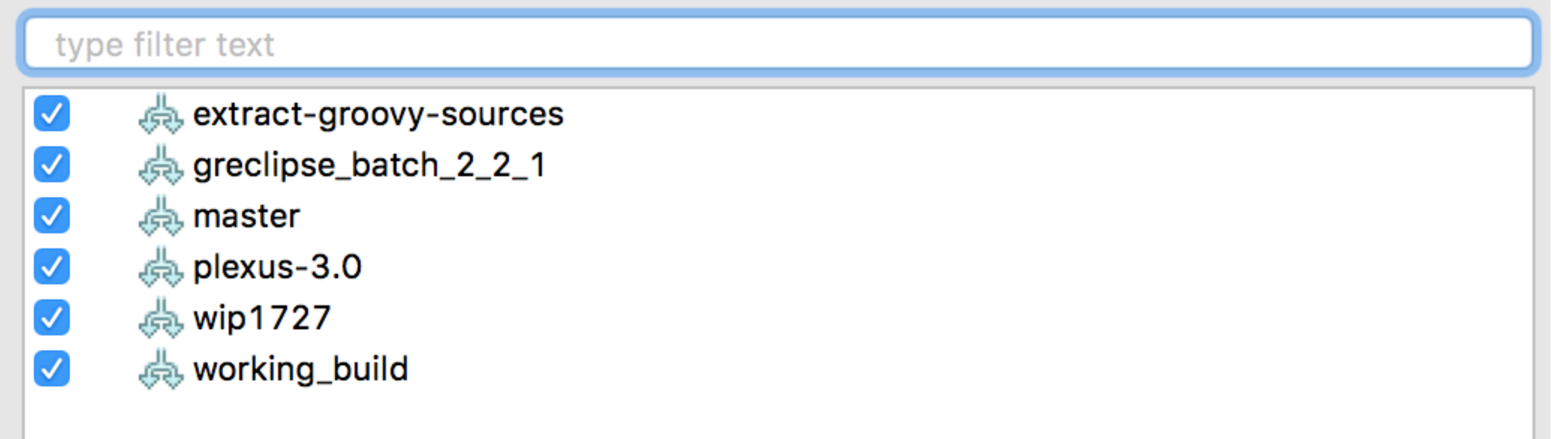

File / Import… / Git / Projects from Git

**Import Projects from Git** 

#### **Local Destination**

Configure the local storage location for groovy-eclipse.

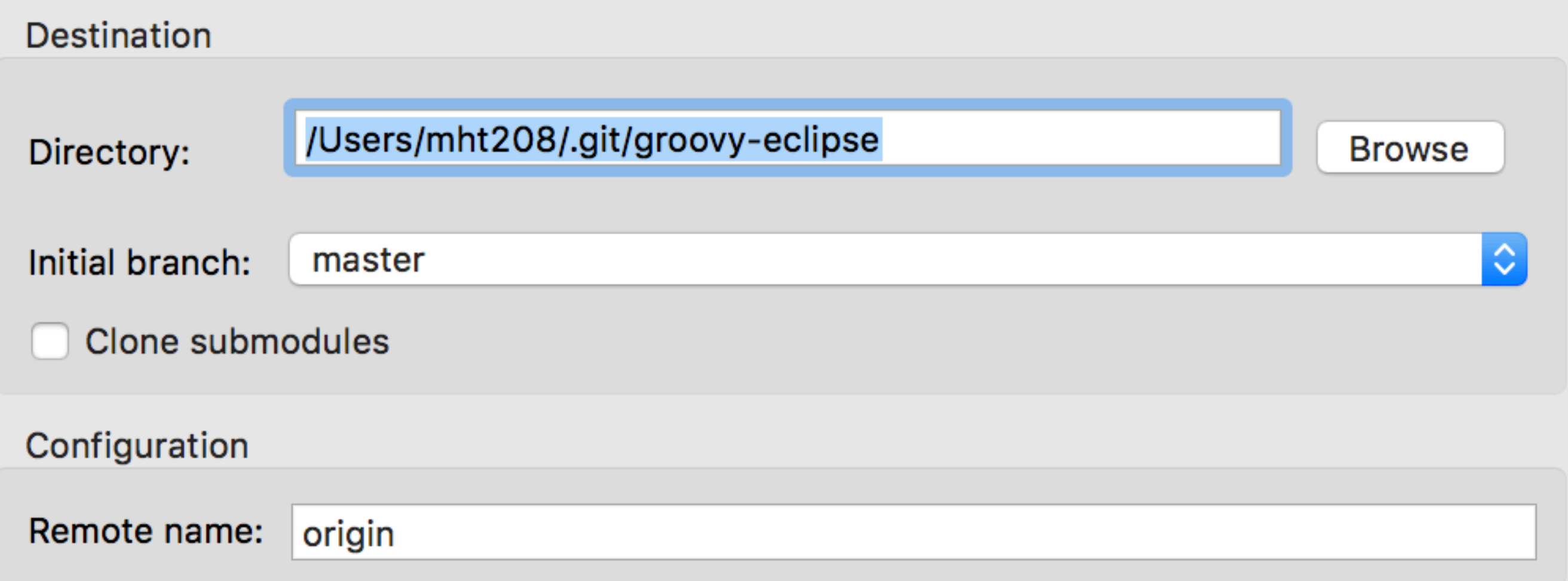

#### File / Import… / Git / Projects from Git

#### Cloning from https://github.com/groovy/groovy-eclipse.git

#### Select a wizard to use for importing projects

Depending on the wizard, you may select a directory to determine the wizard's scope

Wizard for project import

- Import existing Eclipse projects
	- Import using the New Project wizard
	- Import as general project

Working Tree - /Users/mht208/.git/groovy-eclipse

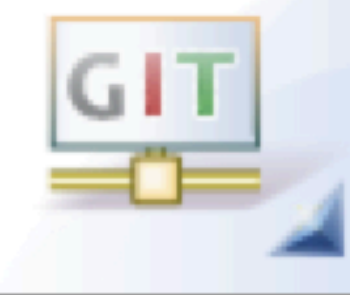

#### File / Import… / Git / Projects from Git

Cloning from https://github.com/groovy/groovy-eclipse.git

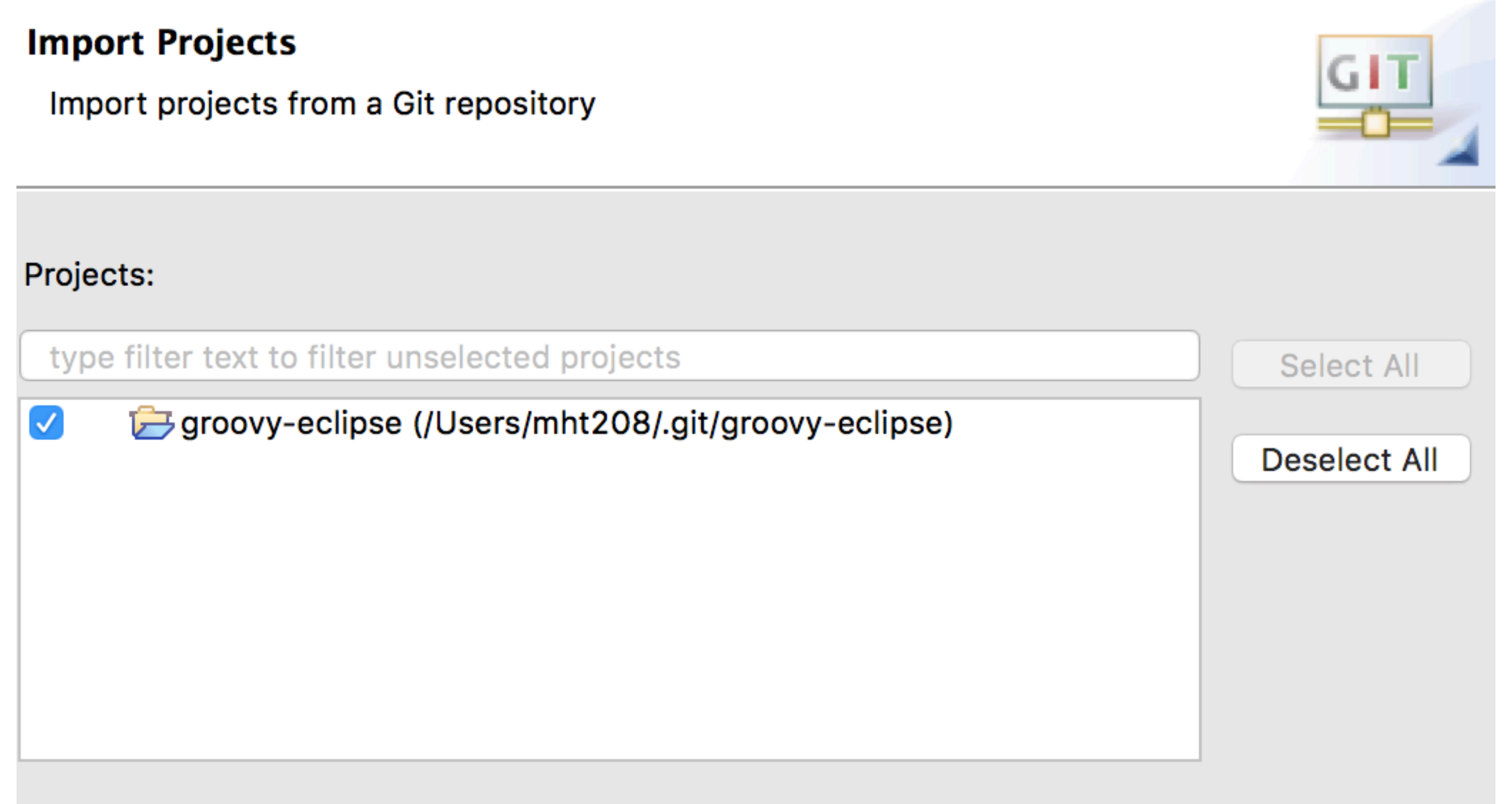

Search for nested projects

### Share Projects

- Project Popup Menu / Team / Share Project…
- Make an initial commit
- Configure push
- Push to remote repositories

### Share Projects

#### • Project Popup Menu / Team / Share Project…

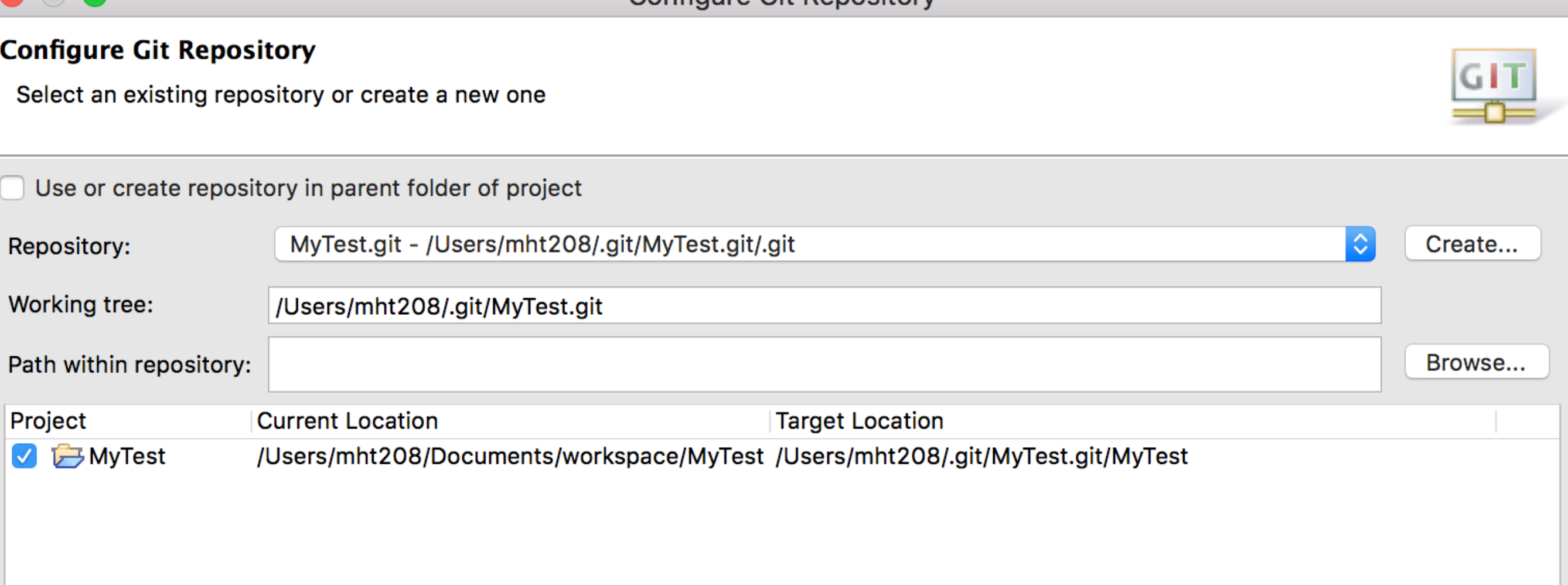

Configure Git Repository

### Share Projects

• Project Popup Menu / Team / Share Project...

```
DHCP-22126 .git $ ls -a MyTest.git<br>. . . . .git MyTest
        Administration
DHCP-22126 .git $ ls -a MyTest.git/MyTest<br>bettings denoted.
                                                 debug
                                                                         simple
era estance in the UICENSE<br>DS_Store lattice.java.backup lattice.png.
                                                 lattice.dot
                                                                         splash.png
                                                                         src
                        Lattice.java.debug lattice.svg
                                                                         wiki
.classpath
                                                 lib
.gitignore
                a.dot
.project
               <u>bin</u>
                                                 num_containment_ce
DHCP-22126 .git $
```
#### Commit

#### Project Popup Menu / Team / Commit…

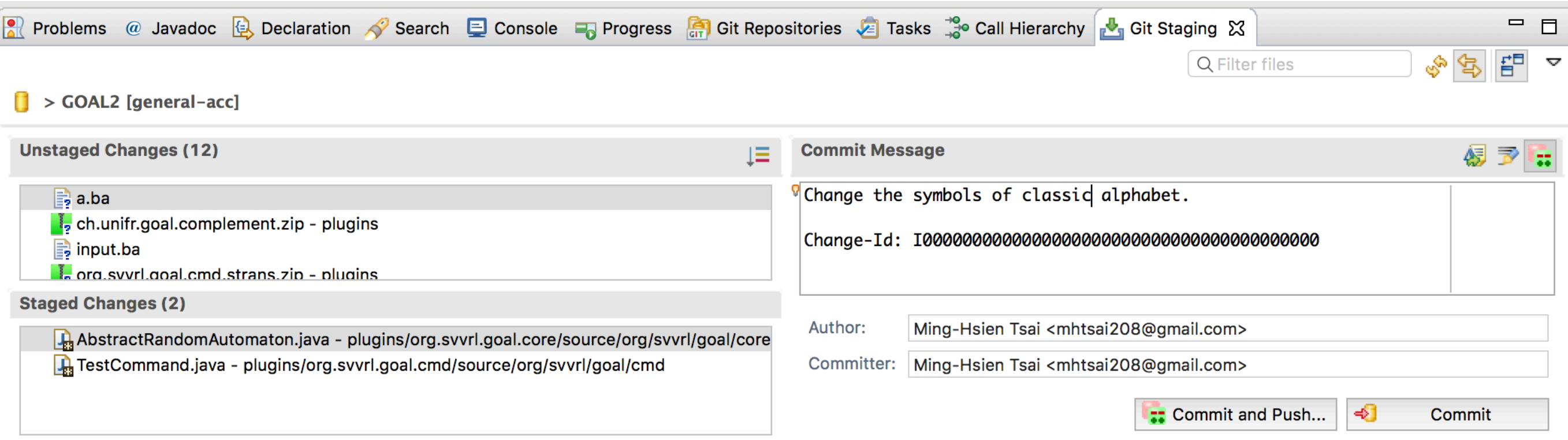

#### Commit

#### Project Popup Menu / Team / Commit…

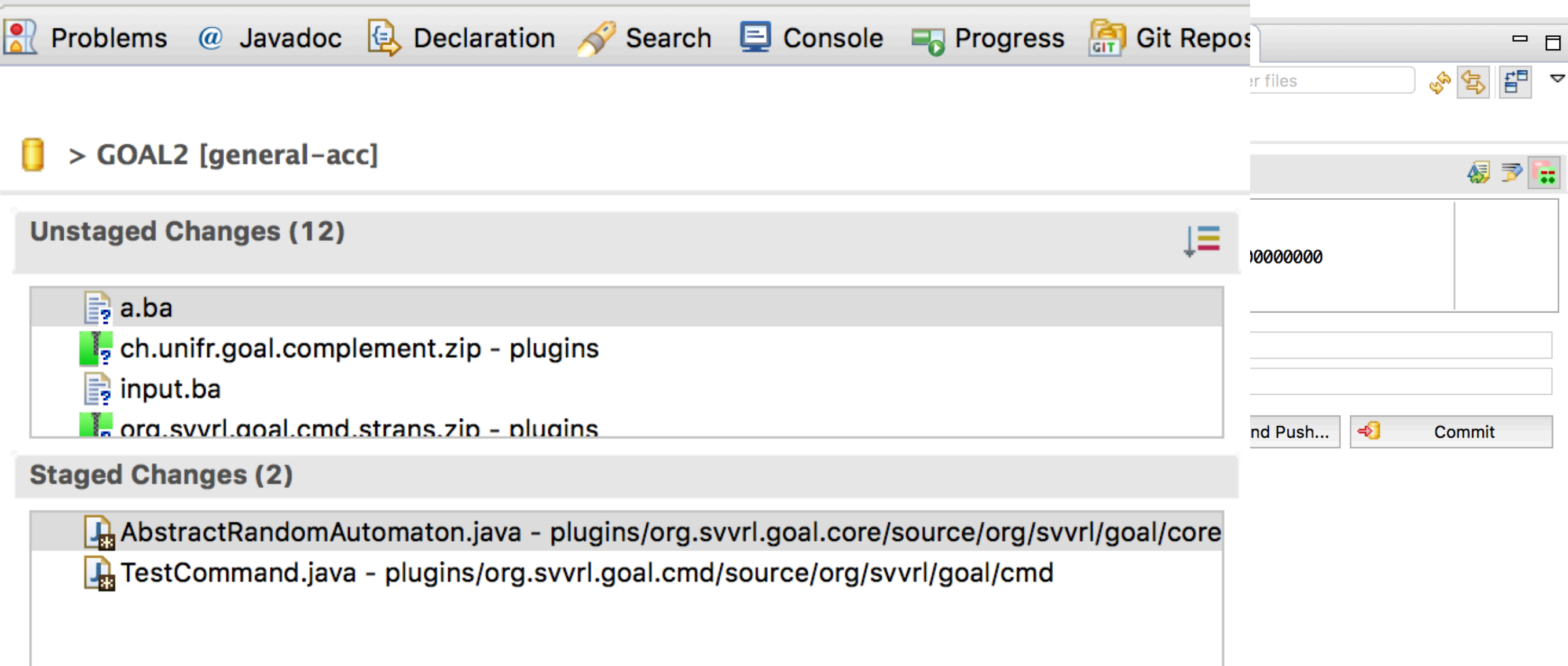

#### Commit

#### Project Popup Menu / Team / Commit…

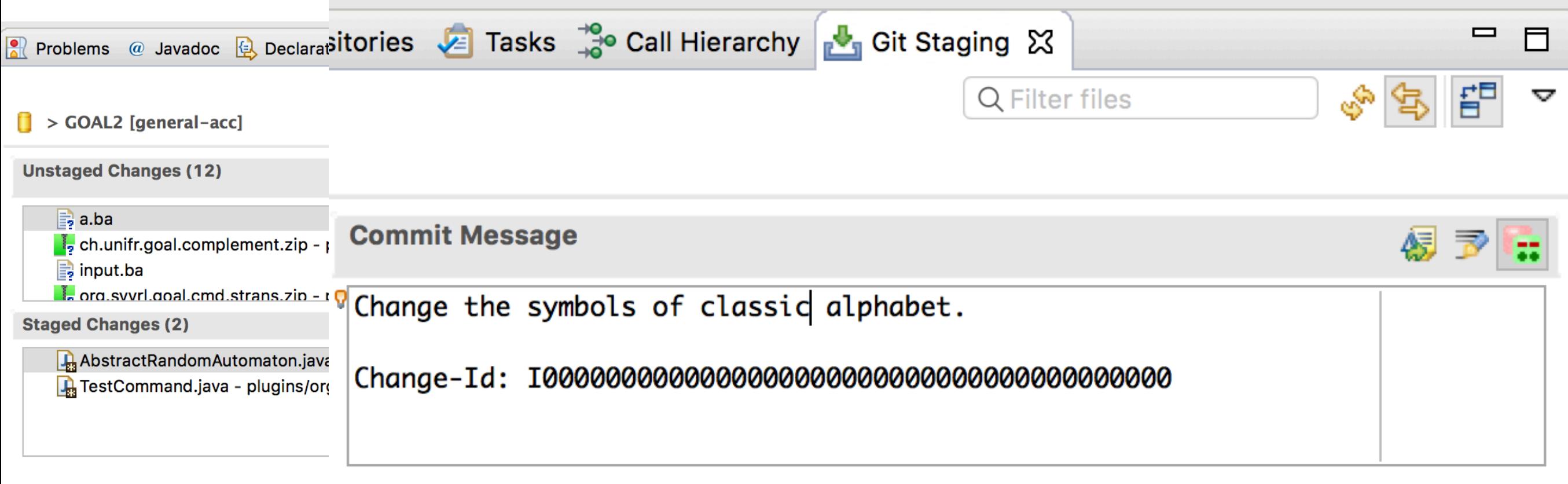

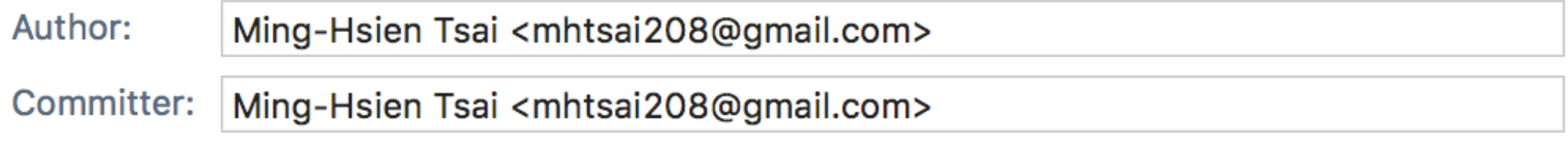

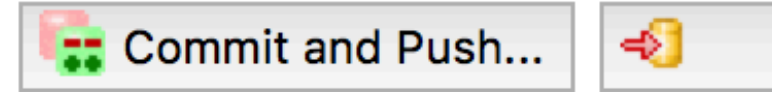

Commit

Git Repositories View / Your Local Repository / Remotes / Create Remote… Project Popup Menu / Team / Remote / Configure Push to Upstream…

**A** Problems @ Javadoc **B** Declaration **A** Search **D** Console **B** Progress **A** Git Repositories X 3DFT [NO-HEAD] - /Users/mht208/.git/3DFT/.git > BuchiComplementation [master] - /Users/mht208/.git/BuchiComplementation/.git BuchiStore.Admin [master] - /Users/mht208/.git/BuchiStore.Admin/.git > BuchiStore.STTT [master] - /Users/mht208/.git/BuchiStore.STTT/.git > cpachecker [socket] - /Users/mht208/Work/Sources/cpachecker/.git Eclipse-Markdown-Editor-Plugin [master 1] - /Users/mht208/.git/Eclipse-Markdown-Editor-Plugin/.git GOAL1 [master] - /Users/mht208/.git/GOAL1/.git > GOAL2 [general-acc] - /Users/mht208/.git/GOAL2/.git > INER2012 [master  $\uparrow$  6] - /Users/mht208/.git/INER2012/.git J jThor [master] - /Users/mht208/.git/jThor/.git Lattice [master - Bare] - /Users/mht208/.git/Lattice > Lattice [master] - /Users/mht208/Documents/workspace/Lattice/.git > MyTest.git [master] - /Users/mht208/.git/MyTest.git/.git ▶ *S*penches **The Tags**  $\triangleright$   $\triangleright$  References **Remotes <sup>«</sup>** Create Remote... ▶ 208/.git/ > PLTLTranslation [master] - /Users/ml Paste Repository Path or URI  $8V$ > ShapeDrawingCore [master] - /Users/mht208/.git/ShapeDrawingCore/.git

ShapeDrawingUI [master] - /Users/mht208/.git/ShapeDrawingUI/.git

Git Repositories View / Your Local Repository / Remotes / Create Remote… Project Popup Menu / Team / Remote / Configure Push to Upstream…

#### **New Remote** Please enter a name for the new remote You need to configure the new remote for either fetch or push; you can add configuration for the other direction later

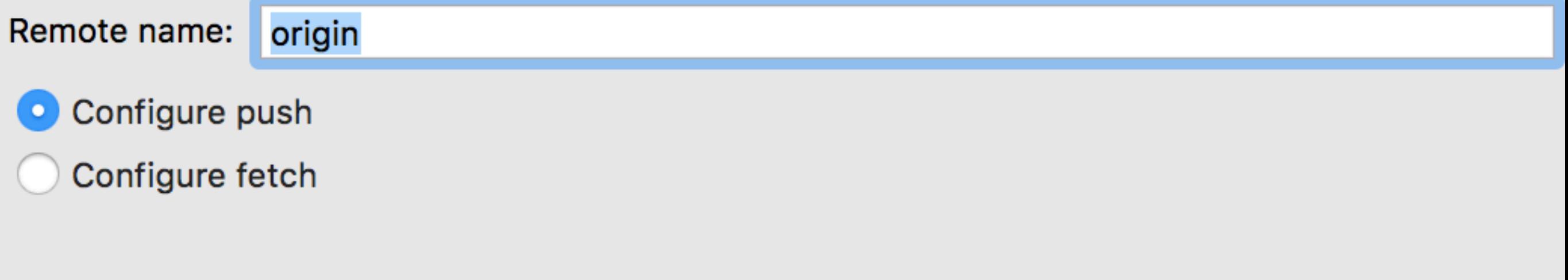

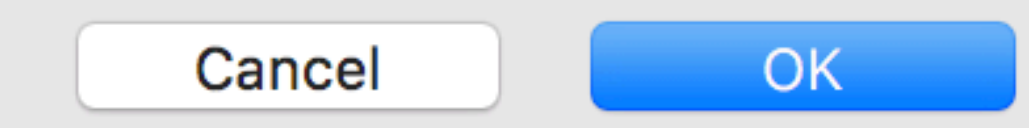

Git Repositories View / Your Local Repository / Remotes / Create Remote…

Project Popup Menu / Team / Remote / Configure Push to Upstream…

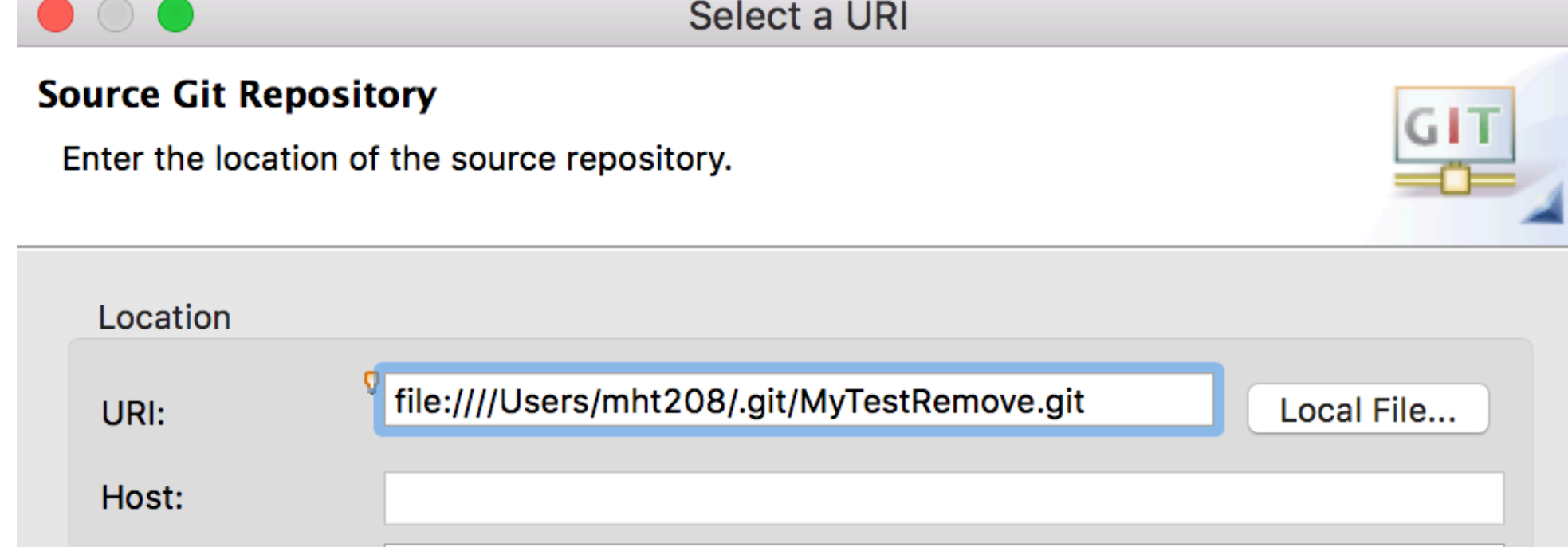

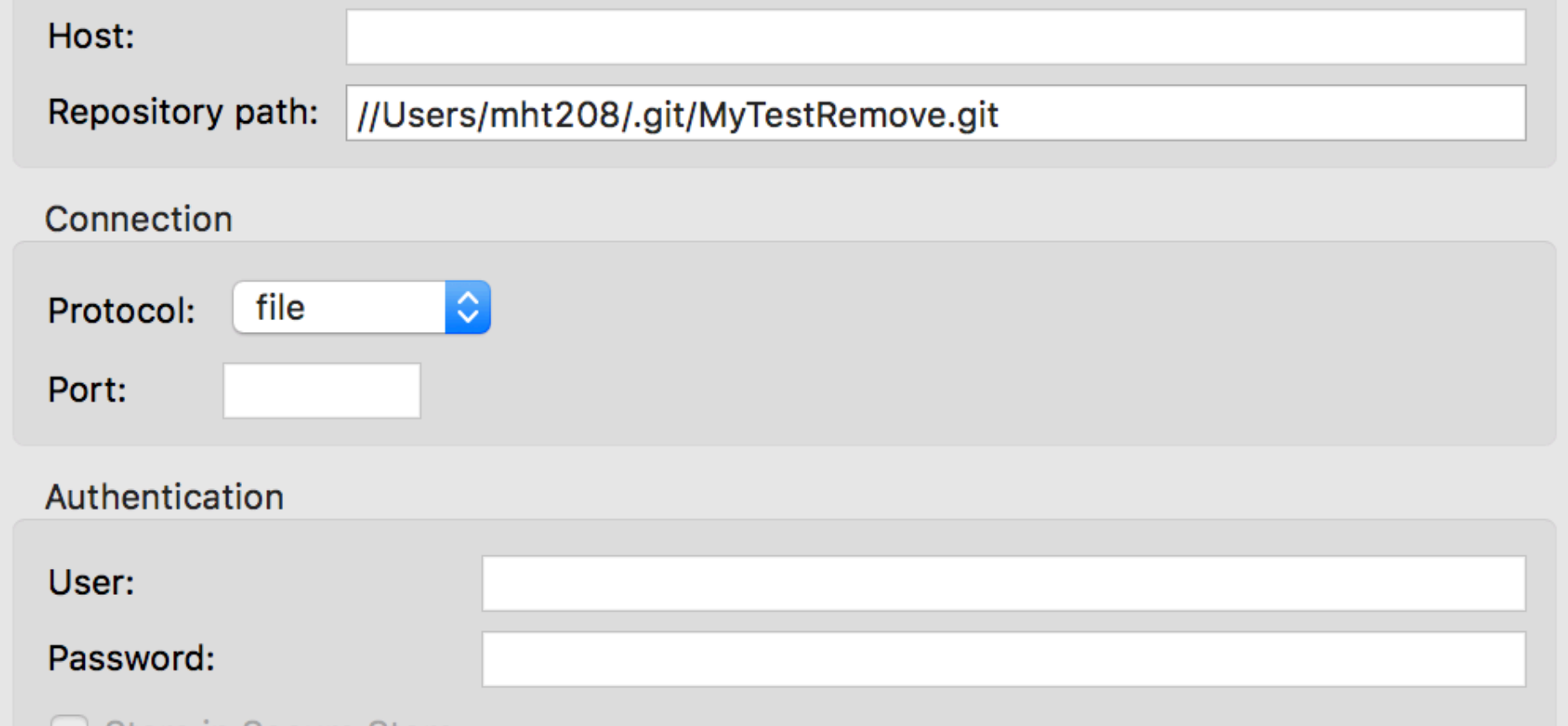

Store in Secure Store

Git Repositories View / Your Local Repository / Remotes / Create Remote…

Project Popup Menu / Team / Remote / Configure Push to Upstream...<br>Configure Push

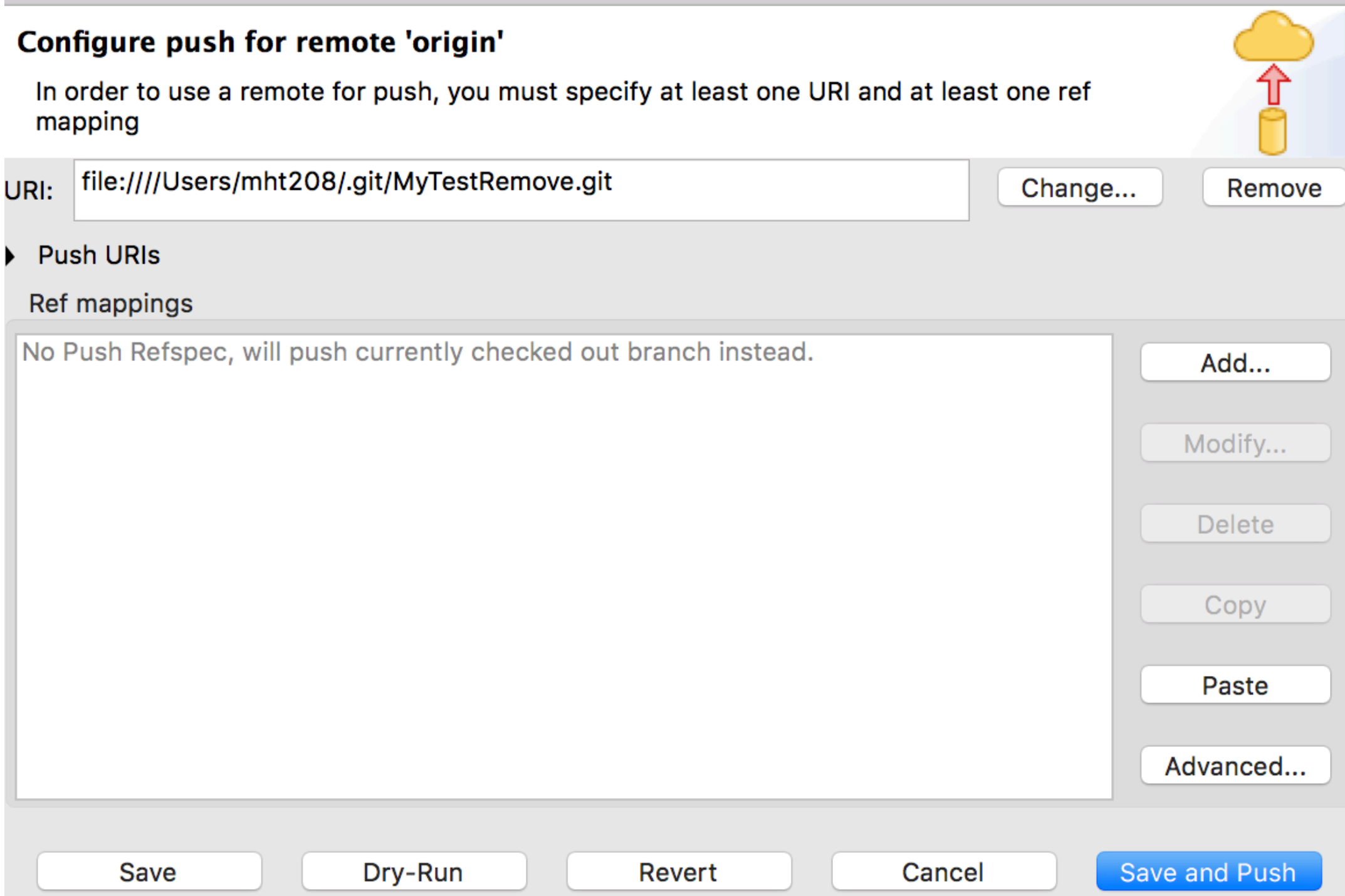

Git Repositories View / Your Local Repository / Remotes / Create Remote…

Project Popup Menu / Team / Remote / Configure Push to Upstream...<br>Configure Push

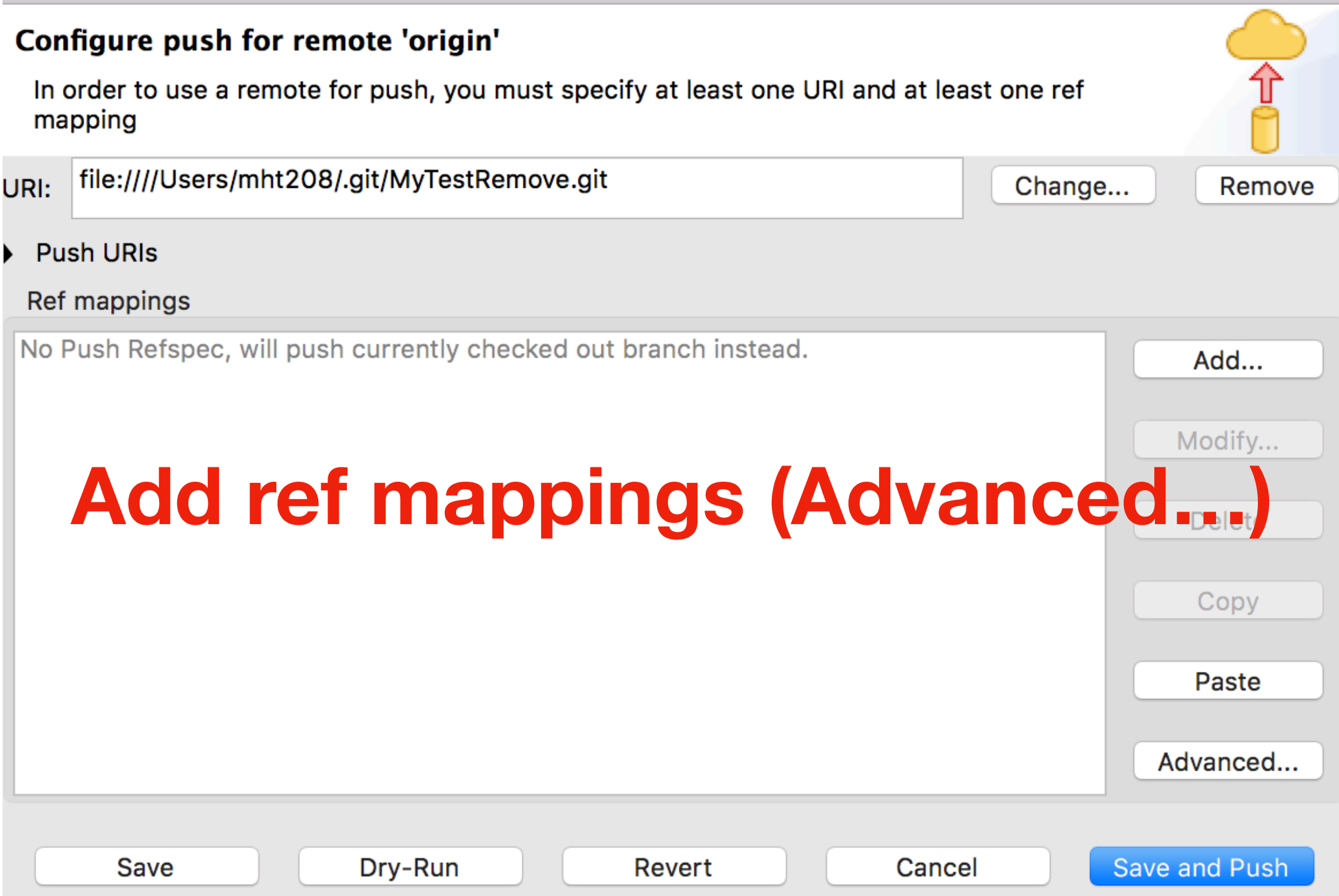

Git Repositories View / Your Local Repository / Remotes / Create Remote… Project Popup Menu / Team / Remote / Configure Push to Upstream…

**Add Configured Push Specs** 

Add All Branches Spec

Add All Tags Spec

#### Specifications for push

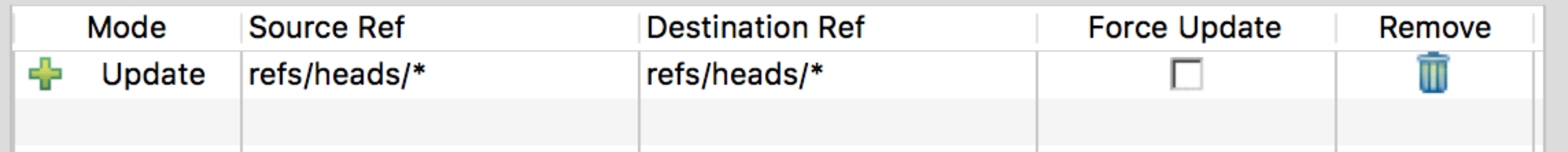

Git Repositories View / Your Local Repository / Remotes / Create Remote…

Project Popup Menu / Team / Remote / Configure Push to Upstream...

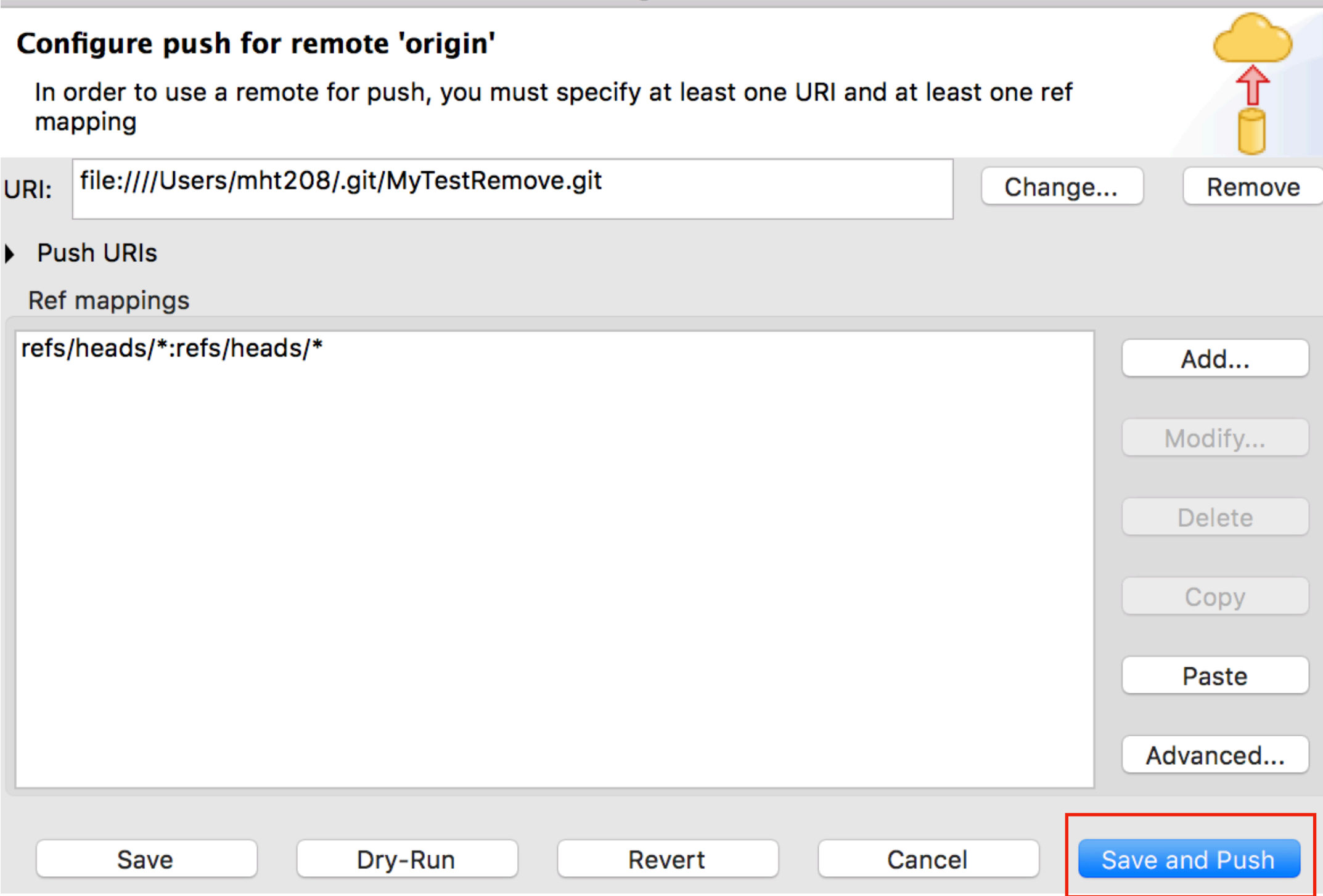

Git Repositories View / Your Local Repository / Remotes / Create Remote…

Project Popup Menu / Team / Remote / Configure Push to Upstream...<br>Push Results: MyTest.git - origin

Ē

厈

Pushed to MyTest.git - origin

rup to date] master [up to date]

**Message Details** 

Repository file:////Users/mht208/.git/MyTestRemove.git

## Configure Fetch

Project Popup Menu / Team / Remote / Configure Fetch to Upstream…

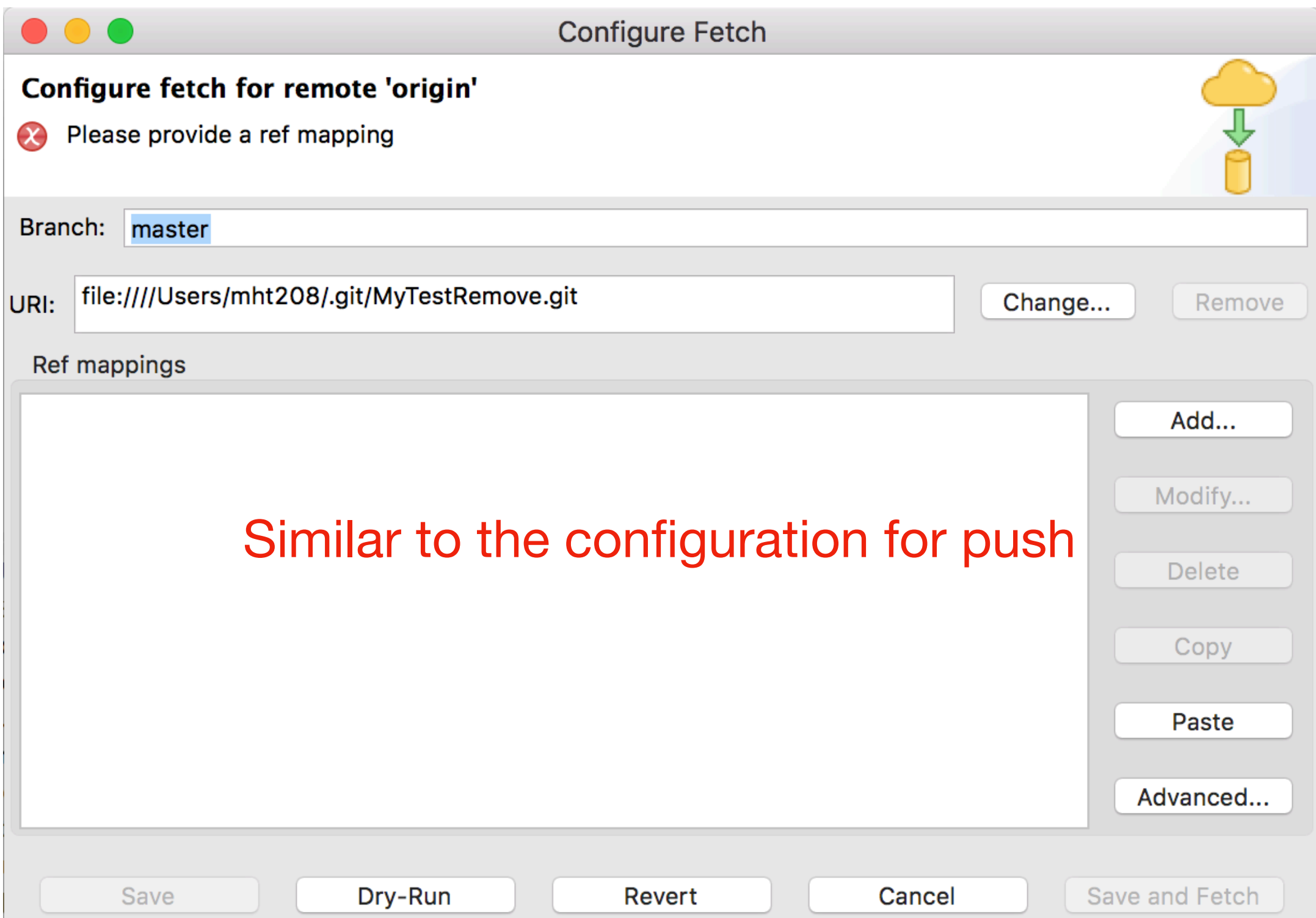

#### Pull

#### Project Popup Menu / Team / Pull

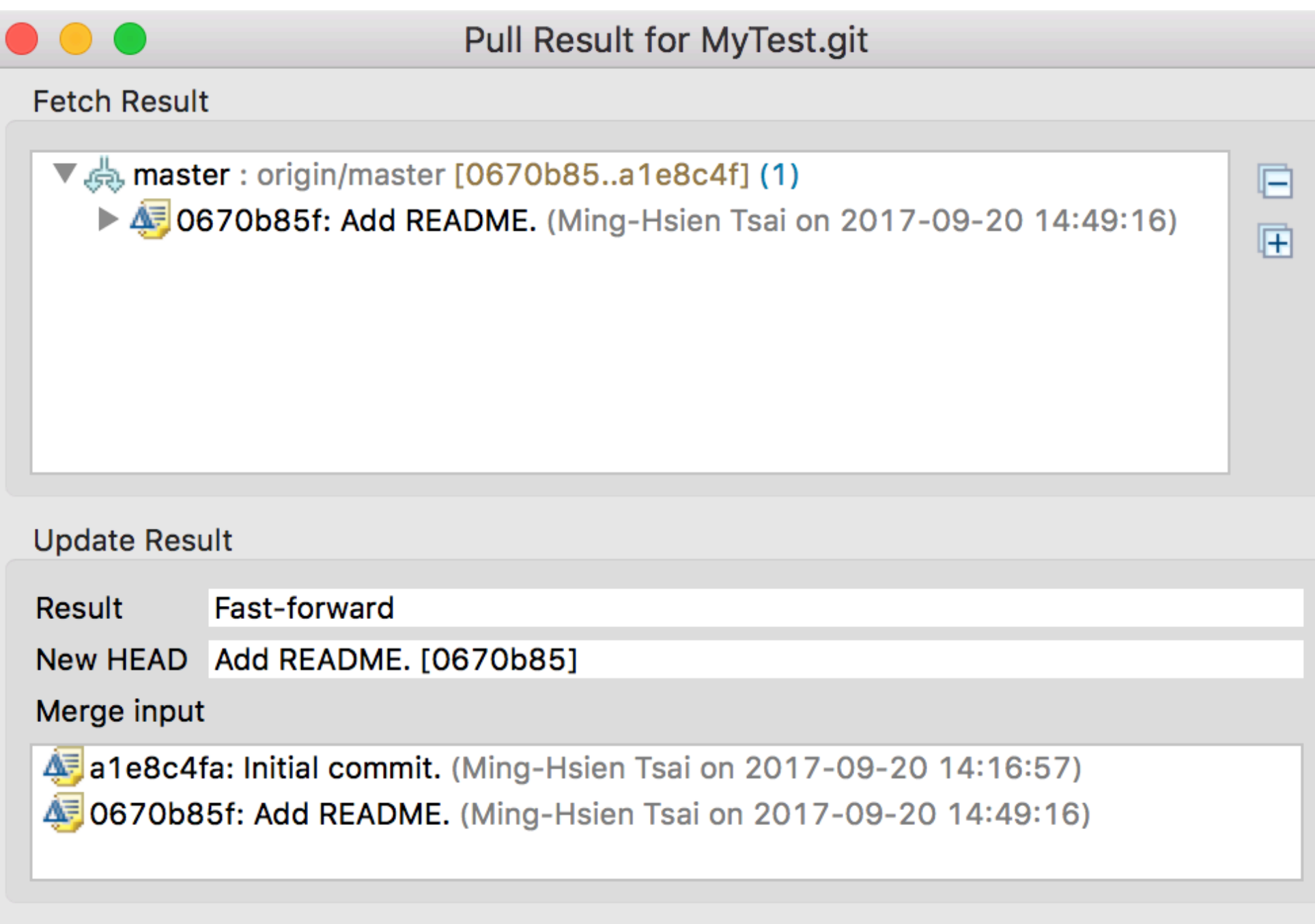

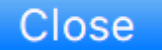
## Branches

Project Popup Menu / Team / Switch To

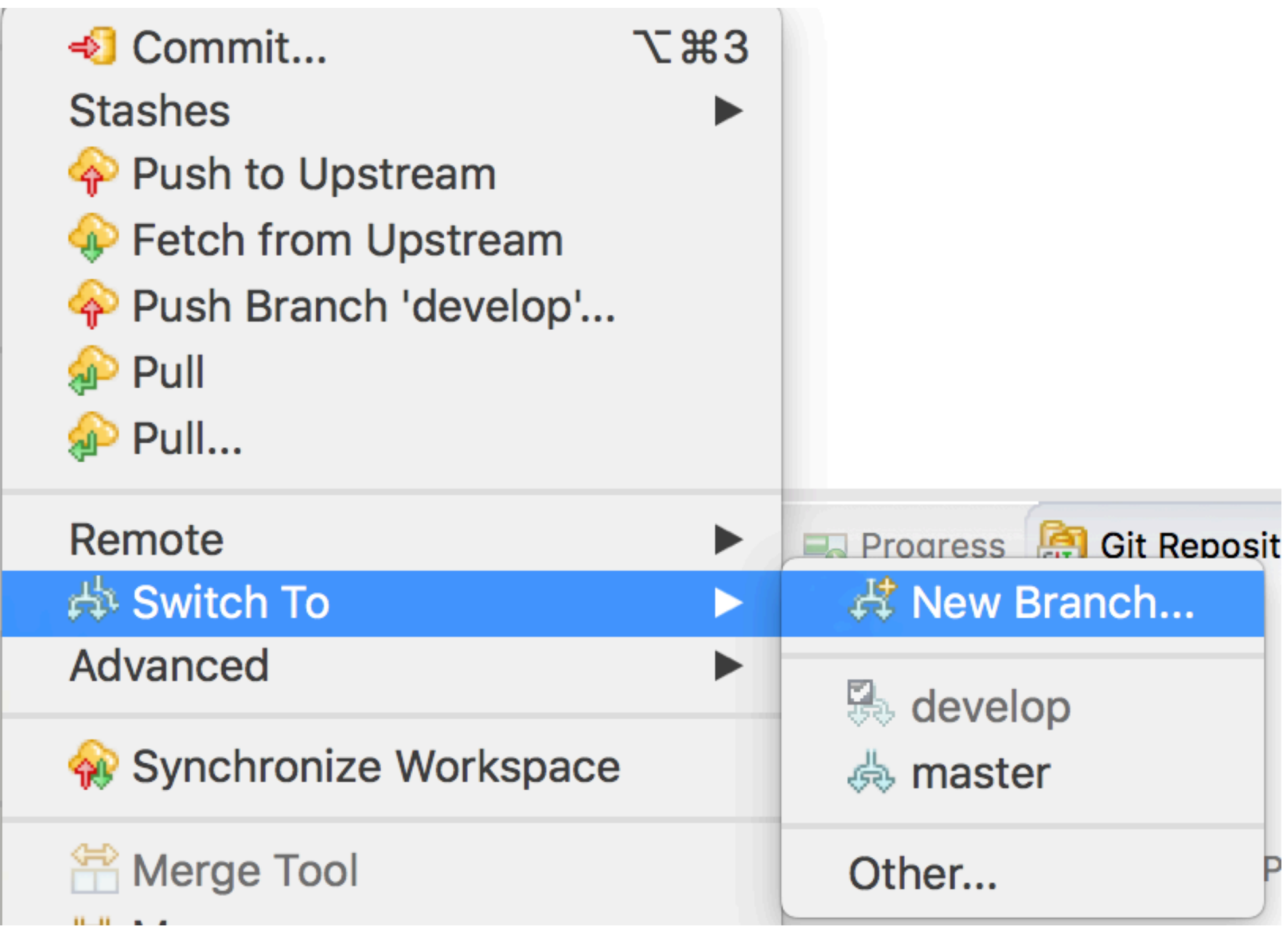

## Branches

Project Popup Menu / Team / Switch To

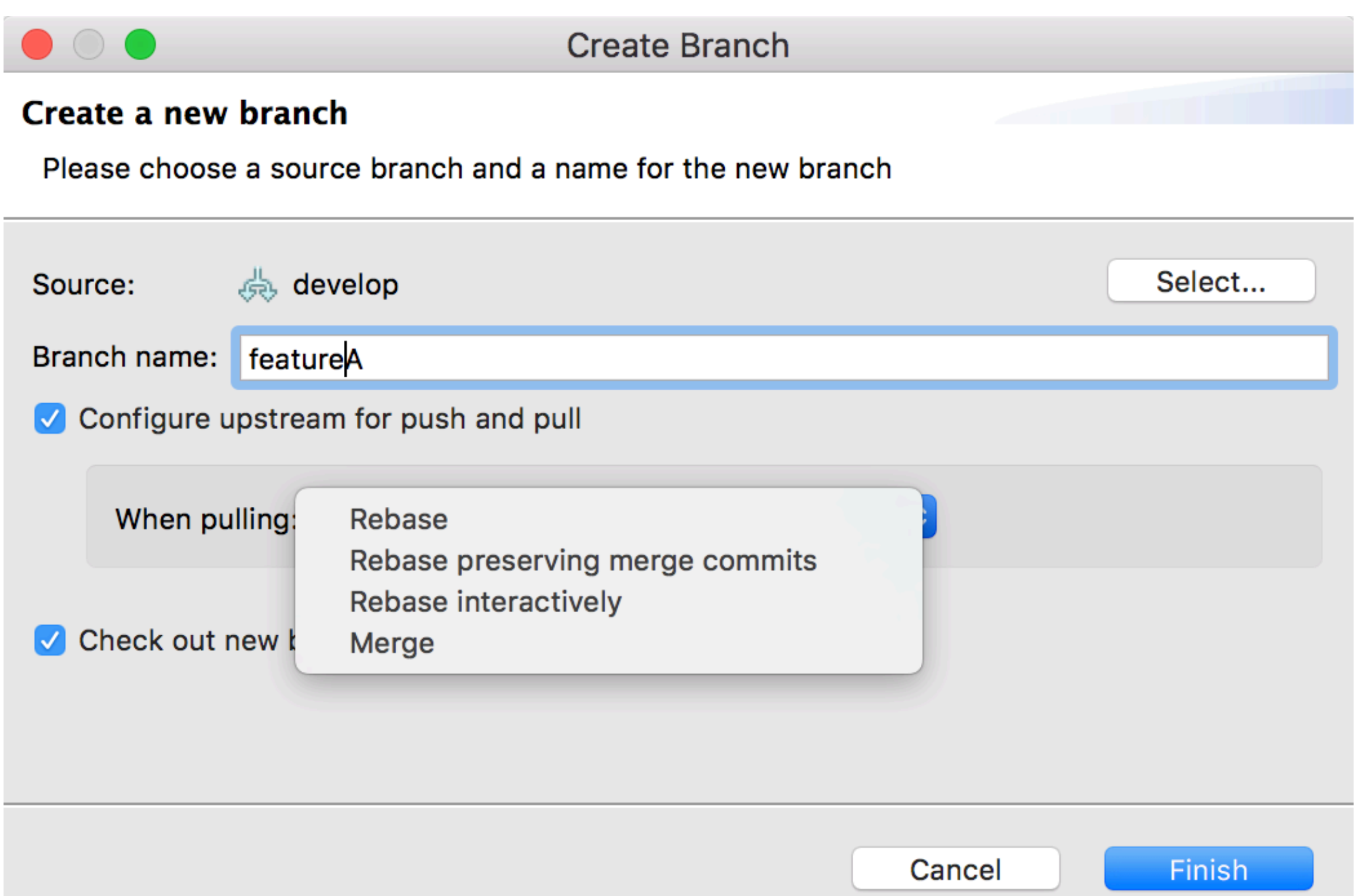

## **Others**

- Revert file
	- File Popup Menu / Replace With
- Rebase
	- Project Popup menu / Team / Rebase...
- Stash
	- Repository Popup Menu / Stashes / Stash Changes...